Ghid pentru utilizator

© Copyright 2016 HP Development Company, L.P.

Bluetooth este o marcă comercială deținută de proprietarul său și este utilizată de HP Inc. sub licență. Intel, Celeron și Pentium sunt mărci comerciale ale companiei Intel Corporation în S.U.A. și în alte țări/regiuni. Microsoft și Windows sunt mărci comerciale ale grupului de companii Microsoft.

Informațiile cuprinse în acest document se pot modifica fără preaviz. Singurele garanții pentru produsele și serviciile HP sunt specificate în declaratiile exprese de garanție ce însoțesc respectivele produse și servicii. Nimic din conținutul de față nu trebuie interpretat ca reprezentând o garanție suplimentară. Compania HP nu va fi răspunzătoare pentru erorile tehnice sau editoriale sau pentru omisiunile din documentația de față.

#### Pentru brevetele DTS, consultați

<http://patents.dts.com></u>. Fabricat sub licență de la DTS Licensing Limited. DTS, simbolul, precum și DTS și simbolul împreună sunt mărci comerciale înregistrate și DTS Studio Sound este o marcă comercială a DTS, Inc. © DTS, Inc.

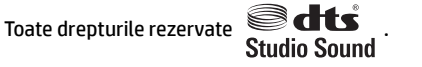

Prima ediție: Mai 2016

Cod document: 855448-271

#### **Notă despre produs**

Acest ghid pentru utilizator descrie caracteristicile comune pentru majoritatea modelelor. Este posibil ca unele caracteristici să nu fie disponibile pe computerul dvs.

Nu toate caracteristicile sunt disponibile în toate editiile de Windows. Acest computer poate necesita upgrade si/sau achizitionare separată de hardware, drivere şi/sau software pentru a beneficia din plin de funcționalitatea sistemului de operare Windows. Pentru detalii, consultați http://www.microsoft.com.

Pentru a accesa cele mai recente ghiduri pentru utilizatori sau manuale pentru produs, mergeți la <http://www.hp.com/support>. Selectaţi Find **your product** (Găsiți produsul dumneavoastră), apoi urmați instrucțiunile de pe ecran.

#### **Clauze privind software-ul**

Prin instalarea, copierea, descărcarea sau utilizarea în orice alt mod a oricărui produs software preinstalat pe acest computer, sunteți de acord să respectați condițiile stipulate în Acordul de licență pentru utilizatorul final HP (ALUF). Dacă nu acceptați acești termeni de licență, singurul remediu este returnarea integrală a produsului nefolosit (hardware și software) în cel mult 14 zile pentru despăqubire completă conform politicii de despågubire a vânzătorului.

Pentru orice alte informații sau pentru a solicita o rambursare completă a prețului computerului, contactați vânzătorul.

#### **Notificare de avertizare privind siguranța**

AVERTISMENT! Pentru a reduce posibilitatea de vătămare prin arsuri sau de supraîncălzire a computerului, nu plasați computerul direct pe genunchi și nu obstrucționați orificiile de ventilație ale computerului. Utilizați computerul numai pe suprafețe dure și plane. Nu permiteți blocarea fluxului de aer de către o altă suprafață tare, cum ar fi cea a unei imprimante opționale alăturate sau de către suprafețe moi, cum ar fi cele ale pernelor, păturilor sau hainelor. De asemenea, în timpul exploatării nu permiteți ca adaptorul de c.a. să intre în contact cu pielea sau cu suprafețe moi, cum ar fi cele ale pernelor, păturilor sau hainelor. Computerul și adaptorul de c.a. respectă limitele de temperatură pentru suprafețele accesibile utilizatorului, definite de standardul internațional pentru siguranța echipamentelor din tehnologia informațiilor (IEC 60950-1).

#### **Setarea de configurație a procesorului (numai la anumite produse)**

**IMPORTANT:** Anumite computere sunt configurate cu un procesor Intel® Pentium® seria N35xx/N37xx sau Celeron<sup>®</sup> seria N28xx/N29xx/N30xx/N31xx și cu un sistem de operare Windows®. **În cazul în care computerul** dvs. este configurat conform descrierii, nu modificați setarea privind configurația de procesoare din **msconfig.exe, de la 4 sau 2 procesoare la 1 procesor.** Dacă procedați astfel, computerul dvs. nu va reporni. Va fi necesar să efectuați o resetare la valorile din fabrică pentru a restaura setările originale.

# **Cuprins**

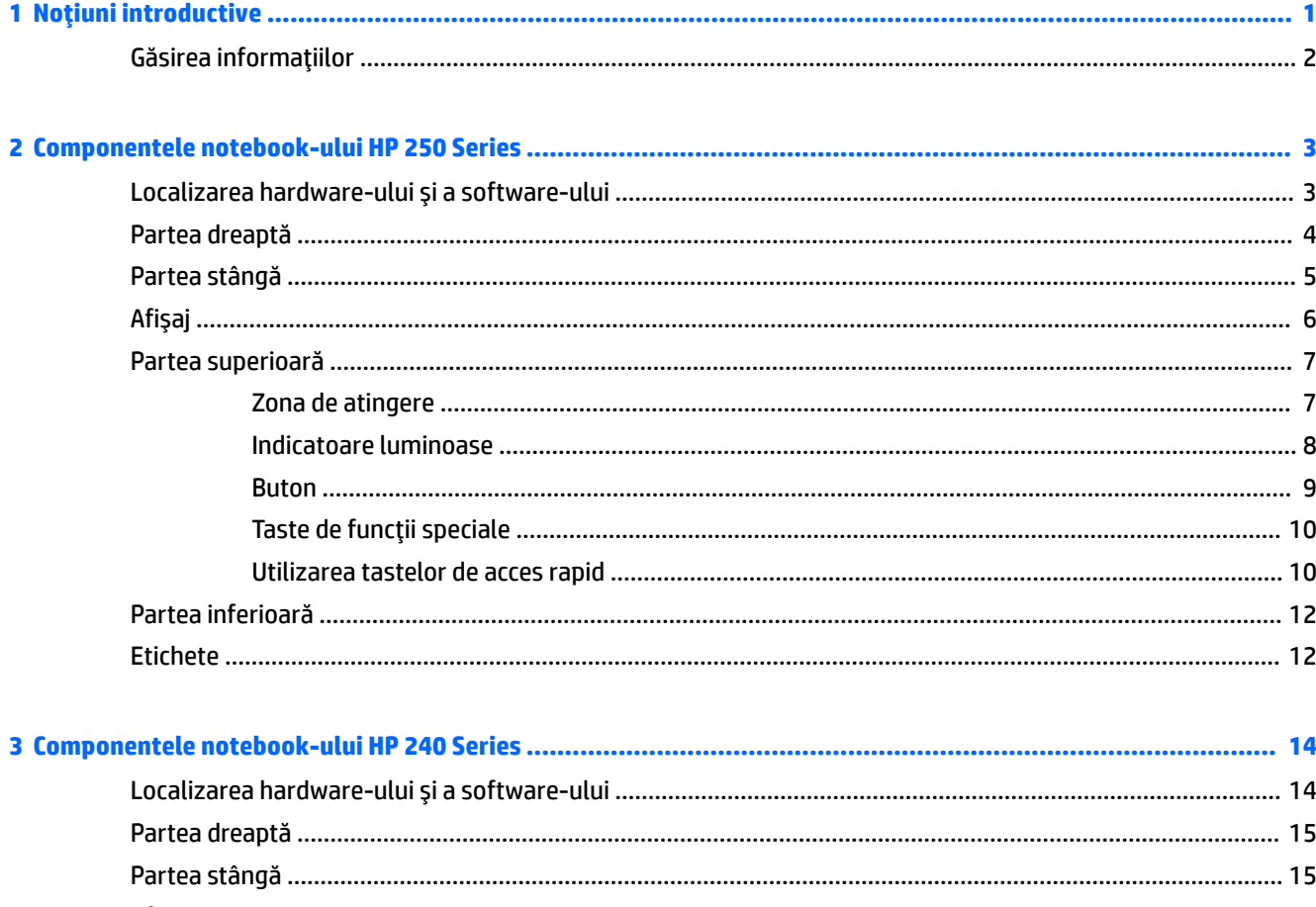

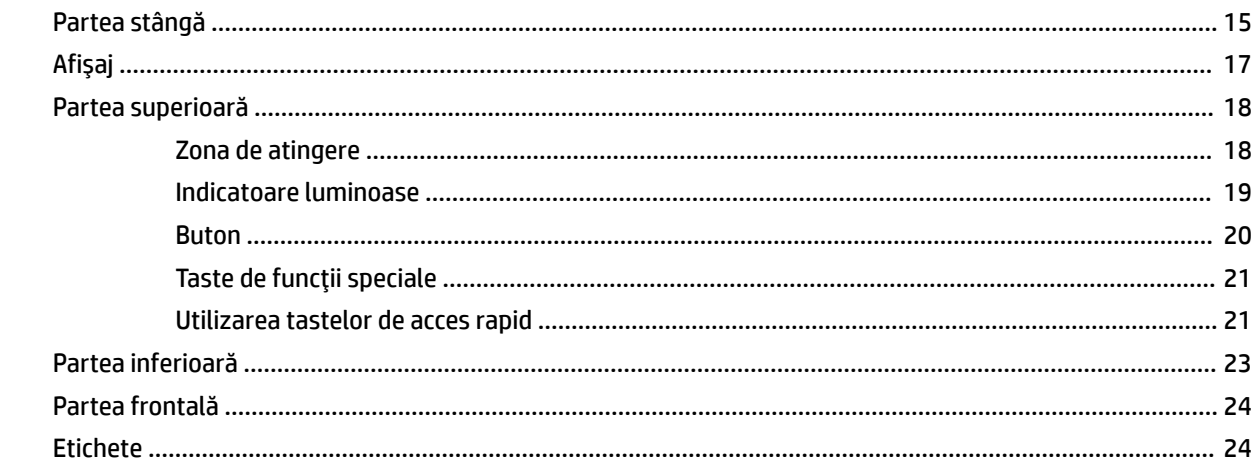

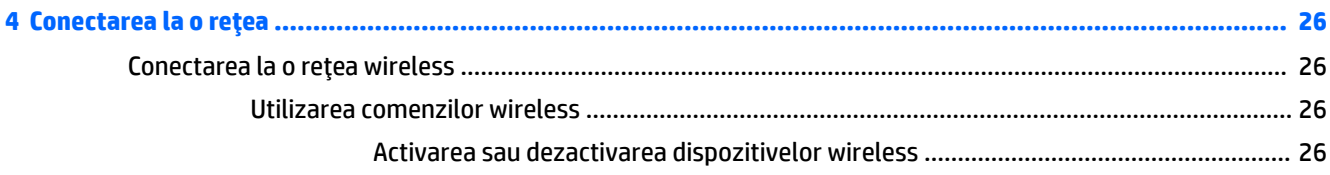

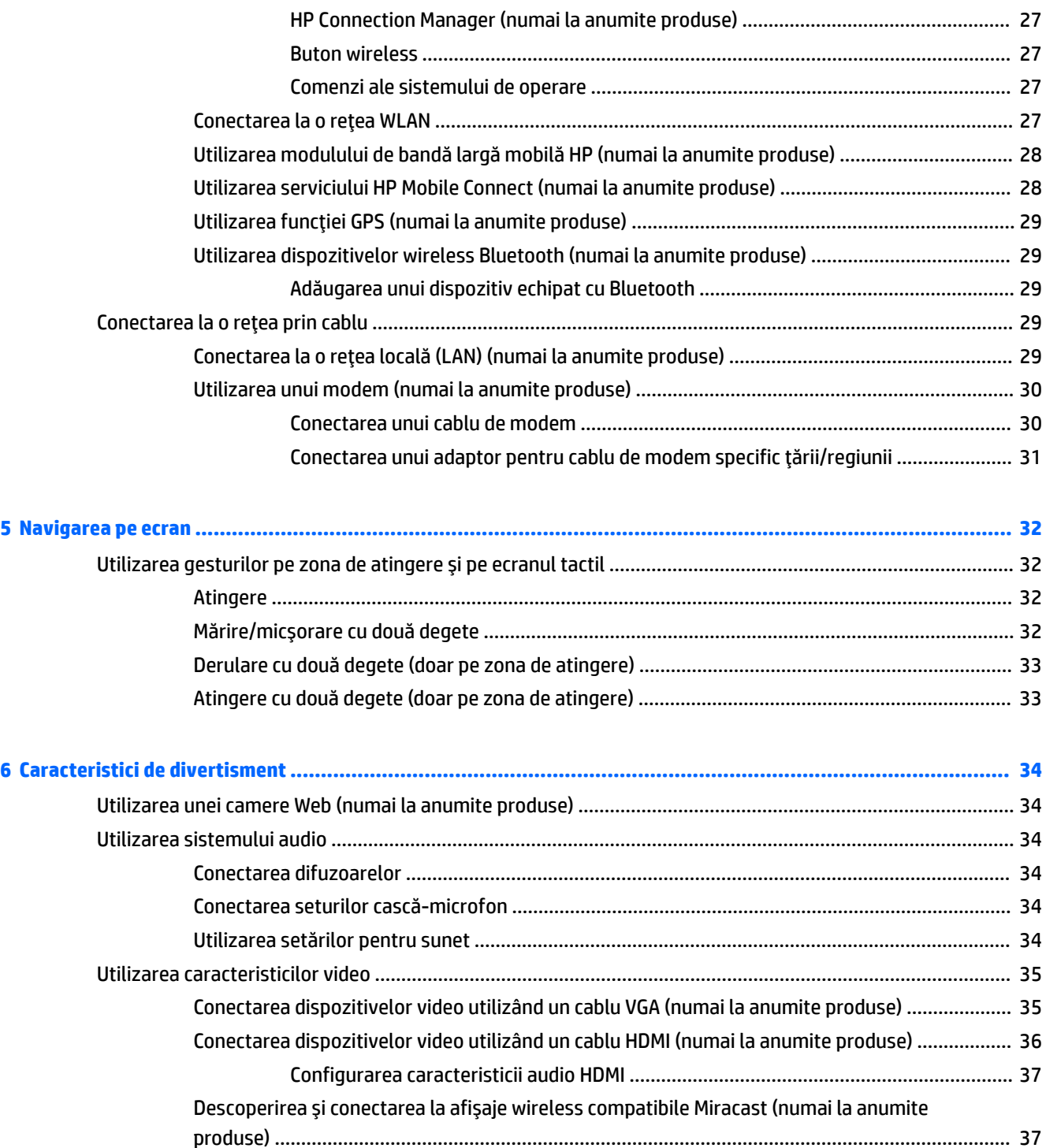

Descoperirea și conectarea la afișaje certificate Intel WiDi (numai la anumite produse Intel) ....... 37

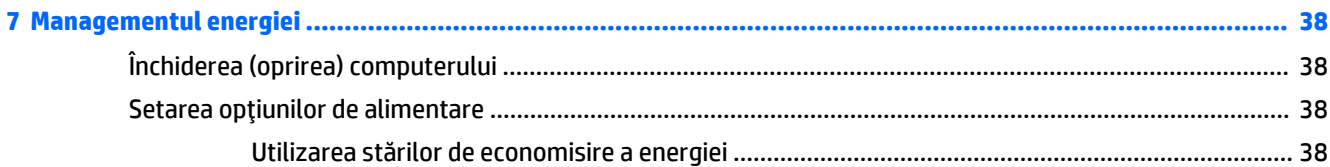

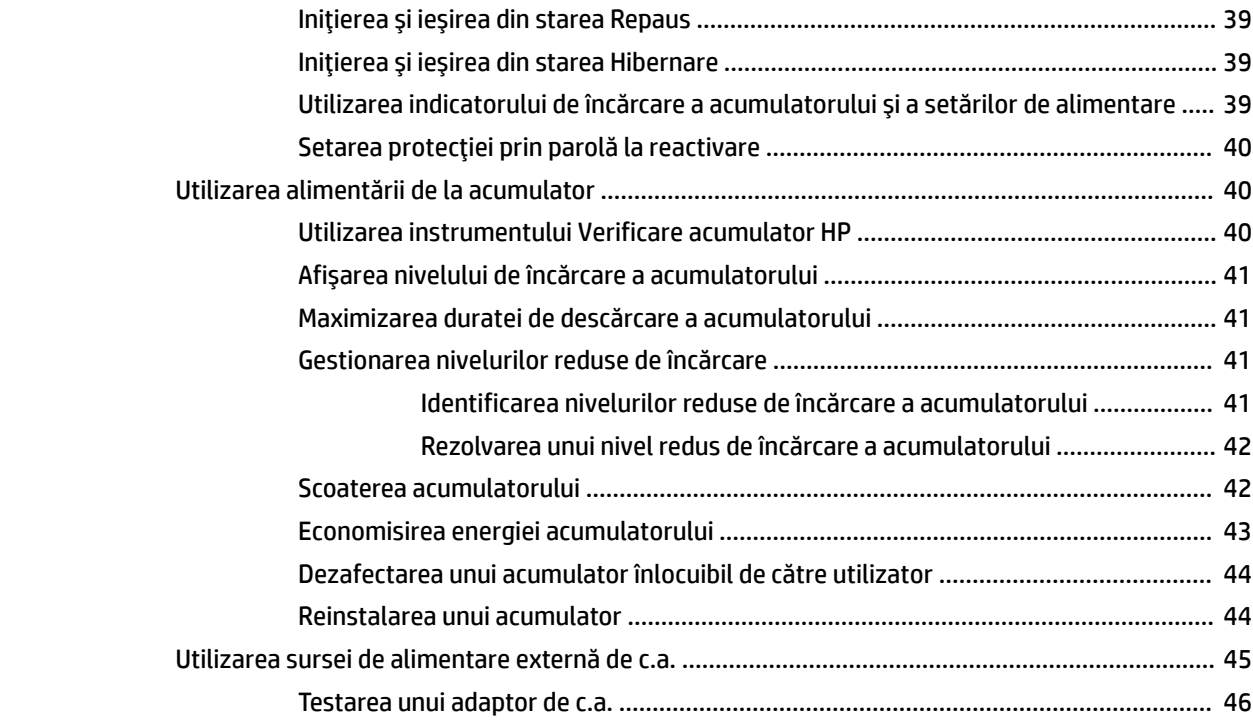

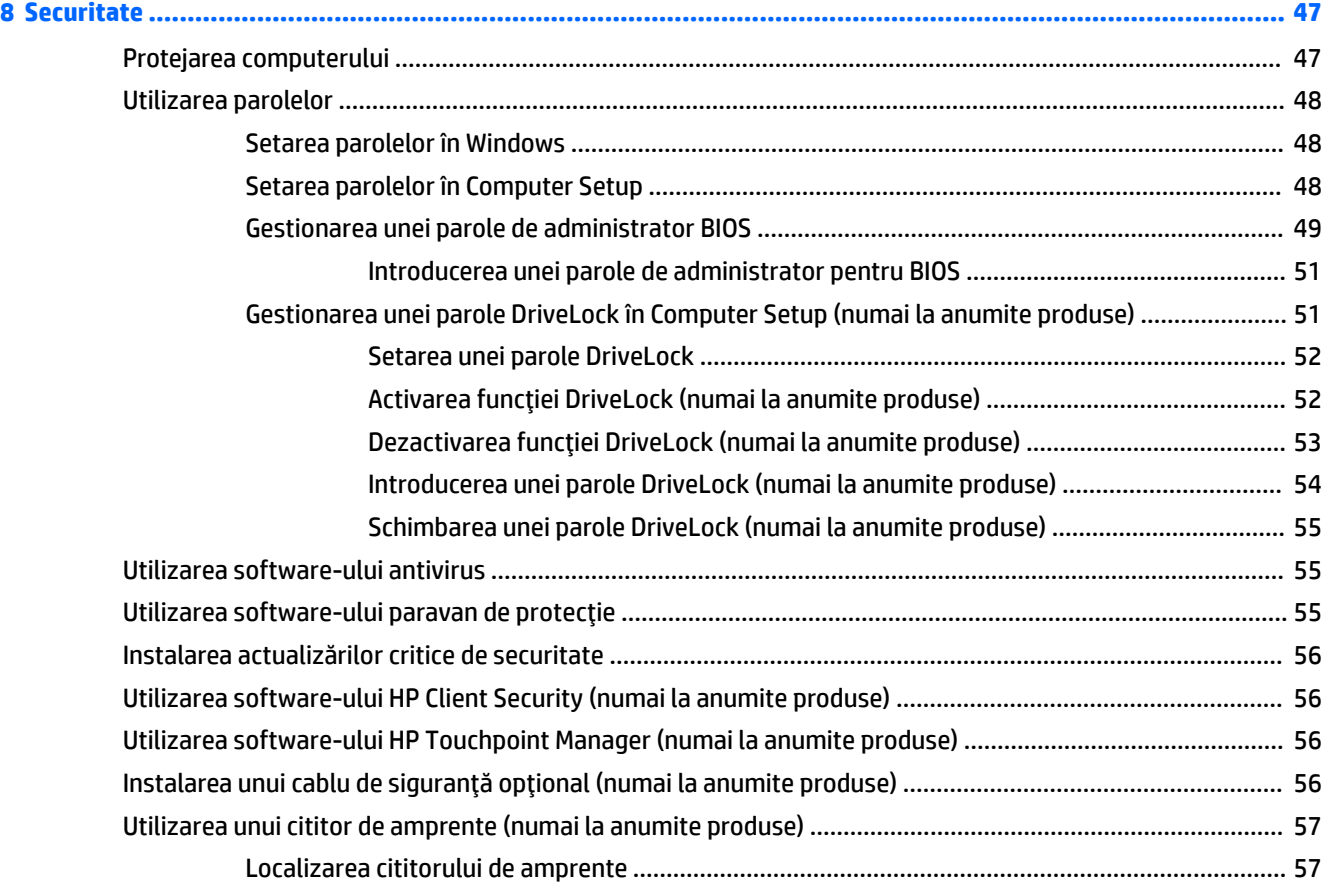

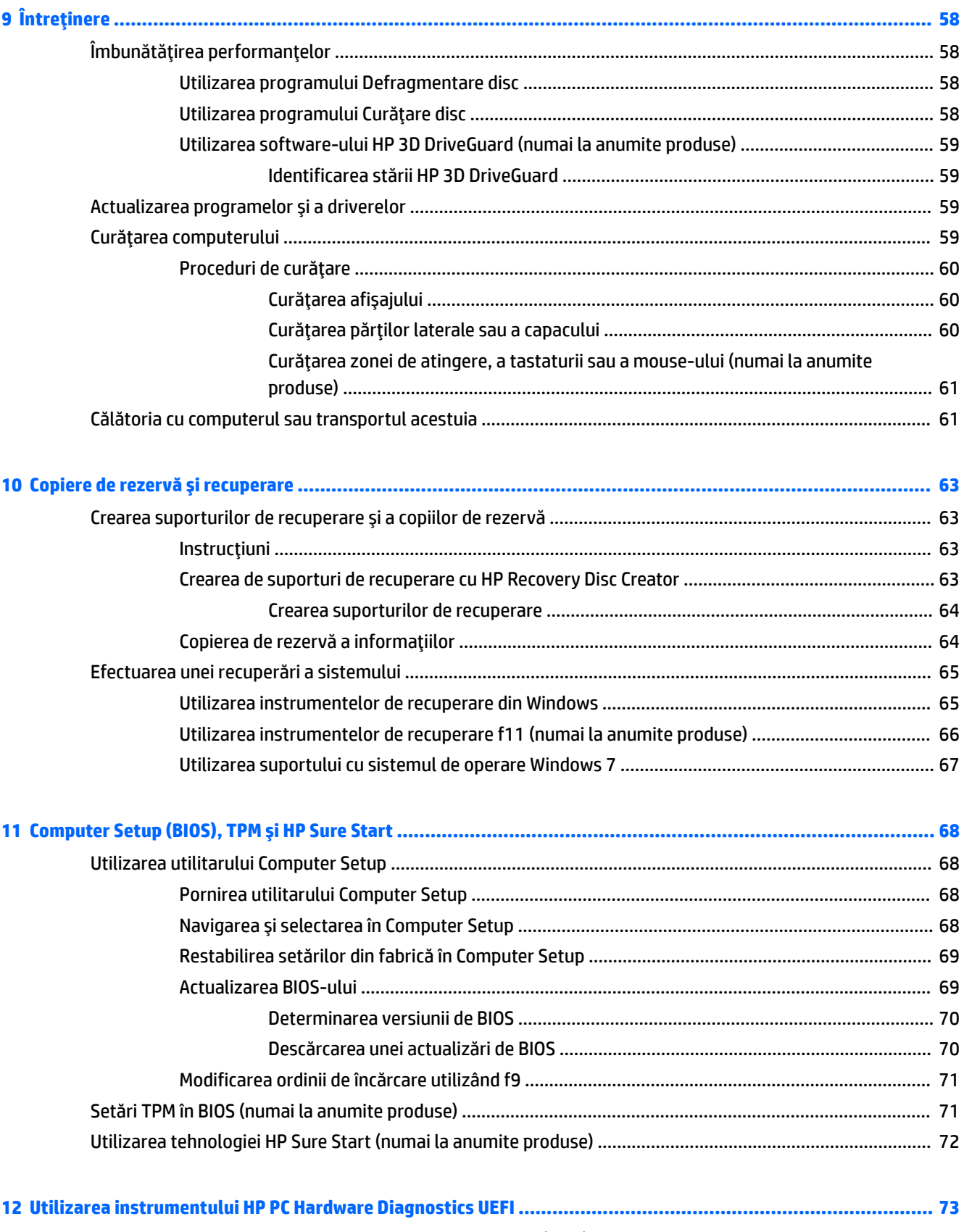

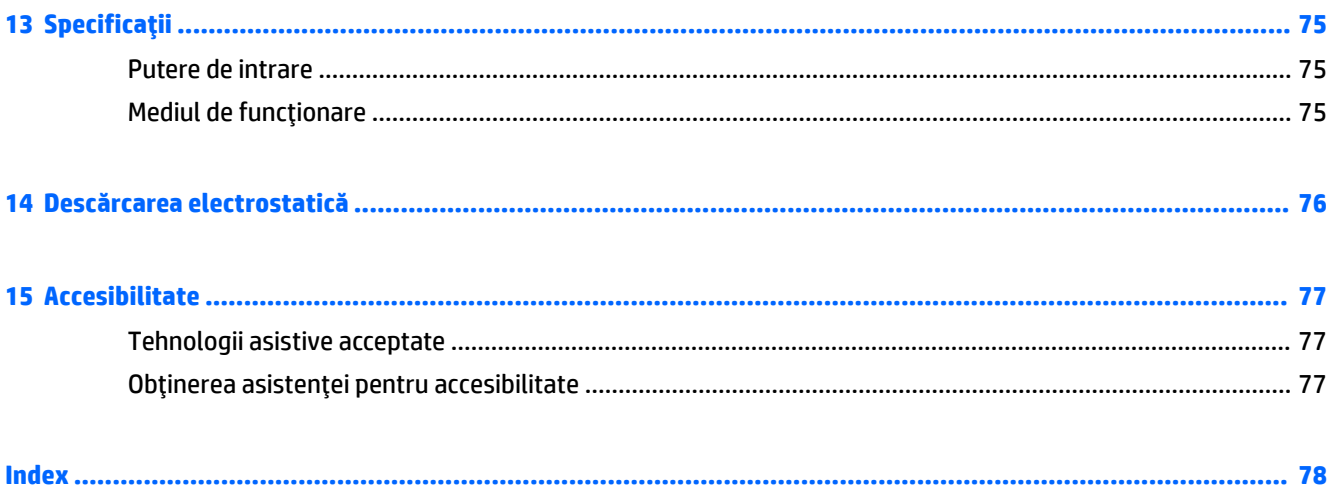

# <span id="page-12-0"></span>**1** Noțiuni introductive

După ce configurați și înregistrați computerul, vă recomandăm să efectuați următorii pași pentru a beneficia la maximum de investiția dvs. inteligentă:

- **· Conectați-vă la Internet** Configurați rețeaua cablată sau wireless pentru a vă putea conecta la Internet. Pentru mai multe informații, consultați Conectarea la o rețea, la pagina 26.
- **Actualizați software-ul antivirus** Protejați computerul împotriva daunelor provocate de viruși. Software-ul este preinstalat pe computer. Pentru mai multe informații, consultați Securitate, la pagina 47.
- Familiarizați-vă cu computerul Documentați-vă în legătură cu caracteristicile computerului. Pentru informații suplimentare, consultați Componentele notebook-ului HP 250 Series, la pagina 3 și Navigarea pe ecran, la pagina 32.
- **Găsiți software-ul instalat** Accesați o listă cu software-ul preinstalat pe computer.

Selectați Start > Toate programele. Pentru detalii despre utilizarea software-ului furnizat împreună cu computerul, consultați instrucțiunile producătorului de software, care pot fi furnizate împreună cu software-ul sau pe site-ul web al producătorului.

● Copiați de rezervă unitatea de disc creând discuri de recuperare sau o unitate flash de recuperare. Consultați Copiere de rezervă și recuperare, la pagina 63.

### <span id="page-13-0"></span>Găsirea informațiilor

Ați utilizat deja *Instrucțiunile de configurare* pentru a porni computerul și a localiza acest ghid. Pentru a localiza resursele care oferă detalii despre produs, informații despre modul de utilizare și multe altele, utilizați acest tabel.

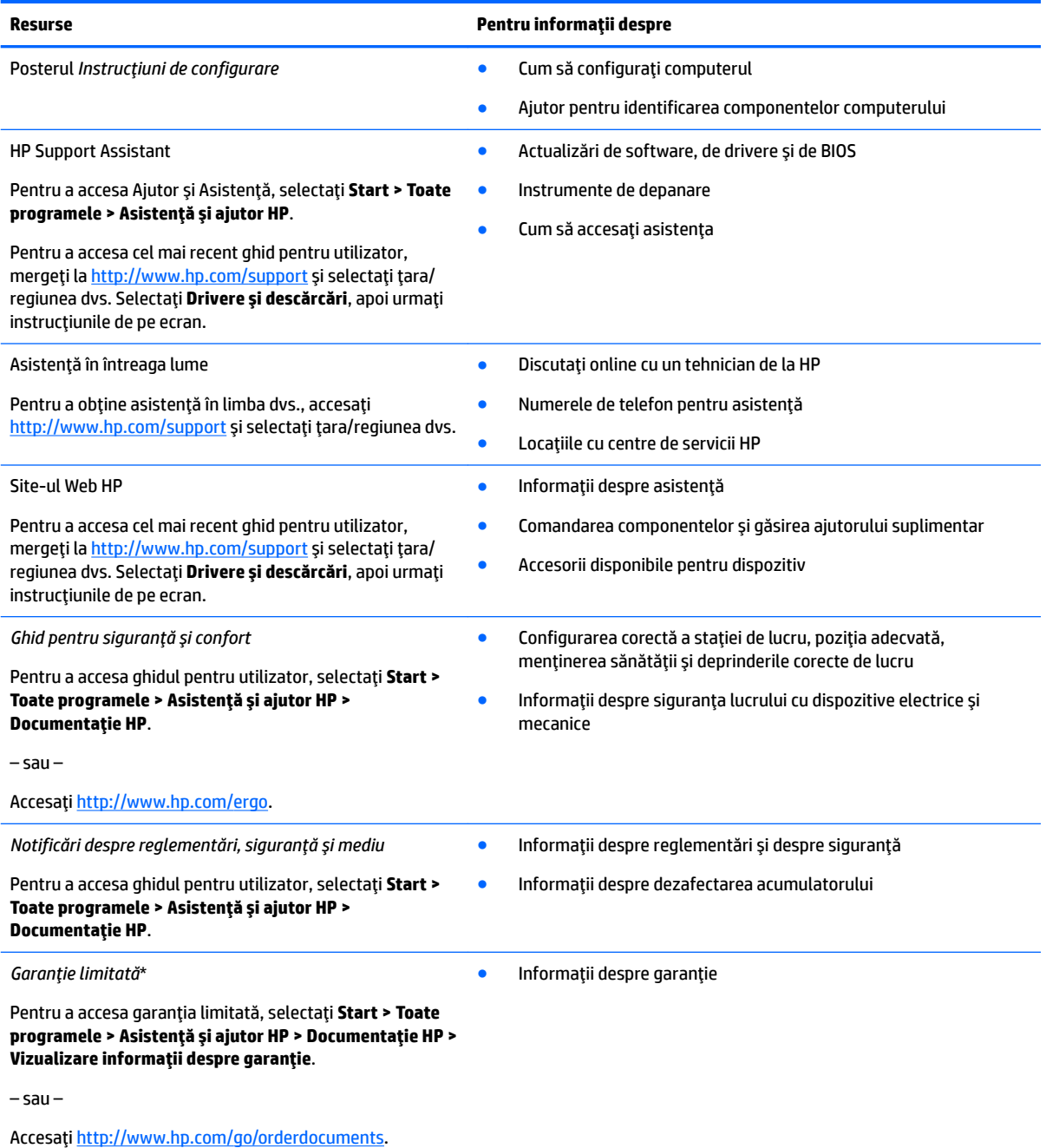

\*Garanția limitată HP se găsește împreună cu ghidurile pentru utilizatori pe produsul dvs. și/sau pe CD-ul sau DVD-ul furnizat în cutie. În unele ţări/regiuni, în cutie poate fi furnizată o garanție HP în format imprimat. Pentru ţările/regiunile în care garanția nu este furnizată în format imprimat, puteți să solicitați o copie de la<http://www.hp.com/go/orderdocuments>. Pentru produsele cumpărate în Asia Pacific, puteți scrie companiei HP la adresa POD, PO Box 161, Kitchener Road Post Office, Singapore 912006. Vă rugăm să includeți numele produsului și numele, numărul de telefon și adresa dvs. poștală.

## <span id="page-14-0"></span>**2 Componentele notebook-ului HP 250 Series**

### **Localčzarea hardware-uluč Ļč a software-uluč**

Pentru a vedea lista componentelor hardware instalate:

**A** Selectați Start > Panou de control > Manager dispozitive.

Pentru a vedea lista componentelor software instalate:

**▲** Selectaţč **Start > Toate programele**.

## <span id="page-15-0"></span>**Partea dreaptă**

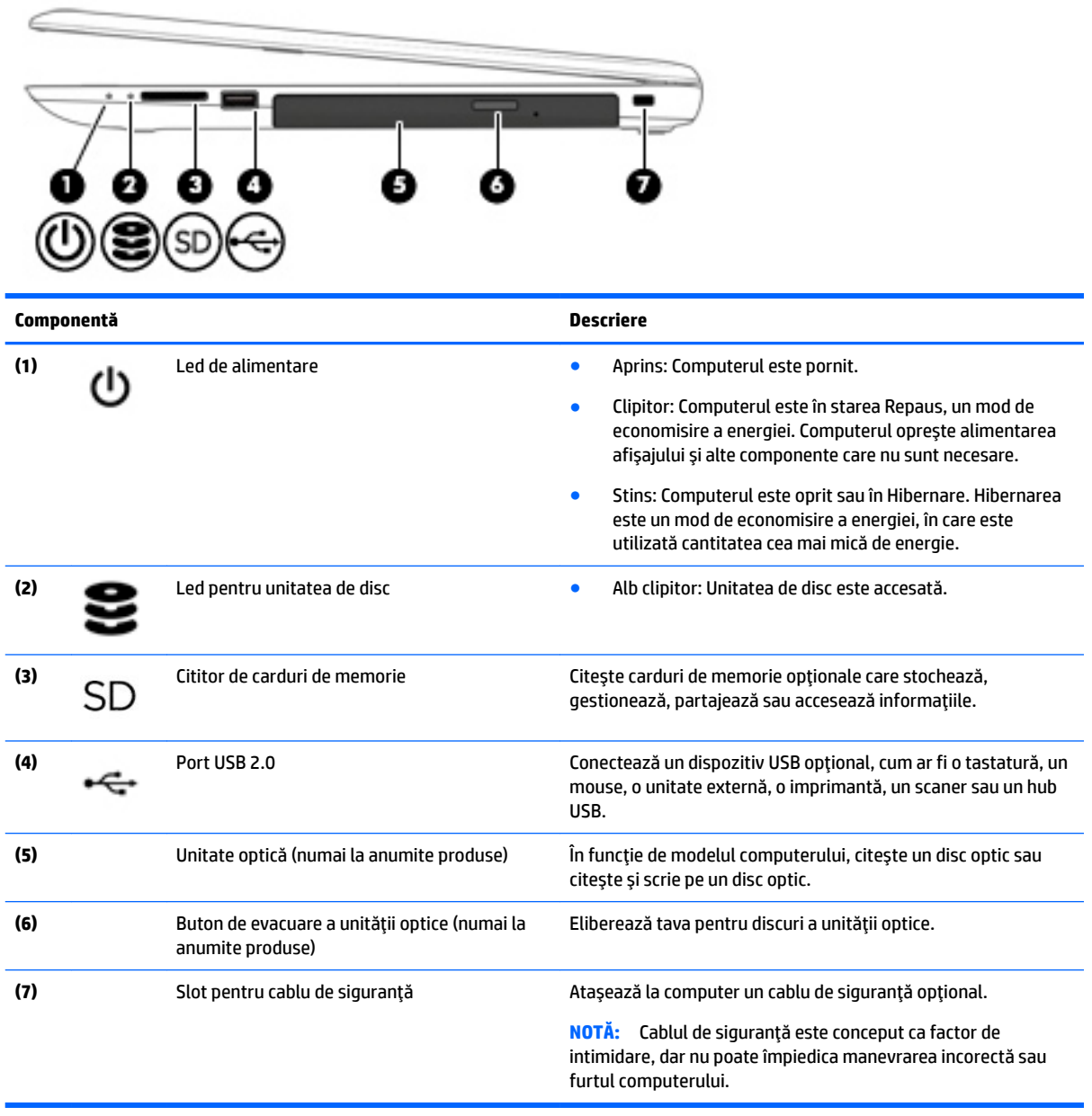

## <span id="page-16-0"></span>**Partea stângă**

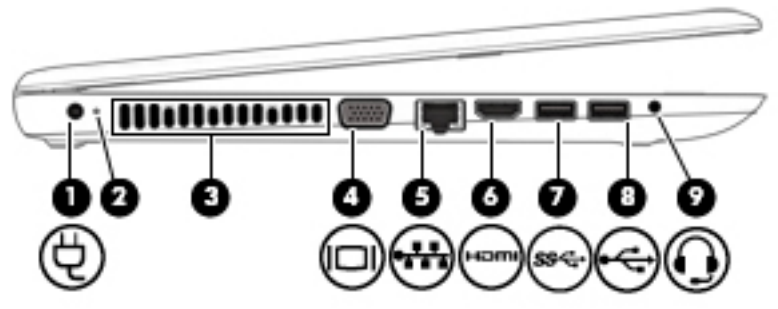

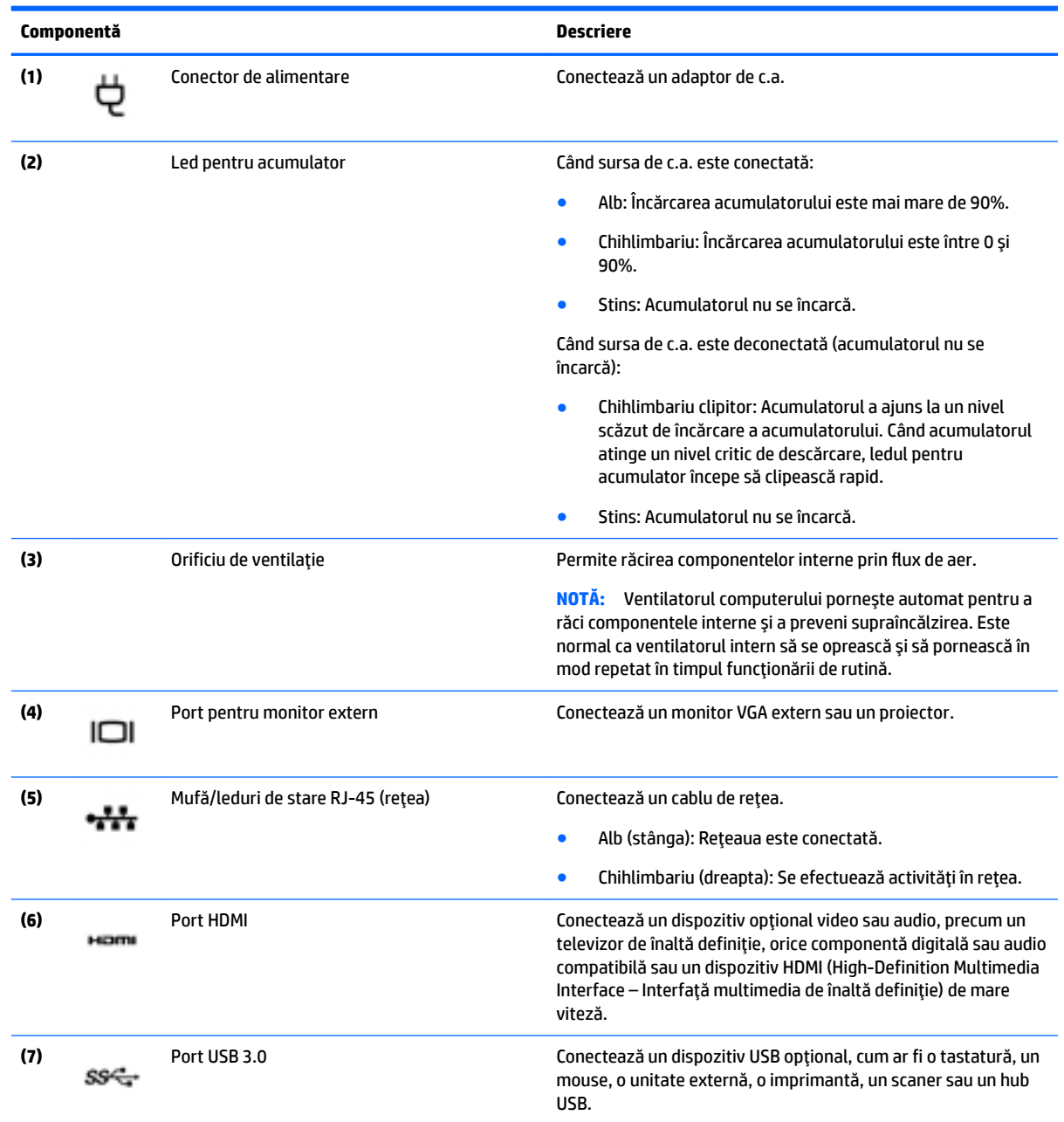

<span id="page-17-0"></span>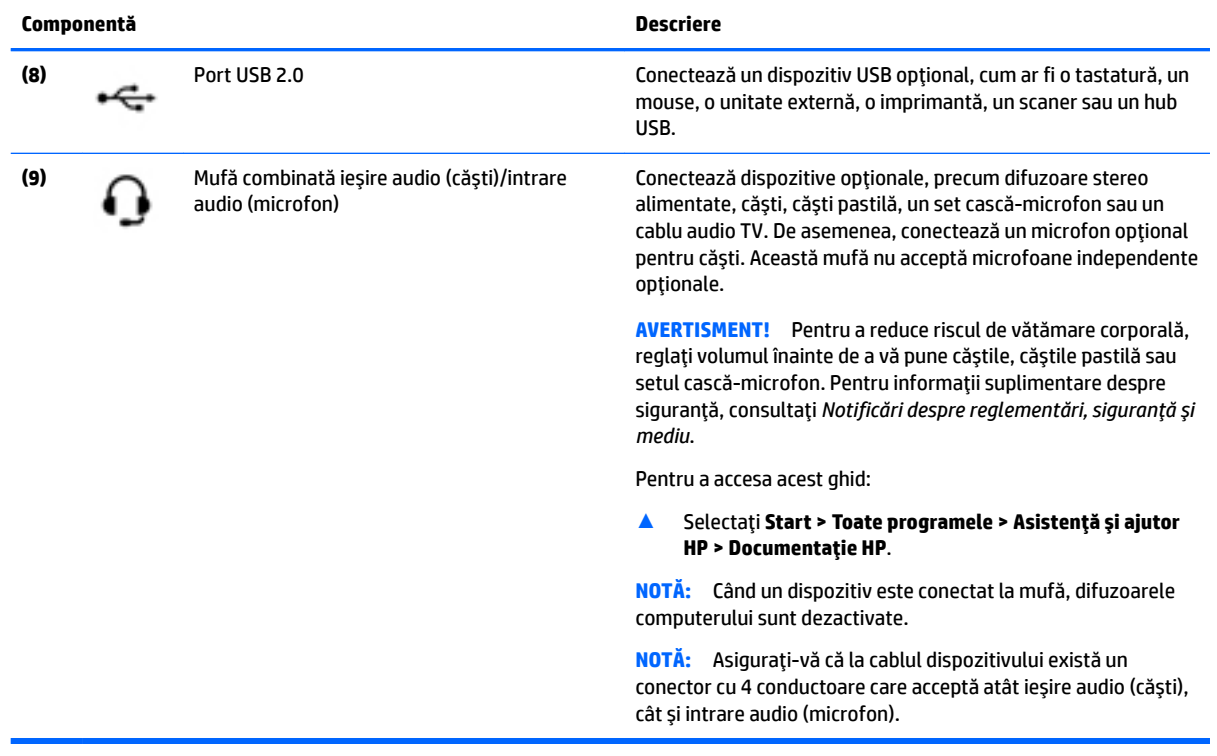

## Afişaj

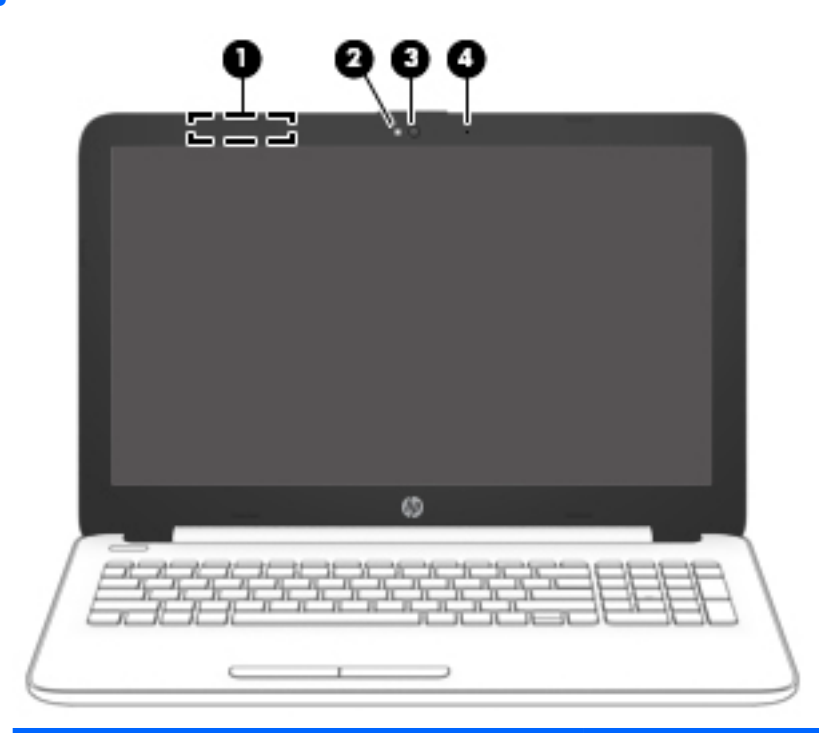

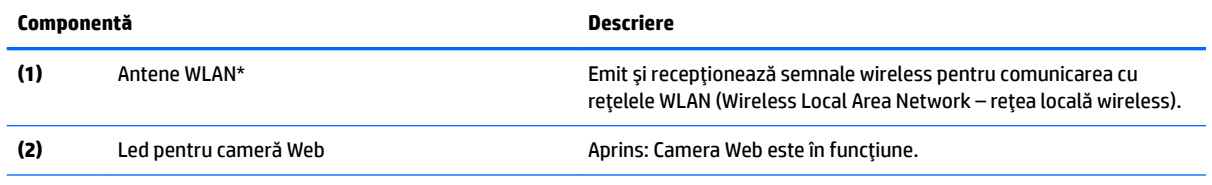

<span id="page-18-0"></span>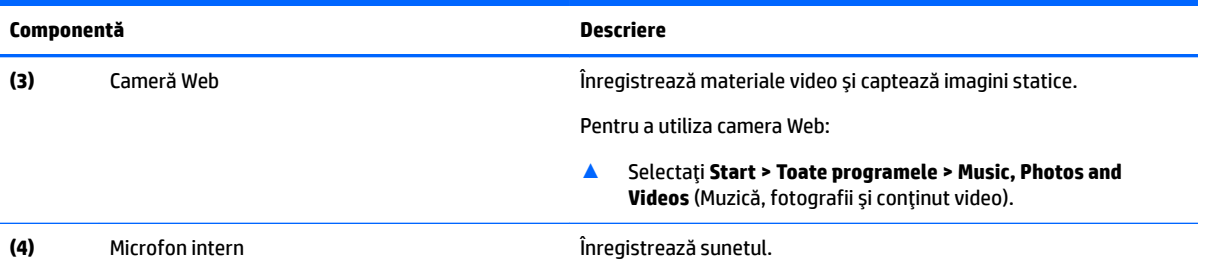

\*Antenele nu sunt vizibile din exteriorul computerului. Pentru a beneficia de transmisii optime, nu obstrucționați zonele din imediata apropiere a antenelor.

Pentru notificări despre reglementări pentru comunicațiile wireless, consultați secțiunea din *Notificări despre reglementări, siguranță și mediu* care se aplică în țara/regiunea dvs.

Pentru a accesa acest ghid:

▲ Selectați Start **> Toate programele > Asistență și ajutor HP > Documentație HP.** 

### **Partea superioară**

#### **Zona de atingere**

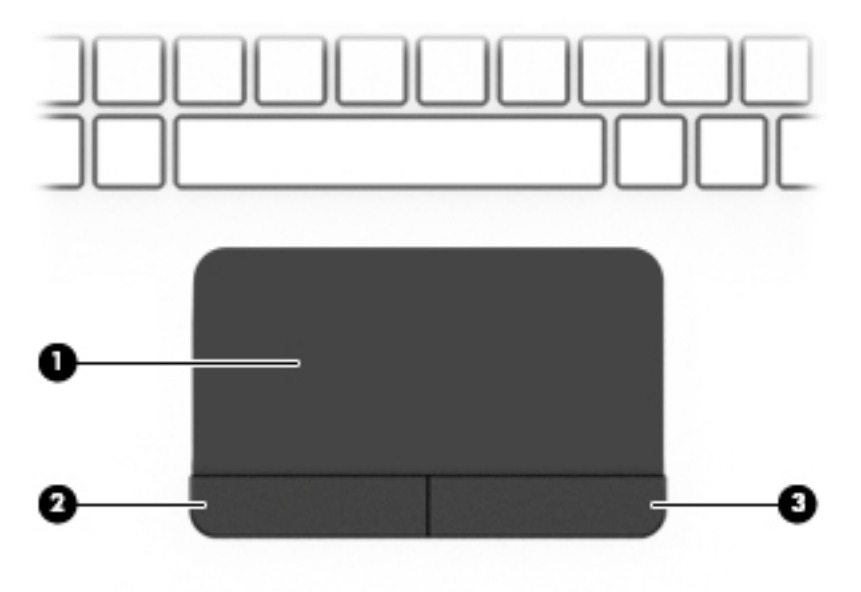

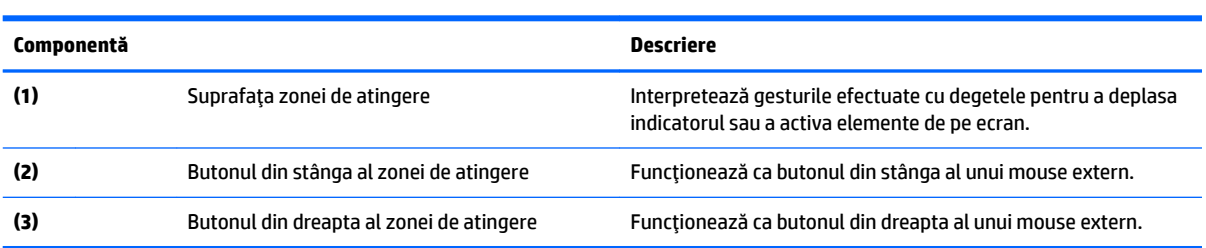

#### <span id="page-19-0"></span>**Indicatoare luminoase**

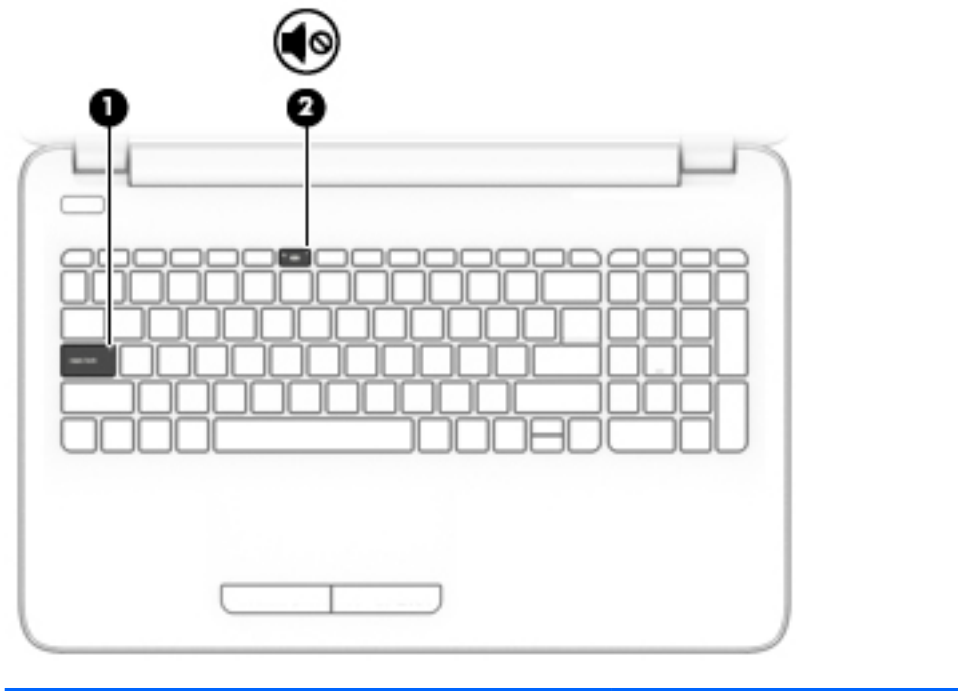

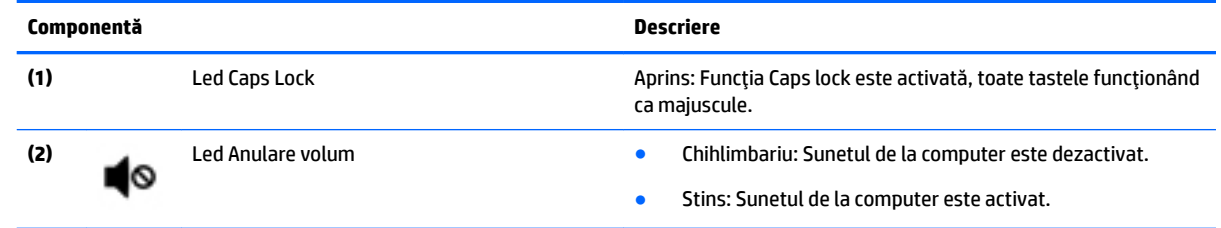

#### <span id="page-20-0"></span>**Buton**

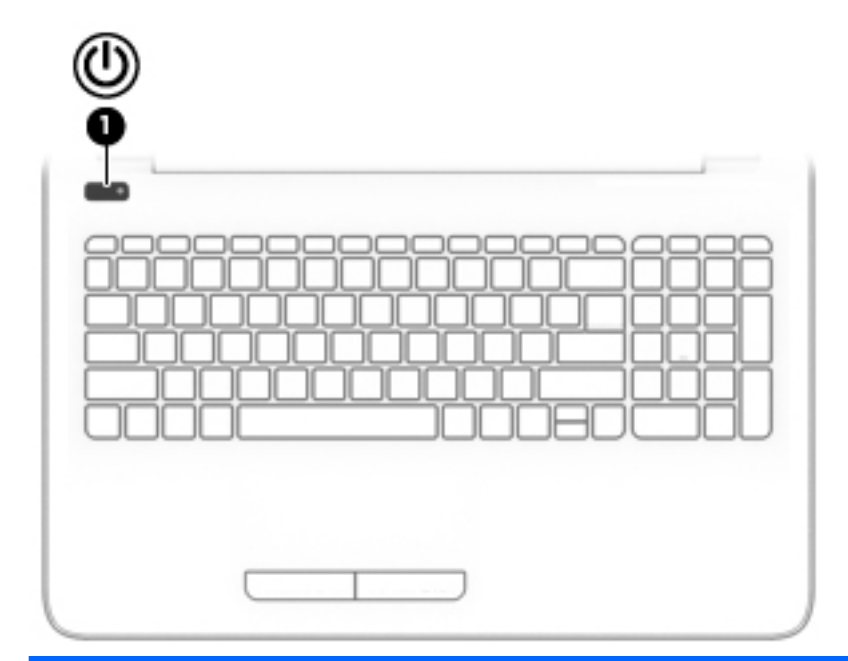

#### **Componentă Descrčere**

- (1) Buton de alimentare **entru a-l** entru a-l permi pentru a-l permi pentru a-l permi este oprit, apăsați butonul pentru a-l porni.
	- · Când computerul este pornit, apăsați scurt butonul pentru a iniția starea de Repaus.
	- · Când computerul este în starea Repaus, apăsați scurt butonul pentru a ieși din Repaus.
	- Când computerul este în Hibernare, apăsați scurt butonul pentru a ieşi din Hibernare.

**ATENȚIE:** Menținerea butonului de alimentare apăsat duce la pierderea informatiilor nesalvate.

Când computerul a încetat să mai răspundă și procedurile de oprire sunt ineficiente, țineți apăsat butonul de alimentare cel puțin 5 secunde pentru a opri computerul.

Pentru a afla mai multe despre setările de alimentare, consultați opțiunile de alimentare.

▲ Selectaţč **Start > Panou de control > Sčstem Ļč securčtate > Opțiuni de alimentare.** 

#### <span id="page-21-0"></span>**Taste de funcții speciale**

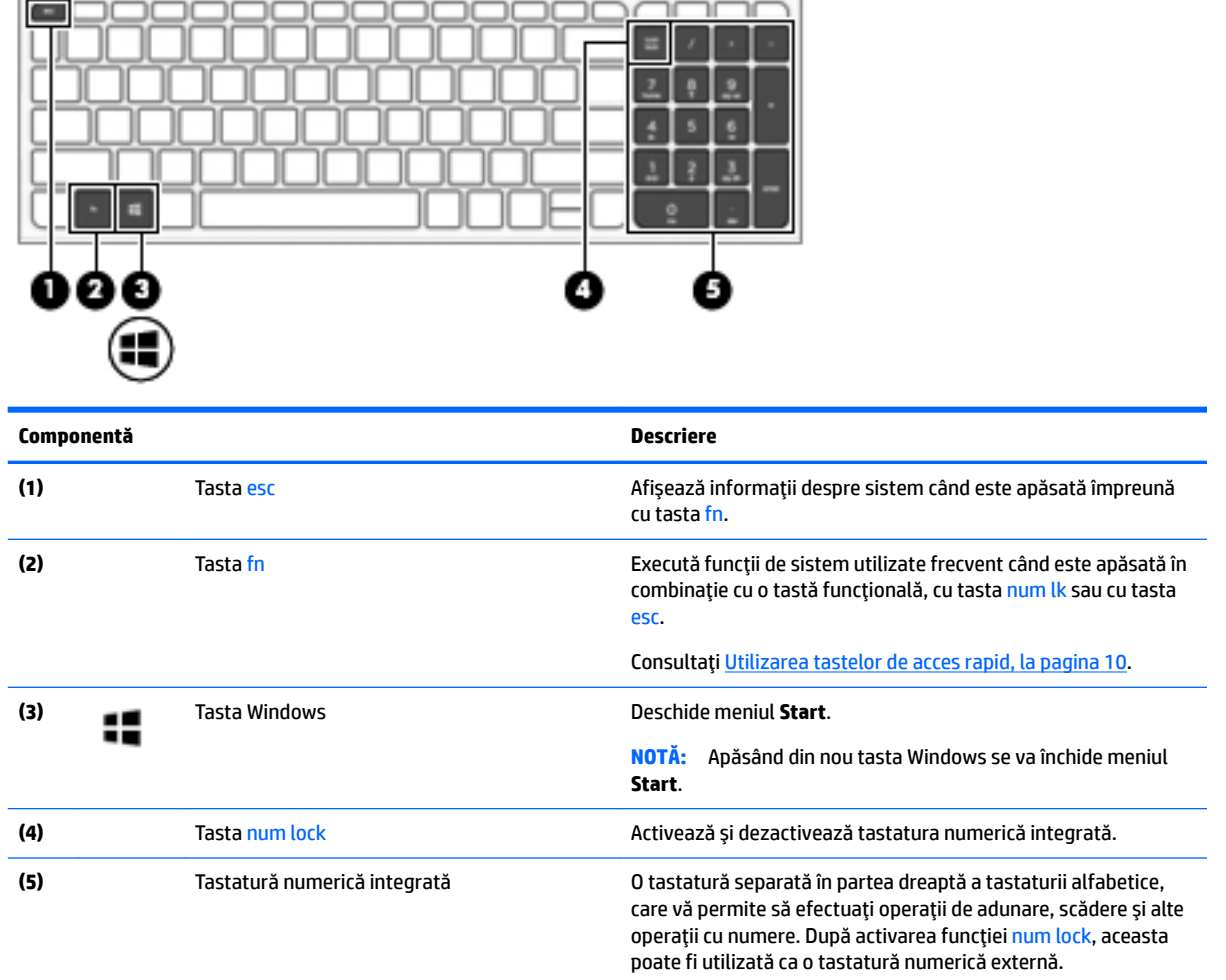

#### **Utilizarea tastelor de acces rapid**

Pentru a utiliza o comandă rapidă:

▲ Apăsați tasta fn, apoi apăsați tasta funcțională corectă reprezentată de pictogramele de mai jos.

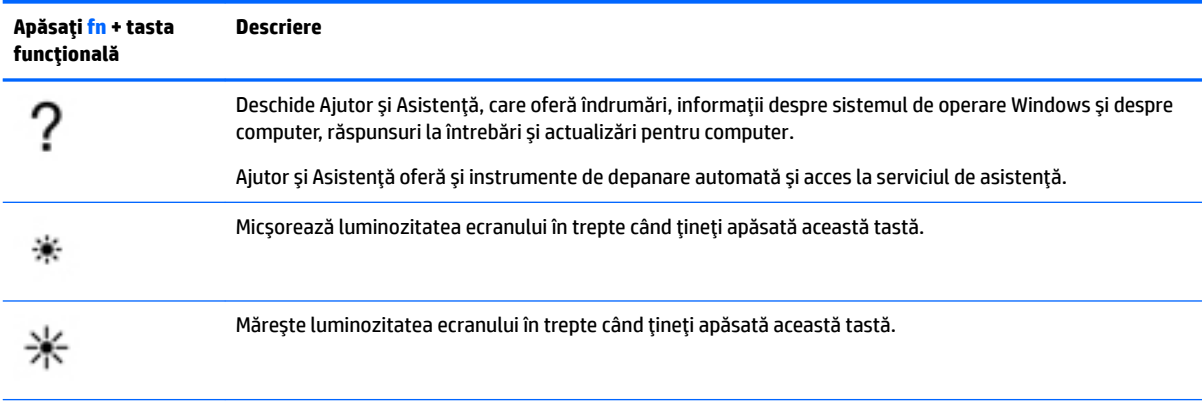

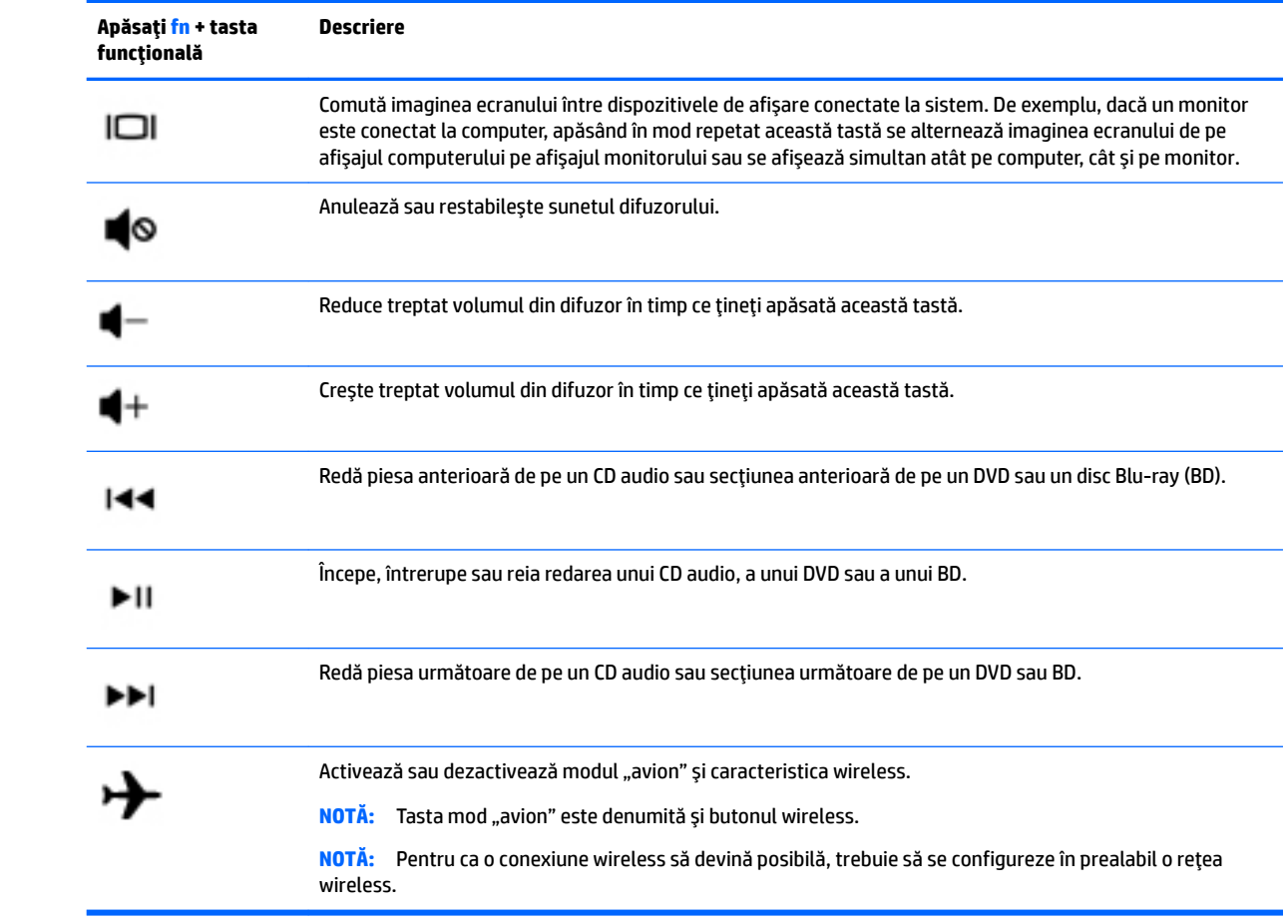

### <span id="page-23-0"></span>**Partea inferioară**

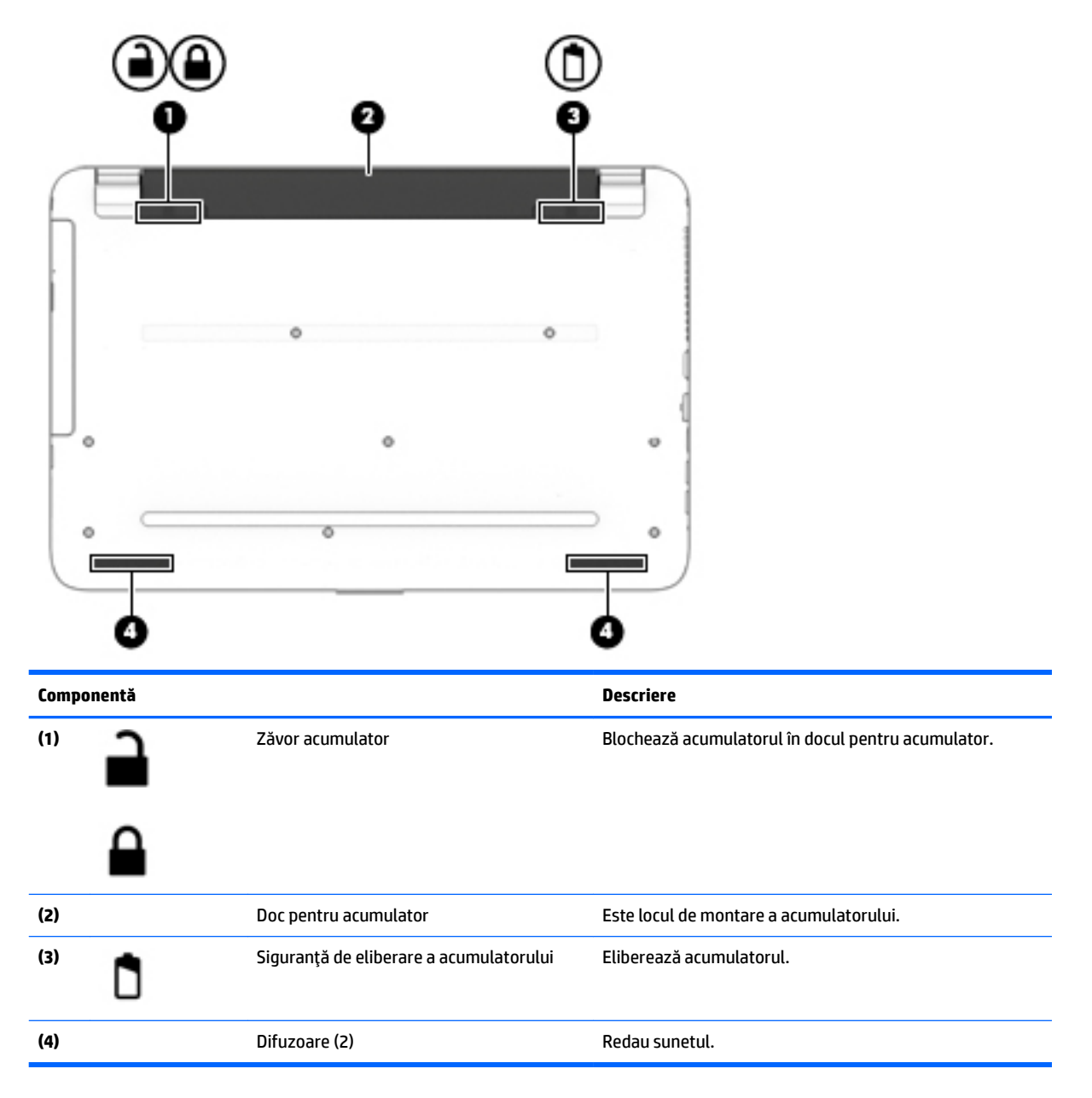

### **Etčchete**

Etichetele ataşate la computer furnizează informaţii de care se poate să aveţi nevoie când depanaţi sistemul sau când călătoriți în străinătate cu computerul.

**IMPORTANT:** Verificați următoarele locuri pentru etichetele descrise în această secțiune: partea inferioară a computerului, interiorul docului pentru acumulator, sub capacul de service sau pe partea din spate a afişajului.

· Eticheta de service – Furnizează informații importante pentru identificarea computerului. Când contactați asistența, probabil vi se vor solicita numărul de serie și codul de produs sau numărul de model. Localizați aceste numere înainte de a contacta asistența.

Eticheta de service va semăna cu unul din exemplele de mai jos. Consultați ilustrația care se potrivește cel mai bine cu eticheta de service de pe computerul dvs.

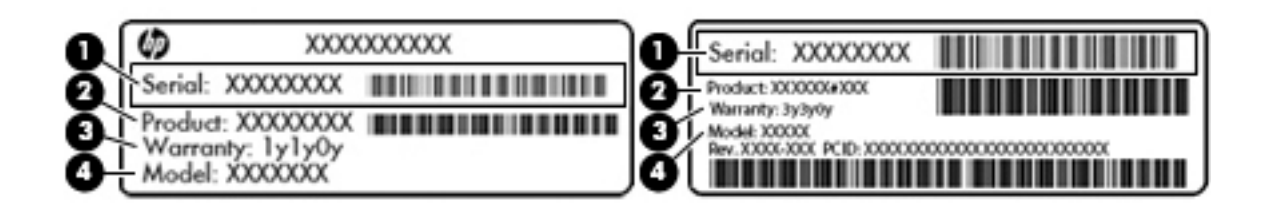

#### **Componentă**

- **(1)** Numărul de serče
- **(2)** Codul produsuluč
- **(3)** Perioada de garanție
- **(4)** Numărul de model (numai la anumite produse)

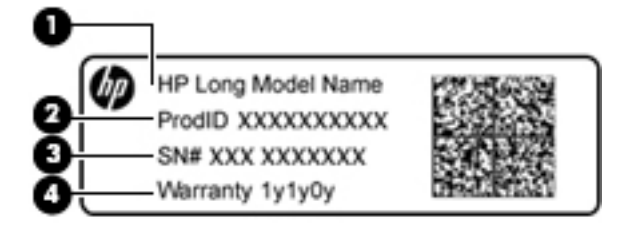

#### **Componentă**

- (1) Numele modelului (numai la anumite produse)
- **(2)** Codul produsuluč
- **(3)** Numărul de serče
- **(4)** Perioada de garanție
- Etichete de reglementare Furnizează informații despre reglementări privind computerul.
- Etichete de certificare wireless Furnizează informații despre dispozitive wireless opționale și marcajele de aprobare pentru țările/regiunile în care dispozitivele au fost aprobate pentru utilizare.

## <span id="page-25-0"></span>**3 Componentele notebook-ului HP 240 Series**

### **Localčzarea hardware-uluč Ļč a software-uluč**

Pentru a vedea lista componentelor hardware instalate:

**▲** Selectați Start > Panou de control > Manager dispozitive.

Pentru a vedea lista componentelor software instalate:

▲ Selectați Start > Toate programele.

## <span id="page-26-0"></span>**Partea dreaptă**

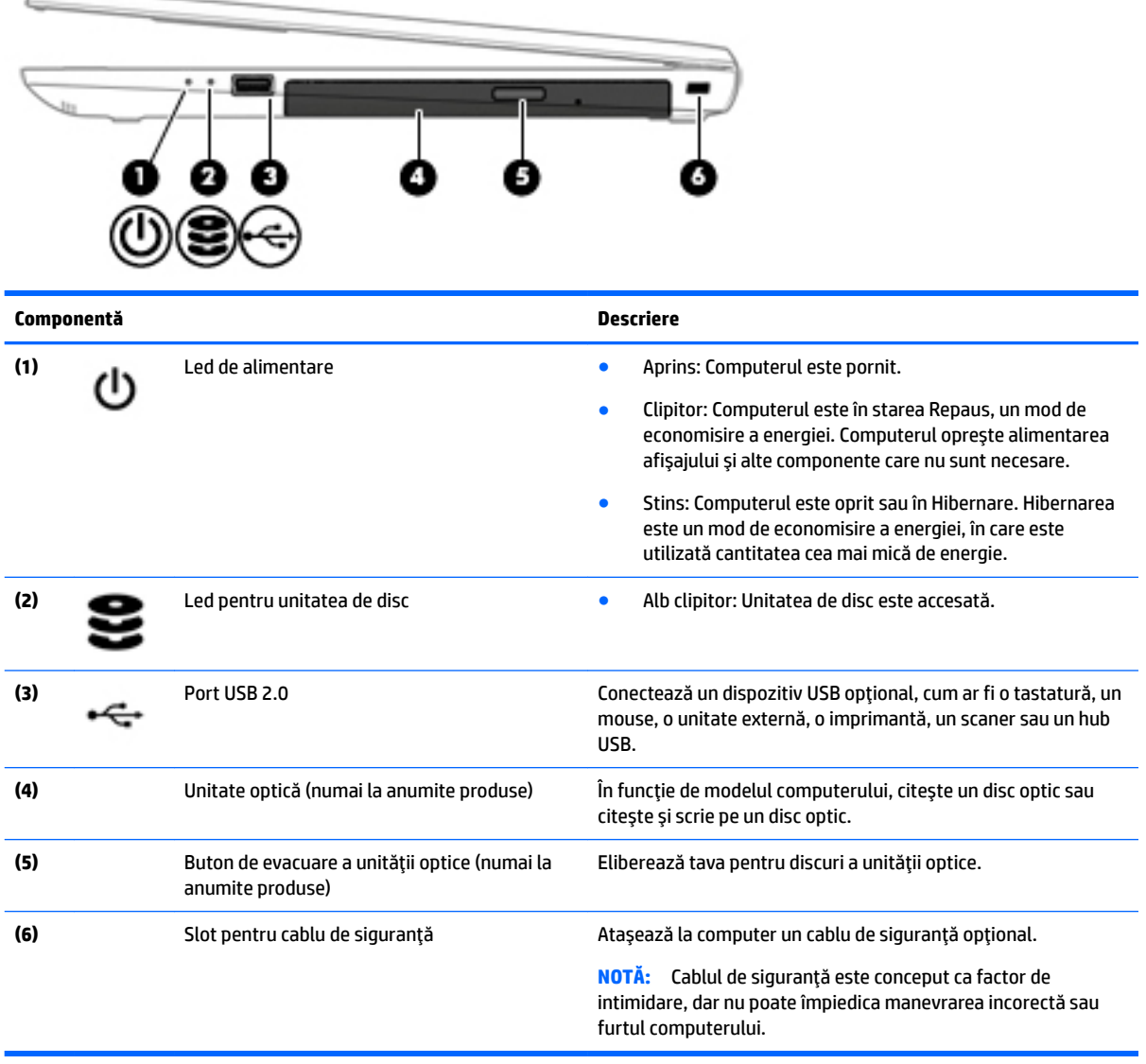

## **Partea stângă**

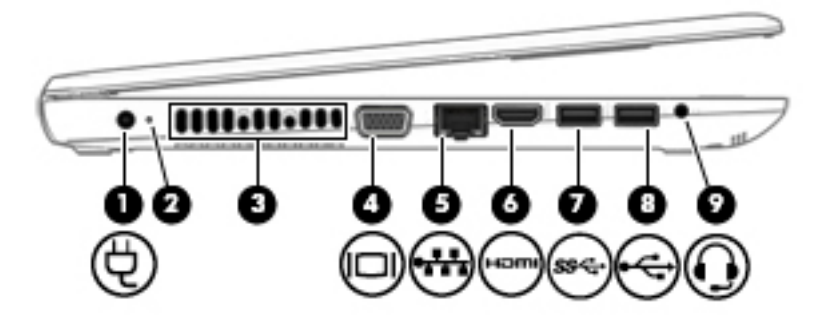

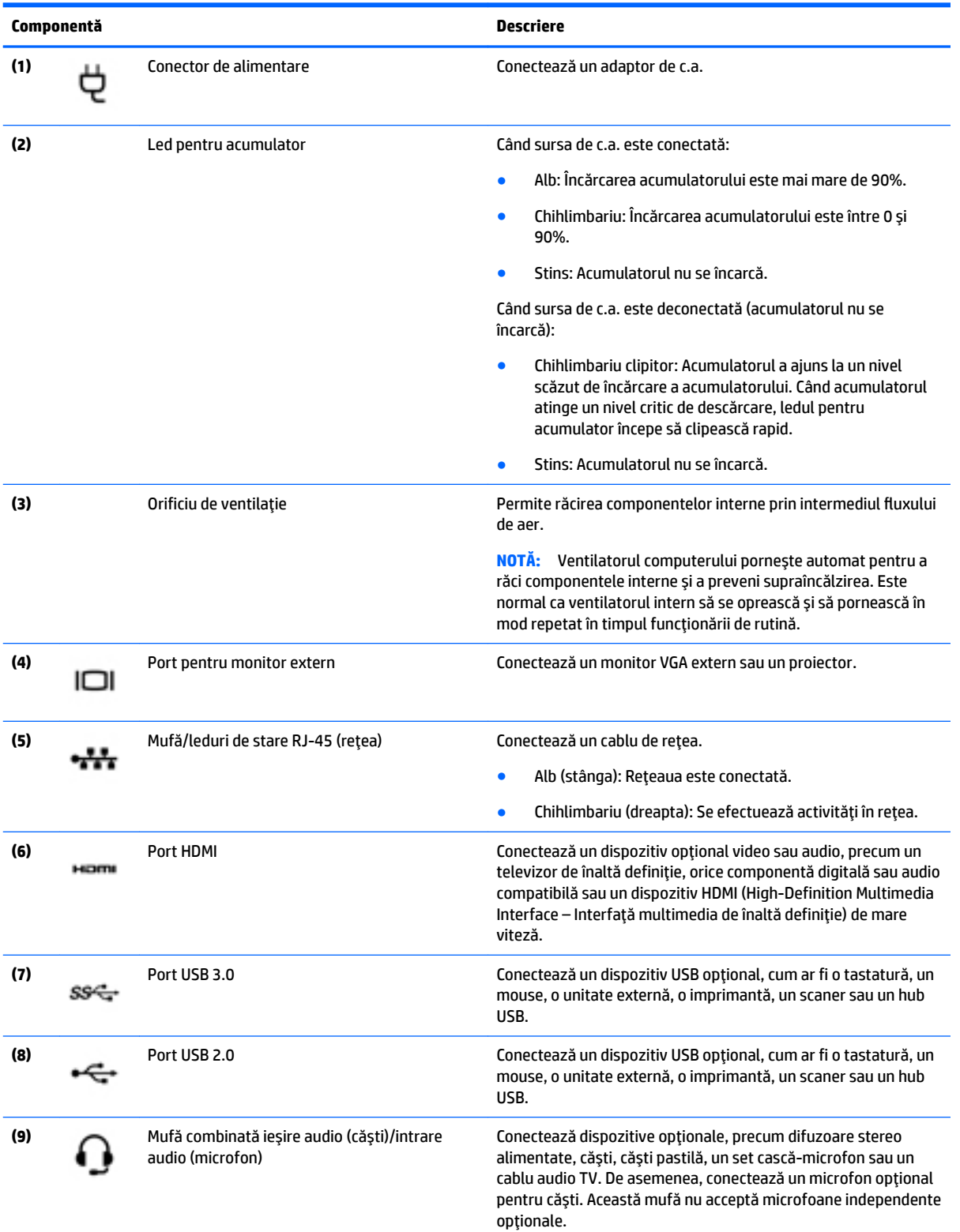

<span id="page-28-0"></span>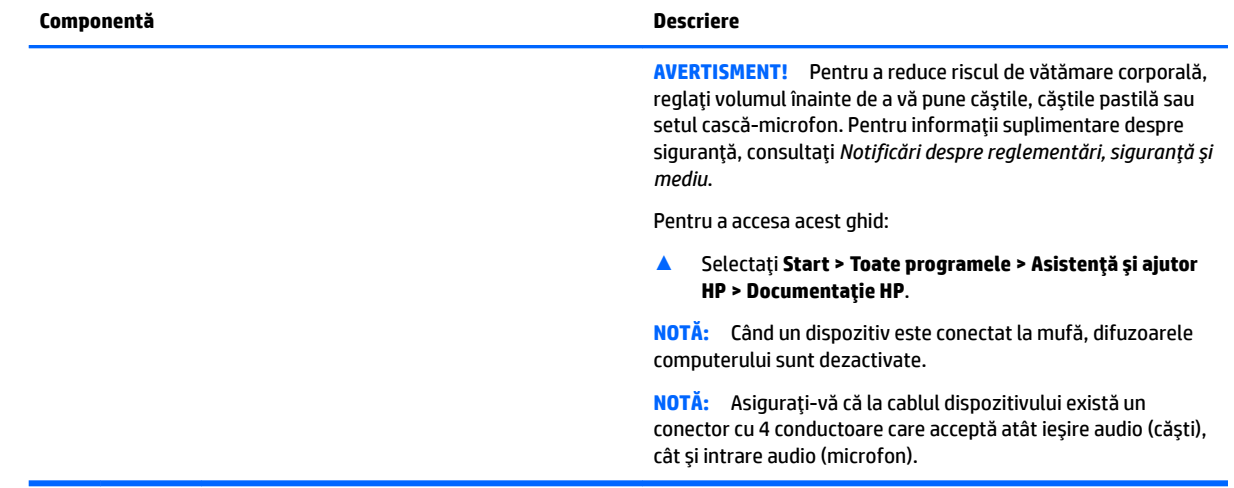

## **Afişaj**

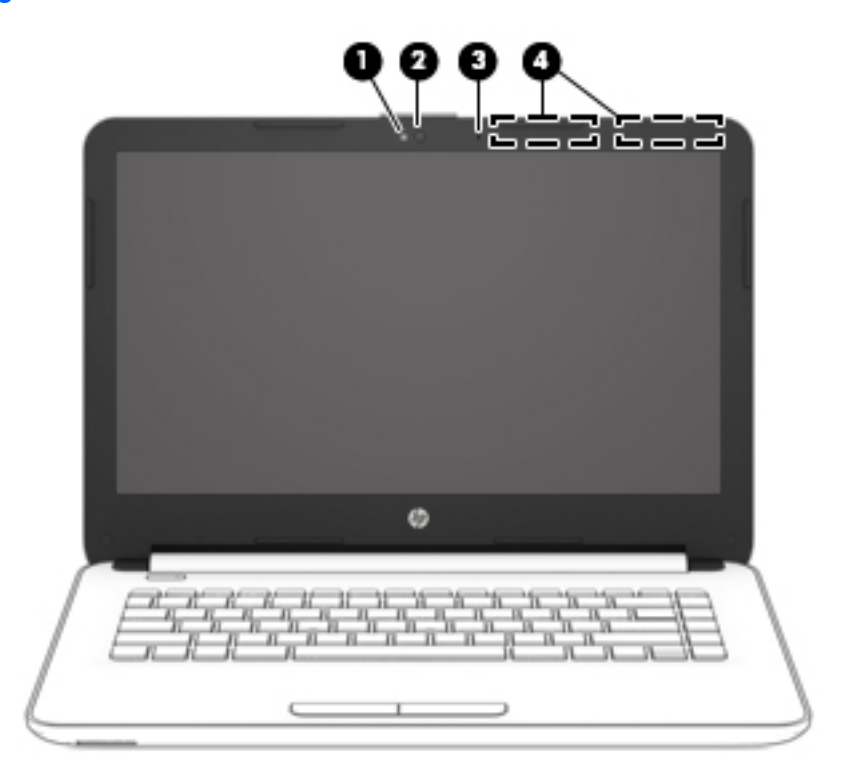

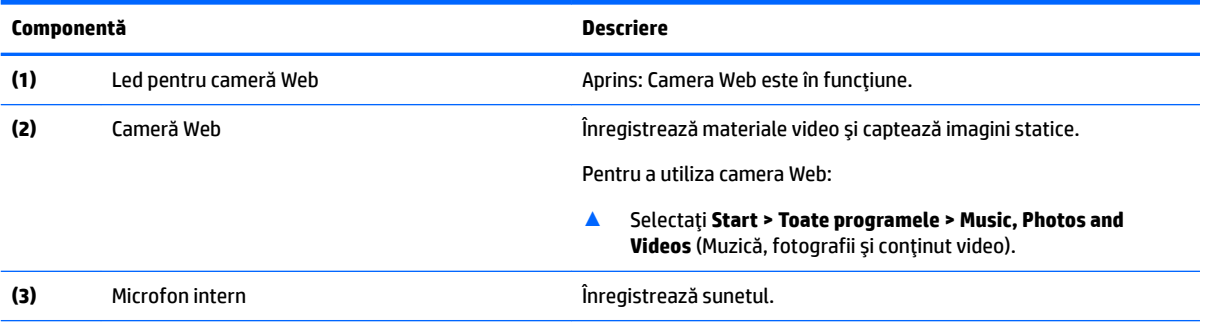

<span id="page-29-0"></span>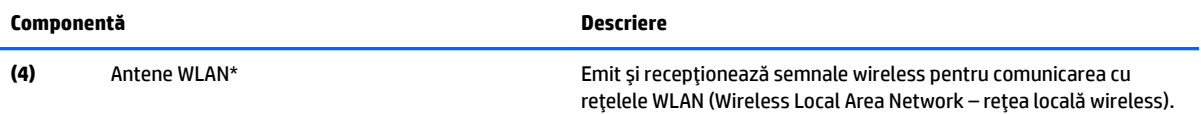

\*Antenele nu sunt vizibile din exteriorul computerului. Pentru a beneficia de transmisii optime, nu obstrucționați zonele din imediata apropiere a antenelor.

Pentru notificări despre reglementări pentru comunicațiile wireless, consultați secțiunea din Notificări despre reglementări, siguranță *și mediu* care se aplică în țara/regiunea dvs.

Pentru a accesa acest ghid:

▲ Selectaţč **Start > Toate programele > AsčstenĽÞ Ļč ajutor HP > DocumentaĽče HP**.

### **Partea superioară**

#### **Zona de atingere**

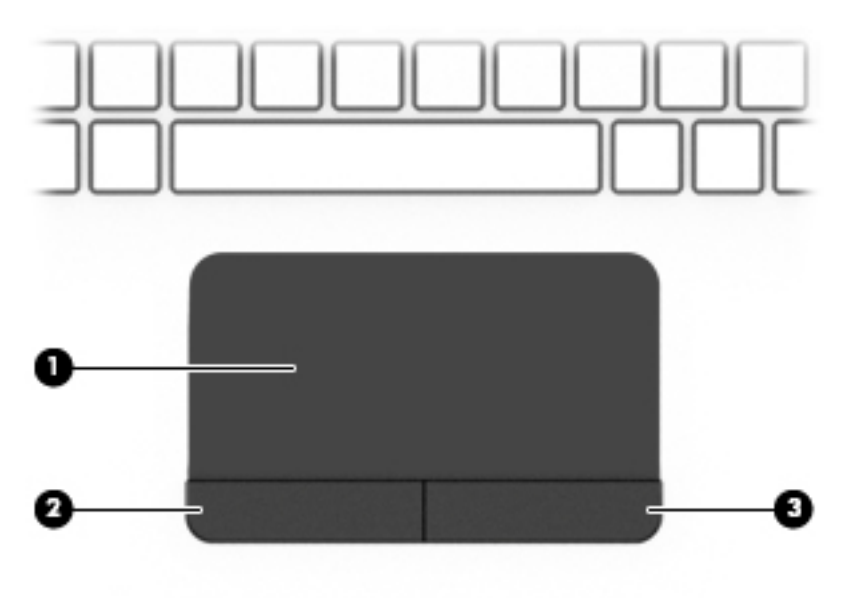

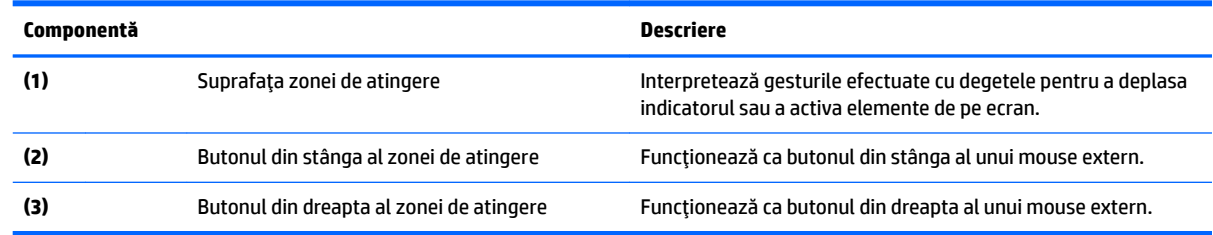

#### <span id="page-30-0"></span>**Indicatoare** *luminoase*

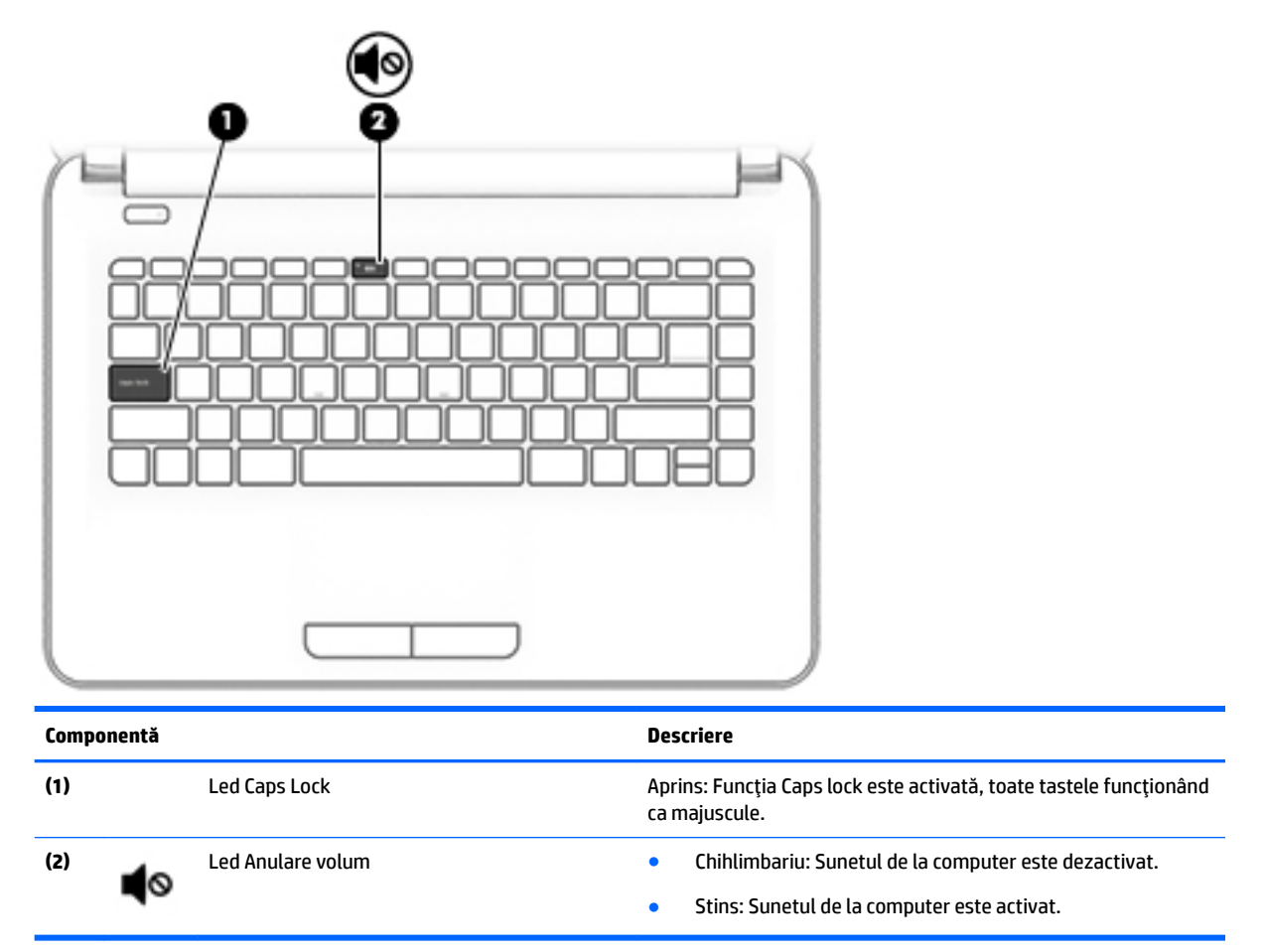

#### <span id="page-31-0"></span>**Buton**

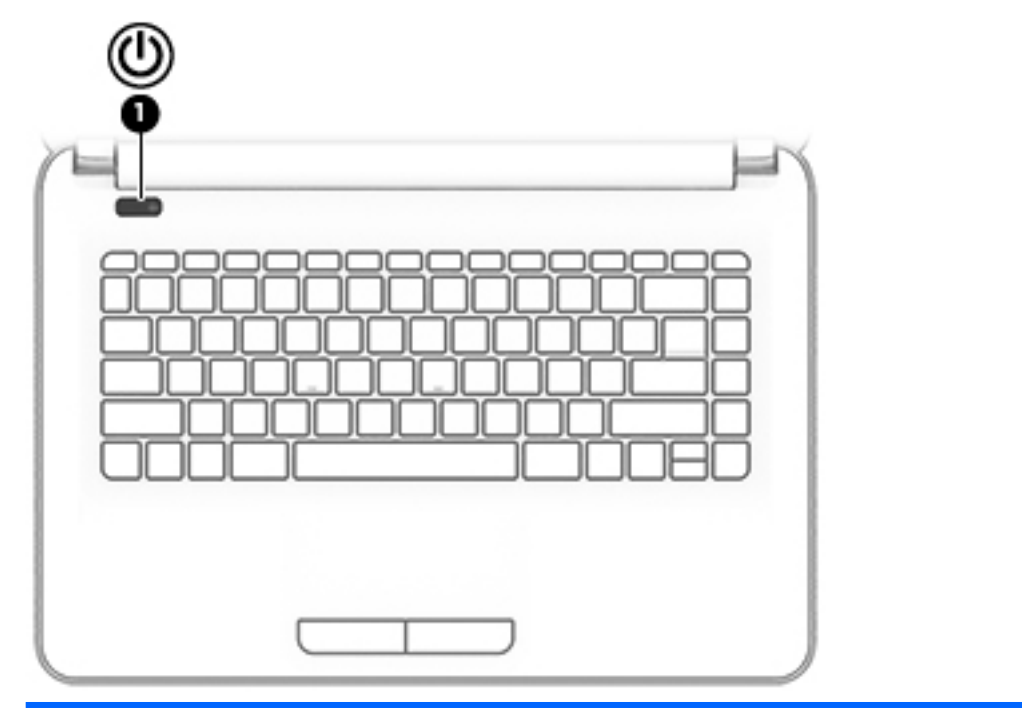

#### **Componentă Descrčere**

- (1) Buton de alimentare **entrare entrare entrare entrare entrare** Când computerul este oprit, apăsați butonul pentru a-l porni.
	- · Când computerul este pornit, apăsați scurt butonul pentru a iniția starea de Repaus.
	- · Când computerul este în starea Repaus, apăsați scurt butonul pentru a ieși din Repaus.
	- · Când computerul este în Hibernare, apăsați scurt butonul pentru a ieși din Hibernare.

**ATENȚIE:** Menținerea butonului de alimentare apăsat duce la pierderea informațiilor nesalvate.

Când computerul a încetat să mai răspundă și procedurile de oprire sunt ineficiente, țineți apăsat butonul de alimentare cel puțin 5 secunde pentru a opri computerul.

Pentru a afla mai multe despre setările de alimentare, consultați opțiunile de alimentare.

▲ Selectaţč **Start > Panou de control > Sčstem Ļč securčtate > Opțiuni de alimentare.** 

#### <span id="page-32-0"></span>**Taste de funcții speciale**

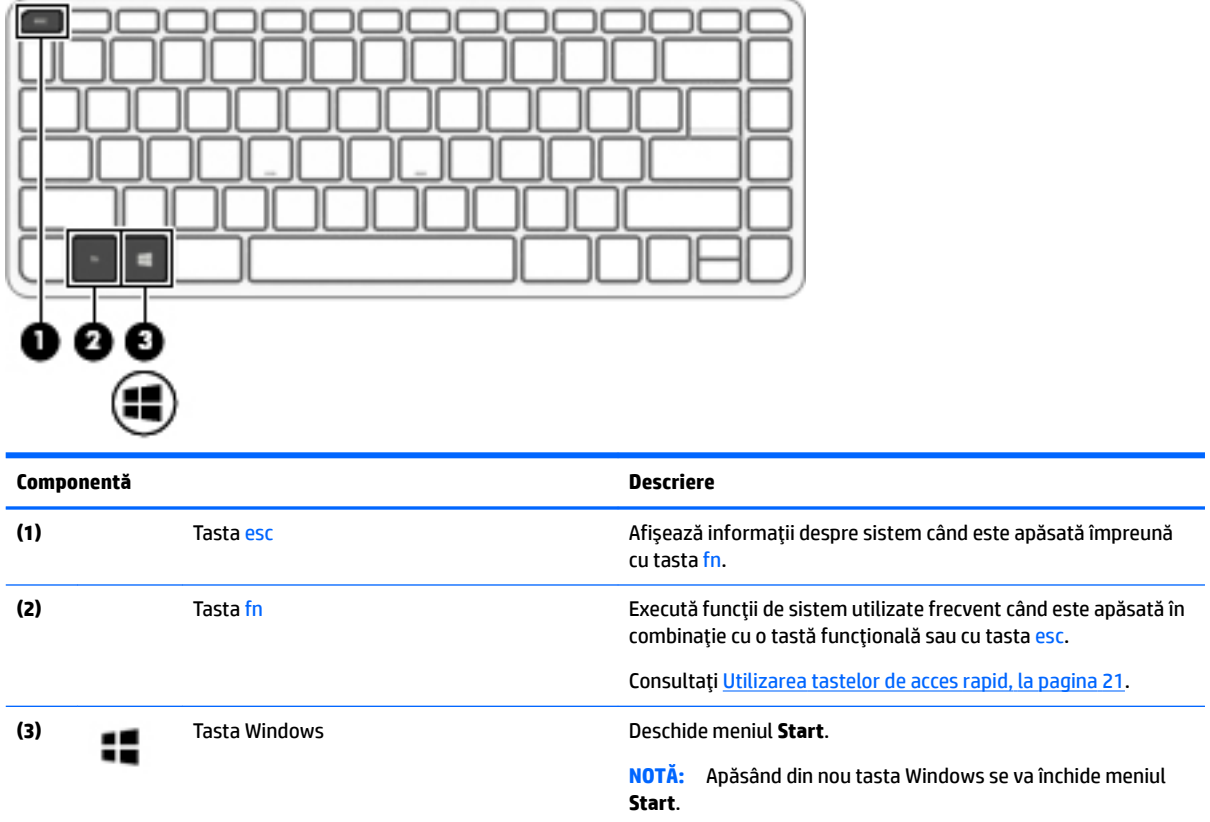

#### **Utilizarea tastelor de acces rapid**

Pentru a utiliza o tastă de acces rapid:

▲ Apăsați tasta fn, apoi apăsați tasta funcțională corectă reprezentată de pictogramele de mai jos.

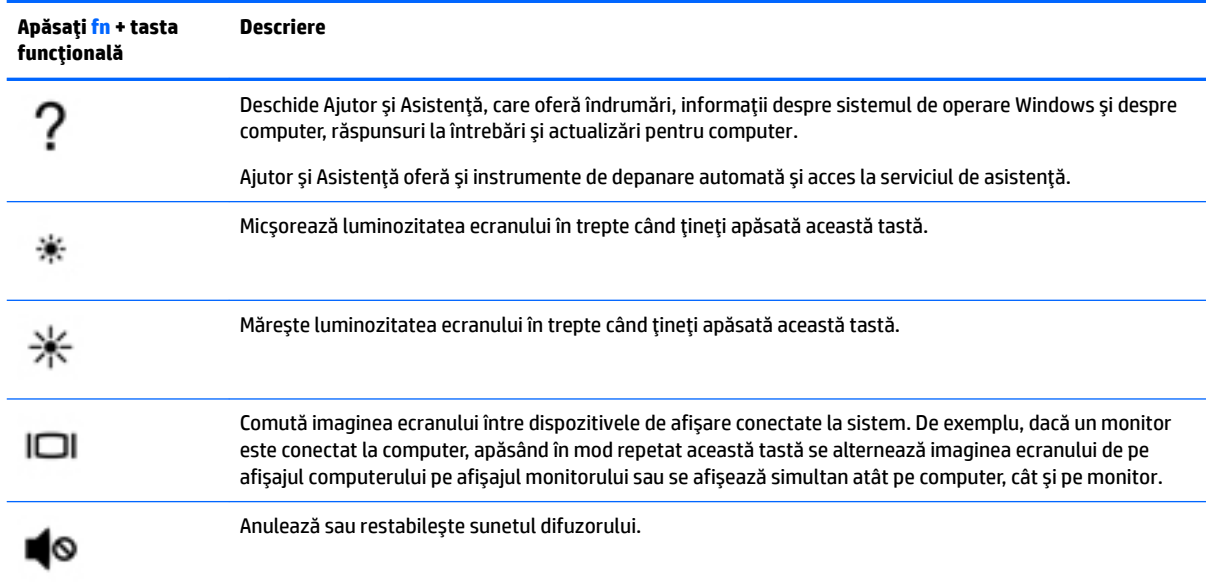

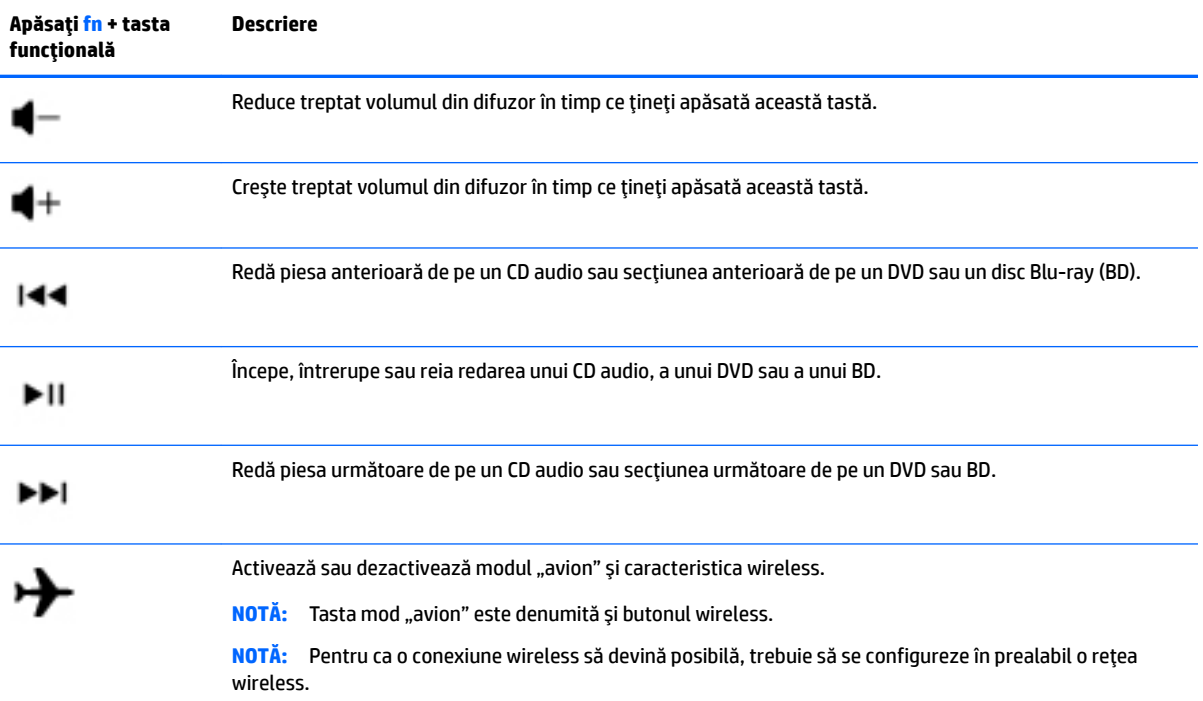

### <span id="page-34-0"></span>**Partea inferioară**

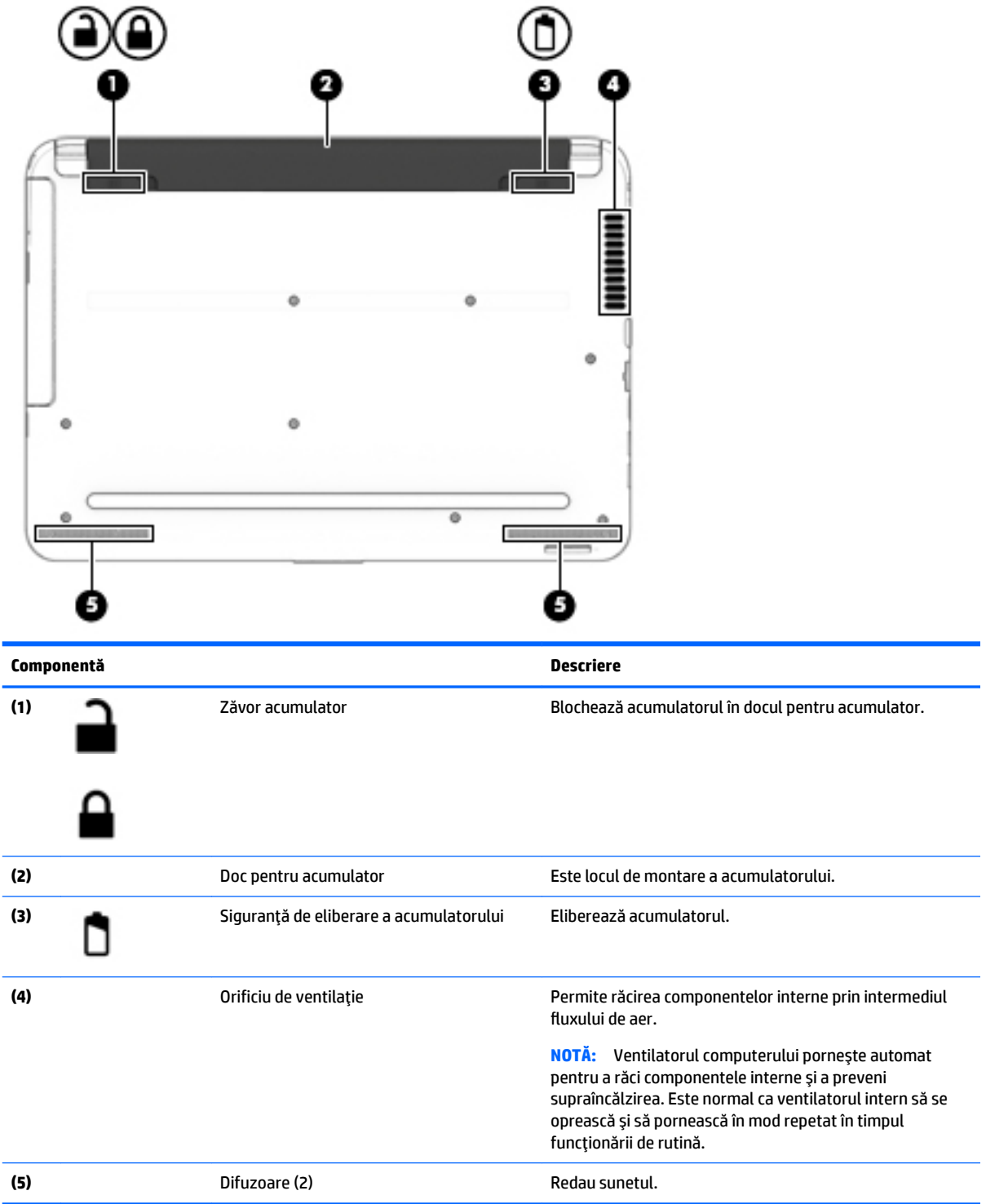

### <span id="page-35-0"></span>**Partea frontală**

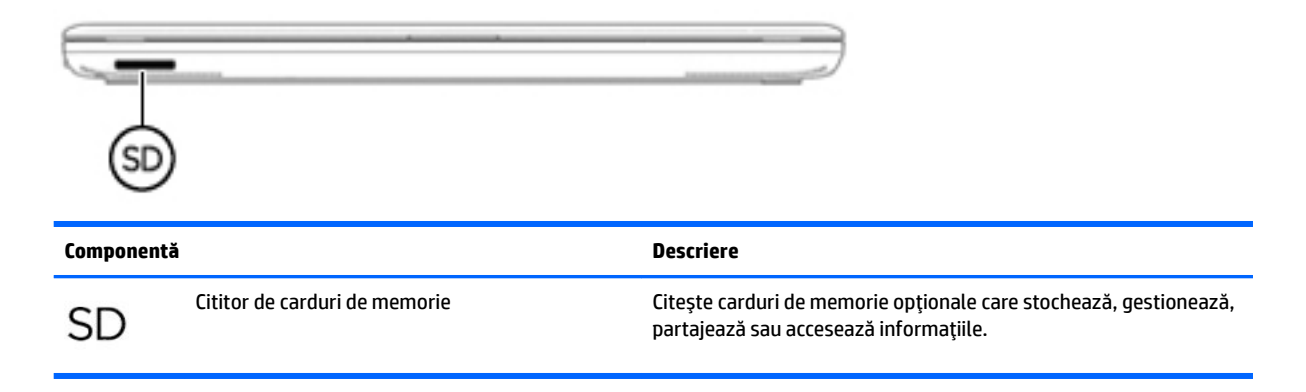

#### **Etčchete**

Etichetele ataşate la computer furnizează informaţii de care se poate să aveţi nevoie când depanaţi sistemul sau când călătoriți în străinătate cu computerul.

**IMPORTANT:** Verificați următoarele locuri pentru etichetele descrise în această secțiune: partea inferioară a computerului, interiorul docului pentru acumulator, sub capacul de service sau pe partea din spate a afişajului.

● Eticheta de service – Furnizează informații importante pentru identificarea computerului. Când contactați asistența, probabil vi se vor solicita numărul de serie și codul de produs sau numărul de model. Localizați aceste numere înainte de a contacta asistența.

Eticheta de service va semăna cu unul din exemplele de mai jos. Consultați ilustrația care se potrivește cel mai bine cu eticheta de service de pe computerul dvs.

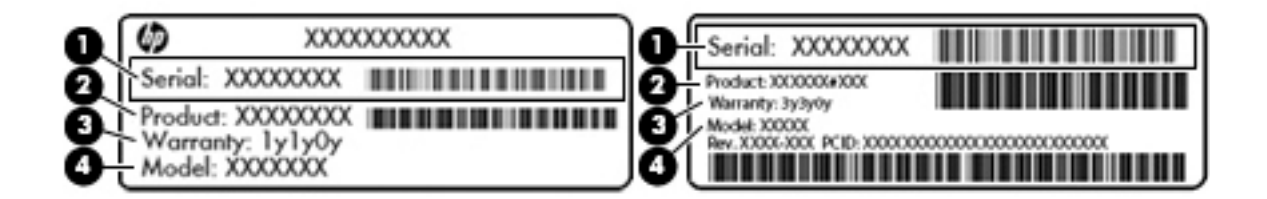

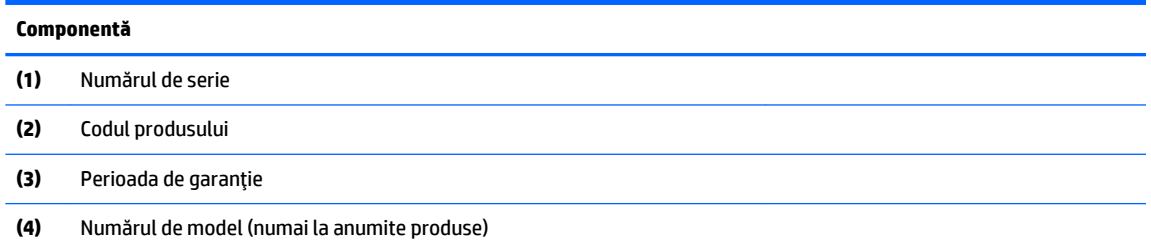
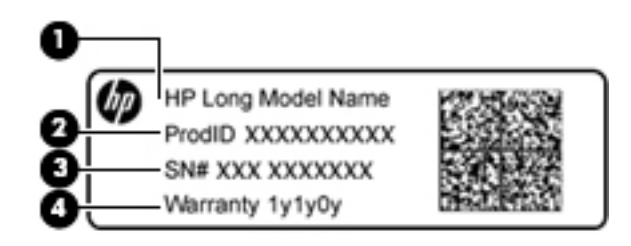

#### **Componentă**

- (1) Numele modelului (numai la anumite produse)
- **(2)** Codul produsuluč
- **(3)** Numărul de serče
- **(4)** Perioada de garanție
- Etichete de reglementare Furnizează informații despre reglementări privind computerul.
- · Etichete de certificare wireless Furnizează informații despre dispozitive wireless opționale și marcajele de aprobare pentru țările/regiunile în care dispozitivele au fost aprobate pentru utilizare.

# **4 Conectarea la o reţea**

Puteți să luați computerul cu dvs. oriunde mergeți. Dar chiar și acasă, puteți să explorați globul și să accesați informații de pe milioane de site-uri Web utilizând computerul și o conexiune de rețea cablată sau wireless. Acest capitol vă va ajuta să vă conectați la acea lume.

# **Conectarea la o rețea wireless**

Tehnologia wireless transferă datele prin unde radio, nu prin cabluri. Computerul poate fi echipat cu unul sau mai multe din următoarele dispozitive wireless:

- Dispozitiv de rețea locală wireless (WLAN) Conectează computerul la rețele locale wireless (numite în mod obișnuit rețele Wi-Fi, rețele LAN wireless sau WLAN) în birouri de firme, la domiciliu și în locuri publice precum aeroporturi, restaurante, cafenele, hoteluri și universități. Într-o rețea WLAN, dispozitivul mobil wireless din computer comunică cu un ruter wireless sau cu un punct de acces wireless.
- Modul de bandă largă mobilă HP (numai la anumite modele) Un dispozitiv de rețea zonală wireless (WWAN) care vă oferă conectivitate wireless pe o zonă mult mai întinsă. Operatorii de rețele mobile instalează stații de bază (similare turnurilor de telefonie celulară) pe arii geografice extinse, asigurând acoperirea eficientă a întregului teritoriu al unei țări/regiuni.
- Dispozitiv Bluetooth® Creează o rețea locală personală (PAN) pentru a se conecta la alte dispozitive echipate cu tehnologie Bluetooth, precum computere, telefoane, imprimante, căști cu microfon, difuzoare și camere. Într-o rețea PAN, fiecare dispozitiv comunică direct cu alte dispozitive, iar dispozitivele trebuie să fie relativ apropiate – în general la mai puțin de 10 metri unul față de celălalt.

Pentru mai multe informații despre tehnologia wireless, consultați informațiile și legăturile către site-urile Web furnizate în Ajutor și Asistență. Pentru a accesa Ajutor și Asistență, selectați Start > Ajutor și Asistență.

### **Utilizarea comenzilor wireless**

Puteți controla dispozitivele wireless din computerul dvs. utilizând aceste caracteristici:

- Buton wireless, comutator wireless sau tastă wireless (denumite în acest capitol ca butonul wireless)
- Comenzi ale sistemului de operare

#### **Activarea sau dezactivarea dispozitivelor wireless**

Puteți să utilizați butonul wireless sau HP Connection Manager (numai la anumite modele) pentru a activa și a dezactiva dispozitivele wireless.

**MOTĂ:** Un computer poate să aibă un buton wireless, un comutator wireless sau o tastă wireless pe tastatură. Pe parcursul acestui ghid este utilizat termenul "buton wireless" pentru a face referire la toate tipurile de controale wireless.

Pentru a dezactiva dispozitivele wireless utilizând HP Connection Manager

**▲** Faceți clic dreapta pe pictograma **HP Connection Manager** din zona de notificare, din extrema dreaptă a barei de activități, apoi faceți clic pe butonul de alimentare de lângă dispozitivul dorit.

-sau-

Selectaţč **Start > Toate programele > Productčvčtate Ļč čnstrumente > HP Connectčon Manager**, apoč faceți clic pe butonul de alimentare de lângă dispozitivul dorit.

#### **HP Connection Manager (numai la anumite produse)**

HP Connection Manager asigură o locație centrală pentru gestionarea dispozitivelor wireless, o interfață pentru conectarea la Internet utilizând banda largă mobilă HP și o interfață pentru trimiterea și primirea de mesaje SMS (text). HP Connection Manager vă permite să gestionați următoarele dispozitive:

- Rețea locală wireless (WLAN)/Wi-Fi
- Rețea zonală wireless (WWAN)/bandă largă mobilă HP
- **Bluetooth**

HP Connection Manager furnizează informații și notificări despre starea conexiunii, starea alimentării, detalii despre cartela SIM și mesaje SMS. Informațiile și notificările despre stare sunt furnizate în zona de notificare, în extrema dreaptă a barei de activități.

Pentru a deschide HP Connection Manager:

**A** Faceti clic pe pictograma **HP Connection Manager** din bara de activități.

-sau-

#### Selectaţč **Start > Toate programele > Productčvčtate Ļč čnstrumente > HP Connectčon Manager**.

Pentru informații suplimentare, consultați Ajutorul software-ului HP Connection Manager.

#### **Buton wireless**

Computerul poate avea un buton wireless, unul sau mai multe dispozitive wireless și unul sau două leduri wireless. Toate dispozitivele wireless de pe computerul dvs. sunt activate din fabrică.

Ledul wireless indică starea generală de alimentare a dispozitivelor wireless, nu starea fiecărui dispozitiv în parte.

#### **Comenzi ale sistemului de operare**

Optiunea Centru retea și partajare vă permite să configurați o conexiune sau o rețea, să vă conectați la o rețea, să gestionați rețelele wireless și să diagnosticați și să reparați problemele de rețea.

Pentru a utiliza controalele sistemului de operare:

**▲** Selectaţč **Start > Panou de control > Reţea Ļč Internet > Centru reţea Ļč partajare**.

Pentru mai multe informații, accesați Ajutor și Asistență selectând Start > Ajutor și Asistență.

#### **Conectarea la o reţea WLAN**

**MOTĂ:** Când configurați acasă accesul la Internet, trebuie să stabiliți un cont cu un furnizor de servicii de Internet (ISP). Pentru a achiziționa servicii de Internet și un modem, contactați un furnizor ISP local. Furnizorul ISP vă va ajuta să configurați modemul, să instalați un cablu de rețea pentru a conecta computerul wireless la modem și să testați serviciile de Internet

Pentru conectarea la o rețea WLAN, parcurgeți acești pași:

- **1.** Asigurați-vă că dispozitivul WLAN este pornit.
- **2.** Faceți clic pe pictograma de stare a rețelei din zona de notificare, din extrema dreaptă a barei de activități.
- **3.** Selectați o rețea WLAN la care să vă conectați.
- **4.** Faceti clic pe **Conectare**.

Dacă rețeaua WLAN este o rețea WLAN cu securitatea activată, vi se solicită să introduceți un cod de securitate. Introduceți codul și faceți clic pe OK pentru a finaliza conexiunea.

- **MOTĂ:** Dacă nu sunt listate rețele WLAN, nu sunteți în aria de acoperire a unui ruter sau a unui punct de acces wireless.
- **NOTĂ:** Dacă nu vedeți rețeaua WLAN la care doriți să vă conectați, faceți clic pe **Deschidere Centru** rețea și partajare, apoi faceți clic pe Configurare conexiune sau rețea nouă. Se afișează o listă de opțiuni care vă permite să căutați manual și să vă conectați la o rețea sau să creați o nouă conexiune de reţea.
- **5.** Pentru a finaliza conexiunea, urmați instrucțiunile de pe ecran.

După ce conexiunea este efectuată, așezați indicatorul mouse-ului peste pictograma de stare a rețelei în zona de notificare, din extrema dreaptă a barei de activități, pentru a verifica numele și starea conexiunii.

**BURGI:** Limitele funcționale (cât de departe se deplasează semnalul wireless) depind de implementarea WLAN, de producătorul ruterului și de interferența de la alte dispozitive electronice sau de bariere structurale cum sunt pereții sau podelele.

### **Utilizarea modulului de bandă largă mobilă HP (numai la anumite produse)**

Computerul de bandă largă mobilă HP are o funcție integrată de asistență pentru serviciul de bandă largă mobilă. Atunci când utilizați rețeaua unui operator mobil pe noul computer, aveți libertatea de a vă conecta la Internet, de a trimite e-mailuri sau de a vă conecta la rețeaua de întreprindere, fără să aveți nevoie de hotspot-uri Wi-Fi.

**MOTĂ:** În cazul în care computerul include HP Mobile Connect, aceste instrucțiuni nu sunt aplicabile. Consultați Utilizarea serviciului HP Mobile Connect (numai la anumite produse), la pagina 28.

Pentru a activa serviciul de bandă largă mobilă, este posibil să aveți nevoie de numărul de serie al modulului de bandă largă mobilă HP. Numărul de serie poate fi imprimat pe o etichetă în interiorul docului pentru acumulator, sub capacul de service sau pe partea din spate a afișajului.

Unii operatori de rețele mobile solicită utilizarea unei cartele SIM. O cartelă SIM conține informații de bază despre dvs., cum ar fi numărul de identificare personală (personal identification number - PIN), precum și informații despre rețea. Unele computere includ o cartelă SIM care este preinstalată. În cazul în care cartela SIM nu este preinstalată, aceasta poate fi furnizată în pachetul cu informații despre banda largă mobilă HP livrat cu computerul sau operatorul de rețea mobilă o poate furniza separat de computer.

Pentru informații despre modulul de bandă largă mobilă HP și despre modul de activare a serviciului cu un operator de rețea mobilă preferat, consultați informațiile despre modulul de bandă largă mobilă HP livrate cu computerul.

### **Utilizarea serviciului HP Mobile Connect (numai la anumite produse)**

HP Mobile Connect este un serviciu de bandă largă mobilă preplătit, care furnizează o conexiune de bandă largă cu costuri mici, sigură, simplă și flexibilă pentru computerul dvs. Pentru a utiliza HP Mobile Connect, computerul trebuie să aibă un SIM și aplicația HP Mobile Connect. Pentru mai multe informații despre serviciul HP Mobile Connect și unde este disponibil, accesați http://www.hp.com/go/mobileconnect.

# **Utilizarea funcției GPS (numai la anumite produse)**

Computerul dvs. poate fi echipat cu un dispozitiv GPS (Global Positioning System). Sateliții GPS furnizează informații privind locația, viteza și direcția către sistemele echipate cu GPS.

Pentru informații suplimentare, consultați sistemul de ajutor al software-ului HP GPS and Location.

## **Utilizarea dispozitivelor wireless Bluetooth (numai la anumite produse)**

Un dispozitiv Bluetooth asiqură comunicații wireless pe distanțe scurte, care înlocuiesc conexiunile fizice prin cablu care leagă în mod tradițional dispozitive electronice precum următoarele:

- Computere (desktop, portabile, PDA)
- Telefoane (celulare, fără cablu, smart phone)
- Dispozitive de procesare a imaginii (imprimante, camere)
- Dispozitive audio (căști, difuzoare)
- Mouse

Dispozitivele Bluetooth furnizează capabilitatea peer-to-peer care vă permite să configurați o rețea personală (Personal Area Network – PAN) de dispozitive Bluetooth. Pentru informații despre configurarea și utilizarea dispozitivelor Bluetooth, consultați sistemul de ajutor al software-ului Bluetooth.

#### **Adăugarea unuč dčspozčtčv echčpat cu Bluetooth**

- **1.** Selectați Start > Dispozitive și imprimante > Adăugare dispozitiv, apoi urmați instrucțiunile de pe ecran.
- **2.** Selectați dispozitivul echipat cu Bluetooth pe care doriți să îl adăugați la computer, apoi selectați **Următorul**.
- **MOTĂ:** Dacă dispozitivul necesită verificare, se afișează un cod de împerechere. Pe dispozitivul pe care îl adăugați, urmați instrucțiunile de pe ecran pentru a verifica dacă se potrivește codul de pe dispozitiv cu codul de împerechere. Pentru mai multe informații, consultați documentația livrată împreună cu dispozitivul.
- **MOTĂ:** Dacă dispozitivul nu apare în listă, asiqurați-vă că este pornită funcționalitatea Bluetooth pe " dispozitivul respectiv și că este pornită setarea wireless pentru computer. Unele dispozitive pot avea cerințe suplimentare; consultați documentația livrată împreună cu dispozitivul.

# **Conectarea la o rețea prin cablu**

Anumite produse pot permite conexiuni cablate: conexiune prin rețea locală (LAN) și prin modem. O conexiune LAN utilizează un cablu de rețea și este mult mai rapidă decât un modem, care utilizează un cablu telefonic. Ambele cabluri se vând separat.

AVERTISMENT! Pentru a reduce riscul de electrocutare, incendiu sau deteriorare a echipamentului, nu conectați un cablu de modem sau un cablu telefonic la o priză RJ-45 (de rețea).

## **Conectarea la o rețea locală (LAN) (numai la anumite produse)**

Utilizați o conexiune LAN dacă doriți să conectați computerul direct la un ruter de la domiciliu (în loc să lucrați wireless) sau dacă doriți să vă conectați la o rețea existentă de la birou.

Conectarea la o rețea LAN necesită un cablu de rețea RJ-45 cu 8 pini sau un dispozitiv de andocare opțional ori un port de extensie, dacă nu există niciun port RJ-45 la computer.

Pentru a conecta cablul de rețea, urmați acești pași:

- **1.** Introduceți cablul de rețea în mufa de rețea (1) de la computer.
- **2.** Conectați celălalt capăt al cablului de rețea la priza de rețea de perete (2) sau la un ruter.
- **MOTĂ:** În cazul în care cablul de rețea conține un circuit de eliminare a zgomotului **(3)**, care împiedică interferența de la recepția TV și radio, orientați spre computer capătul de cablu pe care se află circuitul.

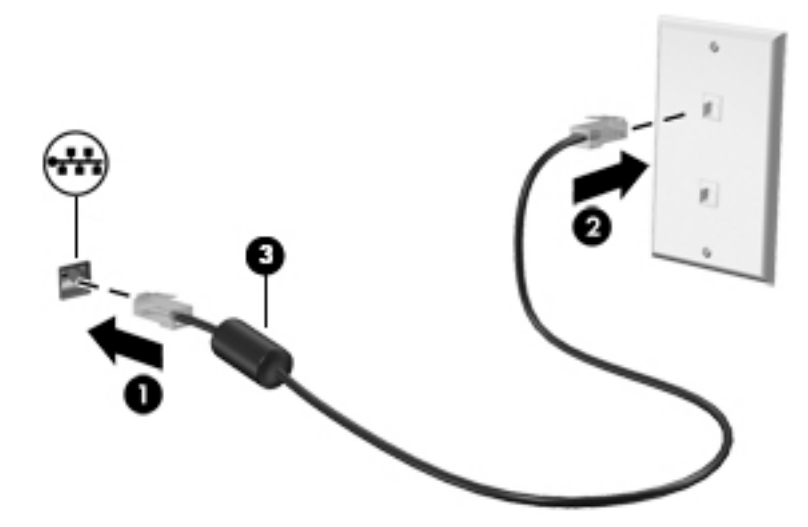

## **Utilizarea unui modem (numai la anumite produse)**

Un modem trebuie să fie conectat la o linie telefonică analogică utilizând un cablu de modem RJ-11 cu 6 pini. De asemenea, în unele țări/regiuni este necesar un anumit adaptor pentru cablul de modem. Mufele pentru sisteme PBX digitale pot semăna cu mufele analogice de telefon, dar nu sunt compatibile cu modemul.

#### **Conectarea unui cablu de modem**

Pentru a conecta cablul de modem, urmați acești pași:

- **1.** Conectați cablul de modem la mufa de modem (1) de la computer.
- **2.** Conectați cablul de modem la priza telefonică de perete RJ-11 (2).
- **NOTĂ:** În cazul în care cablul de modem conține un circuit de eliminare a zgomotului **(3)**, care împiedică interferența de la recepția TV și radio, orientați spre computer capătul de cablu pe care se află circuitul.

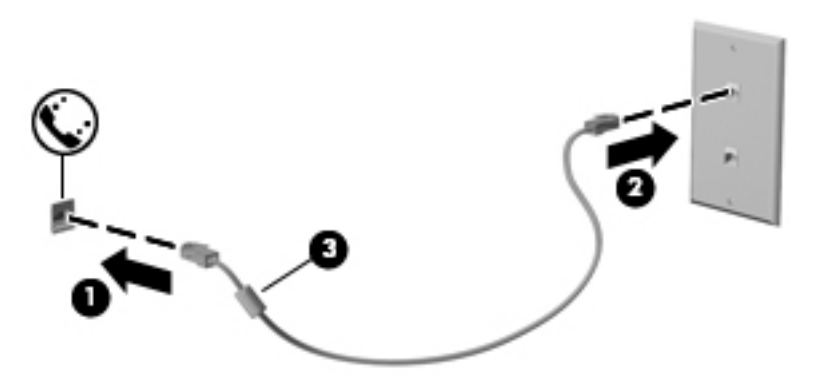

#### **Conectarea unui adaptor pentru cablu de modem specific țării/regiunii**

Prizele telefonice variază în funcție de țară/regiune. Pentru a utiliza modemul și cablul de modem în afara ţării/regiunii din care aţi cumpărat computerul, trebuie să obțineți un adaptor pentru cablu de modem specific ţării/regiunii.

Pentru a conecta modemul la o linie telefonică analogică fără priză telefonică RJ-11, parcurgeţi aceşti paşi:

- 1. Conectați cablul de modem la mufa de modem (1) de la computer.
- **2.** Conectați cablul de modem la adaptorul pentru cablu de modem (2).
- **3.** Conectați adaptorul pentru cablu de modem (3) la priza telefonică de perete.

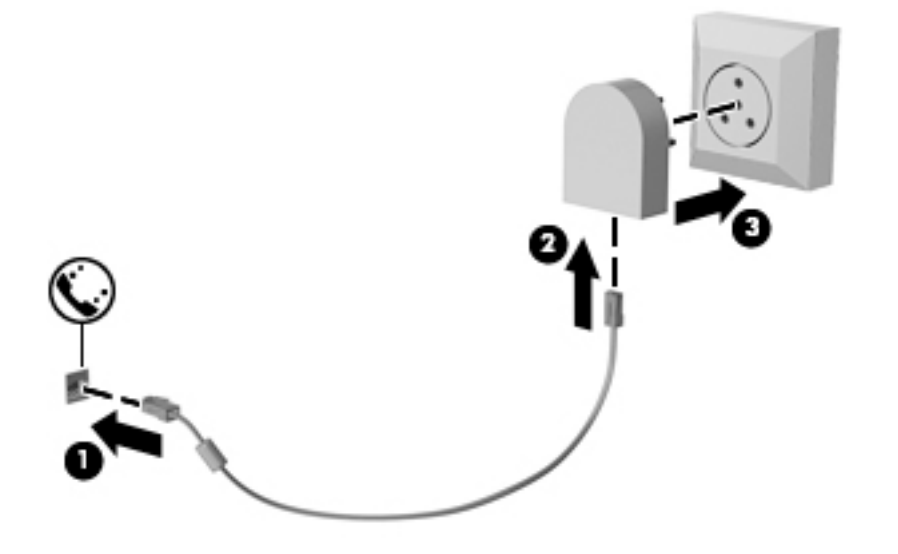

# **5** Navigarea pe ecran

Puteți să navigați pe ecranul computerului în mai multe moduri:

- Prin utilizarea gesturilor de atingere direct pe ecranul computerului (numai la anumite produse)
- Prin gesturi de atingere pe zona de atingere
- Cu tastatură și mouse opțional (mouse-ul se achiziționează separat)

# **Utilizarea gesturilor pe zona de atingere și pe ecranul tactil**

Zona de atingere vă permite să navigați pe ecranul computerului și să controlați cursorul utilizând gesturi simple de atingere. De asemenea, puteți utiliza butoanele din stânga și din dreapta ale zonei de atingere ca pe butoanele corespunzătoare ale unui mouse extern. Pentru a naviga pe un ecran tactil (numai la anumite produse), atingeți ecranul direct utilizând gesturile descrise în acest capitol.

De asemenea, puteți să personalizați gesturile și să vizualizați demonstrații cu modul de funcționare al acestora. Selectaţč **Start > Panou de control > Hardware Ļč sunete > Dčspozčtčve Ļč čmprčmante > Mouse**.

**MOTĂ:** Dacă nu se specifică altfel, gesturile pot fi utilizate pe zona de atingere sau pe un ecran tactil (numai la anumite produse).

### **Atčngere**

Utilizați gestul de atingere/atingere dublă pentru a selecta sau pentru a deschide un element de pe ecran.

Indicați un element de pe ecran, apoi atingeți cu un deget zona de atingere sau ecranul tactil pentru a selecta elementul. Atingeți de două ori un element pentru a-l deschide.

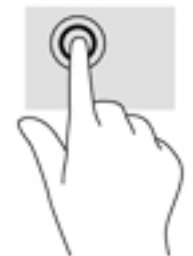

## **Mărire/micșorare cu două degete**

Utilizați gestul de mărire/micșorare cu două degete pentru a mări sau a micșora imaginile sau textul.

- Micsorați punând două degete depărtate pe zona de atingere sau pe ecranul tactil, apoi apropiindu-le.
- Măriti punând două degete apropiate pe zona de atingere sau pe ecranul tactil, apoi depărtându-le.

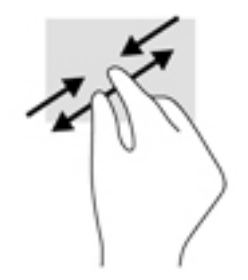

# **Derulare cu două degete (doar pe zona de atingere)**

Utilizați derularea cu două degete pentru deplasare în sus, în jos sau în stânga/dreapta pe o pagină sau pe o imagine.

Poziționați două degete ușor depărtate pe suprafața zonei de atingere, apoi glisați-le în sus, în jos, la stânga sau la dreapta.

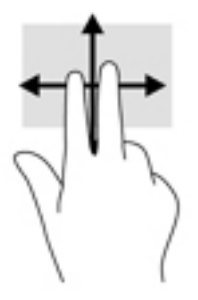

# Atingere cu două degete (doar pe zona de atingere)

Utilizați atingerea cu două degete pentru a deschide meniul pentru un obiect de pe ecran.

- **W NOTĂ:** Atingerea cu două degete efectuează aceeași funcție ca atunci când faceți clic dreapta cu un mouse.
	- Atingeți zona de atingere cu două degete pentru a deschide meniul de opțiuni pentru obiectul selectat.

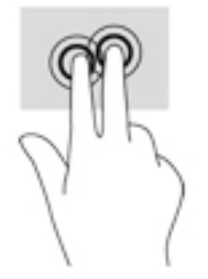

# **6 Caracteristici de divertisment**

Utilizați computerul HP pentru afaceri sau pentru divertisment, întâlnindu-vă cu ceilalți prin intermediul camerei Web, mixând conținut audio și video sau conectând dispozitive externe precum un proiector, un monitor, un televizor sau difuzoare. Consultați Componentele notebook-ului HP 250 Series, la pagina 3 sau Componentele notebook-ului HP 240 Series, la pagina 14 pentru a localiza elementele de control audio și video ale computerului, precum și caracteristicile camerei Web.

# **Utilizarea unei camere Web (numai la anumite produse)**

Computerul are o cameră Web (cameră integrată) care înregistrează imagini video și fotografii. Anumite modele vă permit să efectuați conferințe video și conversații online utilizând transmisiile video.

**▲** Pentru a accesa camera, selectaţč **Start > Toate programele > ComunčcaĽčč Ļč dčscuĽčč > CyberLčnk YouCam**.

# **Utčlčzarea sčstemuluč audčo**

Puteți să descărcați și să ascultați muzică, să recepționați conținut audio (inclusiv radio) de pe Web, să înregistrați conținut audio sau să mixați conținut audio și video pentru a crea materiale multimedia. De asemenea, puteți să redați CD-uri cu muzică pe computer (la anumite produse) sau să atașați o unitate optică externă pentru a reda CD-uri. Pentru a asculta un sunet îmbunătățit, atașați căști sau difuzoare.

### **Conectarea difuzoarelor**

Puteți să atașați difuzoare cu cablu la computer prin conectarea acestora la un port USB sau la mufa combinată de ieșire audio (căști)/intrare audio (microfon) de la computer sau de la o stație de andocare.

Pentru a conecta difuzoare wireless la computer, urmați instrucțiunile producătorului dispozitivelor respective. Pentru a conecta difuzoare de înaltă definiție la computer, consultați Configurarea caracteristicii audio HDMI, la pagina 37. Înainte de a conecta difuzoarele, micsorați setarea volumului.

### **Conectarea seturilor cască-microfon**

AVERTISMENT! Pentru a reduce riscul de vătămare corporală, micșorați setarea volumului înainte de a vă pune căștile, căștile pastilă sau setul cască-microfon. Pentru informații suplimentare despre siguranță, consultați Notificări despre reglementări, siguranță și mediu.

Pentru a accesa acest document:

#### ▲ Selectaţč **Start > Toate programele > AsčstenĽÞ Ļč ajutor HP > DocumentaĽče HP**.

Căștile combinate cu un microfon sunt denumite seturi cască-microfon. Puteți să conectați seturile cascămicrofon cu cablu la mufa combinată de ieșire audio (căști)/intrare audio (microfon) de la computer.

Pentru a conecta seturile cască-microfon wireless la computer, urmați instrucțiunile producătorului de dispozitive.

#### **Utilizarea setărilor pentru sunet**

Utilizați setările de sunet pentru a regla volumul sistemului, a modifica sunetele sistemului sau a gestiona dispozitivele audio.

Pentru a vizualiza sau a modifica setările de sunet:

- **▲** Selectaţč **Start > Panou de Control > Hardware Ļč sunete**, apoč selectaţč **Sunet** sau software-ul audčo.
- **X NOTĂ:** Pentru a vedea întregul conținut al panoului de control, selectați vizualizarea de pictograme mari sau mici, în loc de vizualizarea **Categorie**.

# **Utilizarea caracteristicilor video**

Computerul dvs. este un dispozitiv video puternic, care vă permite să vizualizați transmisii video de pe siteurile Web preferate și să descărcați videoclipuri și filme pe care să le urmăriți pe computer când nu sunteți conectat la o reţea.

Pentru a îmbunătăți calitatea imaginilor, utilizați unul dintre porturile video de la computer pentru a conecta un monitor extern, un proiector sau un televizor.

**IMPORTANT:** Asigurați-vă că dispozitivul extern este conectat la portul corect de la computer, utilizând cablul corect. Urmați instrucțiunile producătorului dispozitivului.

Pentru mai multe informații despre utilizarea caracteristicilor video, consultați HP Support Assistant.

# **Conectarea dispozitivelor video utilizând un cablu VGA (numai la anumite produse)**

**MOTĂ:** Pentru a conecta un dispozitiv video VGA la computer, aveți nevoie de un cablu VGA, care se comercializează separat.

Pentru a vedea imaginea ecranului computerului pe un monitor VGA extern sau proiectată pentru o prezentare, conectați un monitor sau un proiector la portul VGA al computerului.

**1.** Conectați cablul VGA de la monitor/proiector la portul VGA de la computer după cum se arată în ilustrație.

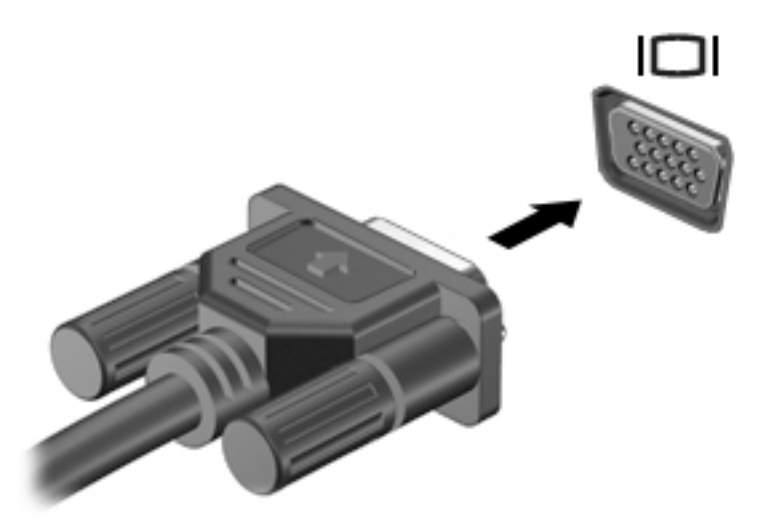

- **2.** Apăsați fn+f4 pentru a alterna imaginea ecranului între 4 stări de afișare:
	- **Numai pe ecranul PC-ului:** Vizualizați imaginea ecranului numai pe computer.
	- **Duplicat:** Vizualizati simultan imaginea ecranului pe ambele dispozitive pe computer si pe dispozitivul extern.
- **Extindere:** Vizualizați imaginea ecranului extinsă pe ambele dispozitive pe computer și pe dispozitivul extern.
- **Numai pe al doilea ecran:** Vizualizați imaginea ecranului numai pe dispozitivul extern.

De fiecare dată când apăsați fn+f4, starea de afișare se modifică.

**WOTĂ:** Pentru rezultate optime, în special dacă alegeți opțiunea "Extindere", măriți rezoluția ecranului dčspozčtčvuluč extern, după cum urmează. Selectaţč **Start > Panou de control > Aspect Ļč personalčzare**. Sub Ecran, selectați Ajustare rezoluție.

### **Conectarea dispozitivelor video utilizând un cablu HDMI (numai la anumite produse)**

**MOTĂ:** Pentru a conecta un dispozitiv HDMI la computer, aveţi nevoie de un cablu HDMI, care se comercializează separat.

Pentru a vedea imaginea ecranului computerului pe un televizor sau monitor de înaltă definiție, conectați dispozitivul de înaltă definiție în conformitate cu următoarele instrucțiuni:

**1.** Conectați un capăt al cablului HDMI la portul HDMI de la computer.

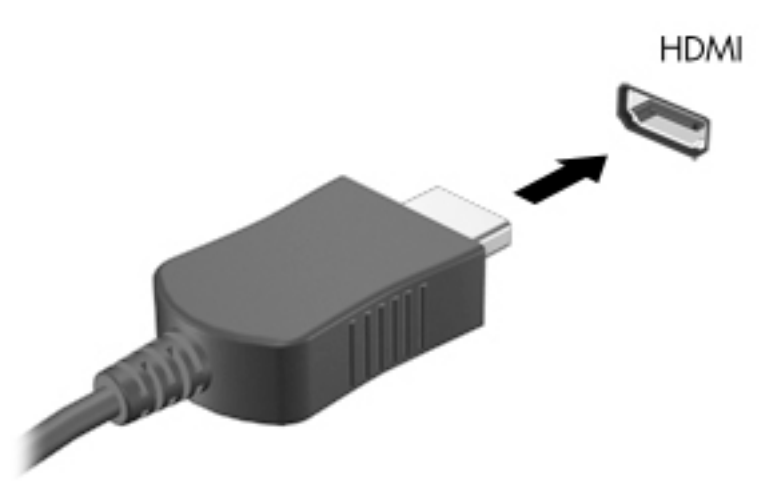

- **2.** Conectați celălalt capăt al cablului la televizorul sau monitorul de înaltă definiție.
- **3.** Apăsați fn+f4 pentru a alterna imaginea ecranului computerului între 4 stări de afișare:
	- Numai pe ecranul PC-ului: Vizualizați imaginea ecranului numai pe computer.
	- **Duplicat:** Vizualizati simultan imaginea ecranului pe ambele dispozitive pe computer si pe dispozitivul extern.
	- **Extindere:** Vizualizați imaginea ecranului extinsă pe ambele dispozitive pe computer și pe dispozitivul extern.
	- Numai pe al doilea ecran: Vizualizați imaginea ecranului numai pe dispozitivul extern.

De fiecare dată când apăsați fn+f4, starea de afisare se modifică.

**MOTĂ:** Pentru rezultate optime, în special dacă alegeți opțiunea "Extindere", măriți rezoluția ecranului dčspozčtčvuluč extern, după cum urmează. Selectaţč **Start > Panou de control > Aspect Ļč personalčzare**. Sub Ecran, selectați Ajustare rezoluție.

#### <span id="page-48-0"></span>**Configurarea caracteristicii audio HDMI**

HDMI este singura interfață video care acceptă conținut video și audio de înaltă definiție. După ce conectați un TV HDMI la computer, puteți să porniți caracteristica audio HDMI urmând acești pași:

- **1.** Faceți clic dreapta pe pictograma **Difuzoare** din zona de notificare, aflată în extrema dreaptă a barei de activități, apoi selectați Dispozitive de redare.
- 2. Din fila Playback, selectați numele dispozitivului de ieșire digitală.
- **3.** Faceti clic pe **Stabilire ca implicit**, apoi faceti clic pe OK.

Pentru a reda transmisia audio în difuzoarele computerului:

- **Faceți clic dreapta pe pictograma <b>Difuzoare** din zona de notificare, aflată în extrema dreaptă a barei de activități, apoi faceți clic pe Dispozitive de redare.
- **2.** În fila Playback, faceți clic pe **Difuzoare**.
- **3.** Faceti clic pe **Stabilire ca implicit**, apoi faceti clic pe **OK**.

### **Descoperirea și conectarea la afișaje wireless compatibile Miracast (numai la anumite produse)**

**MOTĂ:** Pentru a afla ce tip de afişaj aveți (compatibil Miracast sau Intel WiDi), consultați documentația livrată împreună cu televizorul sau cu afișajul secundar.

Pentru descoperirea și conectarea la afișaje wireless compatibile Miracast fără a părăsi aplicațiile actuale, urmați pașii de mai jos.

Pentru a deschide Miracast:

**▲** Selectaţč **Start > Panou de control > Aspect Ļč personalčzare > Ecran > Conectare la un mončtor extern**.

### **Descoperirea și conectarea la afișaje certificate Intel WiDi (numai la anumite produse Intel)**

Utilizați Intel WiDi pentru a proiecta în mod wireless fișiere individuale precum fotografii, muzică sau materiale video, sau pentru a reproduce întregul ecran al computerului pe un TV sau pe un dispozitiv de afişare secundar.

Intel WiDi, o soluție Miracast premium, facilitează împerecherea fără probleme a dispozitivului de afișare secundar, asigură dublarea întregului ecran și îmbunătățește viteza, calitatea și scalarea.

Pentru a vă conecta la afișaje certificate Intel WiDi:

#### **▲** Selectaţč **Start > Panou de control > Aspect Ļč personalčzare > Ecran > Conectare la un mončtor extern**.

Pentru a deschide Intel WiDi:

**▲** Selectaţč **Start > Panou de control > Aspect Ļč personalčzare > Ecran > Intel WčDč**.

# **7** Managementul energiei

**MOTĂ:** Un computer poate să aibă un buton sau un comutator de alimentare. Pe parcursul acestui ghid este utilizat termenul *buton de alimentare* pentru a face referire la toate tipurile de controale ale alimentării.

# $\hat{\textbf{i}}$ nchiderea (oprirea) computerului

ATENTIE: Informațiile nesalvate se pierd când computerul se închide.

Comanda Închidere închide toate programele deschise, inclusiv sistemul de operare, apoi oprește afișajul și computerul.

Închideți computerul în oricare din următoarele situații:

- Când trebuie să înlocuiți acumulatorul sau să accesați componente din interiorul computerului
- Când conectați un dispozitiv hardware extern care nu se conectează la un port Universal Serial Bus (USB)
- Când computerul nu va fi utilizat și va fi deconectat de la alimentarea externă pentru un timp îndelungat

Cu toate că puteți opri computerul de la butonul de alimentare, procedura recomandată este să utilizați comanda de închidere din Windows.

**MOTĂ:** În cazul în care computerul este în starea Repaus sau Hibernare, trebuie mai întâi să ieșiți din Repaus sau Hibernare pentru ca închiderea să fie posibilă prin apăsarea scurtă a butonului de alimentare.

- 1. Salvați lucrările și închideți toate programele deschise.
- **2.** Selectați Start > Închidere.

Când computerul nu răspunde și nu reușiți să utilizați procedurile anterioare de închidere, încercați următoarele proceduri de urgență, în ordinea furnizată:

- **Apăsați ctrl+alt+delete. Selectați pictograma Alimentare**, apoi selectați **Închidere**.
- Țineți apăsat butonul de alimentare cel puțin 5 secunde.
- Deconectați computerul de la alimentarea externă.
- Scoateți acumulatorul.

# **Setarea opțiunilor de alimentare**

ATENȚIE: Atunci când computerul se află în starea de Repaus, există mai multe vulnerabilități binecunoscute. Pentru a preveni accesarea datelor de pe computer, chiar și a datelor criptate, de către un utilizator neautorizat, HP vă recomandă să inițiați modul de Hibernare în locul modului de Repaus de fiecare dată când nu vă aflați în posesia fizică a computerului. Această practică este deosebit de importantă atunci când călătoriți cu computerul.

## **Utilizarea stărilor de economisire a energiei**

Starea de repaus este activată din fabrică. Când este inițiată starea Repaus, ledurile de alimentare luminează intermitent și ecranul se golește. Lucrările dvs. sunt salvate în memorie.

- **ATENȚIE:** Pentru a reduce riscul posibil de degradare a materialelor audio și video, de pierdere a funcționalității de redare audio sau video sau de pierdere a informațiilor, nu inițiați starea Repaus în timp ce se citește sau se scrie pe un disc sau pe un card de memorie extern.
- **EX NOTĂ:** Nu puteți iniția nicio conexiune de rețea și nu puteți efectua nicio funcție de computer în timp ce computerul este în starea Repaus.

#### **Inițierea și ieșirea din starea Repaus**

Când computerul este pornit, puteți iniția starea Repaus în oricare din următoarele moduri:

- Apăsați scurt butonul de alimentare.
- Închideți afișajul.
- Selectați Start, selectați săgeata de lângă butonul Închidere, apoi selectați Repaus.

Pentru a ieși din starea Repaus:

- Apăsați scurt butonul de alimentare.
- Dacă afișajul este închis, deschideți afișajul.
- Apăsați o tastă de pe tastatură.
- Atingeti sau trageți cu degetul pe zona de atingere.

Când computerul iese din starea Repaus, ledurile de alimentare se aprind și computerul revine la ecranul în care ați oprit lucrul.

**MOTĂ:** Dacă ați setat o parolă care să fie solicitată la reactivare, trebuie să introduceți parola Windows înainte ca ecranul computerului să fie reafișat.

#### **Inițierea și ieșirea din starea Hibernare**

Sistemul este setat din fabrică pentru a iniția starea de Hibernare după o perioadă de inactivitate, când este alimentat de la acumulator sau de la o sursă externă, sau când acumulatorul ajunge la un nivel critic de încărcare.

Setările și timpii de întrerupere pentru alimentare se pot modifica din panoul de control din Windows.

Pentru a iniția starea Hibernare:

**▲** Selectaţč **Start**, selectaţč săgeata de lângă butonul ©nchčdere, apoč selectaţč **Hčbernare**.

Pentru a ieși din starea Hibernare:

Apăsați scurt butonul de alimentare.

Ledurile de alimentare se aprind și lucrarea dvs. revine la ecranul de la care ați oprit lucrul.

**WOTĂ:** Dacă ați setat o parolă care să fie solicitată la reactivare, trebuie să introduceți parola Windows înainte ca lucrarea să revină pe ecran.

#### **Utilizarea indicatorului de încărcare a acumulatorului și a setărilor de alimentare**

Indicatorul de încărcare se află în zona de notificare, în extrema dreaptă a barei de activități. Indicatorul de încărcare a acumulatorului vă permite să accesați rapid setările de alimentare și să vizualizați starea de încărcare a acumulatorului.

- Pentru a afișa procentul rămas din încărcarea acumulatorului și planul curent de alimentare, deplasați indicatorul mouse-ului deasupra pictogramei indicatorului de încărcare a acumulatorului.
- Pentru a utiliza Opţiuni de alimentare sau pentru a modifica planul de alimentare, selectaţi pictograma indicatorului de încărcare și selectați un element din listă.

Diferite pictograme ale indicatorului de încărcare a acumulatorului indică dacă computerul este alimentat de la acumulator sau de la o sursă de alimentare externă. De asemenea, pictograma afișează un mesaj dacă acumulatorul a ajuns la un nivel scăzut sau critic de încărcare.

#### **Setarea protecției prin parolă la reactivare**

Pentru a configura computerul astfel încât să solicite o parolă când computerul iese din Repaus sau Hibernare, urmați acești pași:

- **1.** Selectaţč **Start > Panou de control > Sčstem Ļč securčtate > OpĽčunč de alčmentare**.
- **2.** În panoul din partea stângă, selectați Se solicită parolă la reactivare.
- **3.** Selectați Modificare setări care sunt indisponibile în prezent.
- **4.** Selectaţč **Solčcčtare parolă (recomandat)**.
- **MOTĂ:** Dacă trebuie să creați o parolă pentru un cont de utilizator sau să schimbați parola actuală a contului de utilizator, selectați *Crearea sau modificarea parolei de cont*, apoi urmați instrucțiunile de pe ecran. Dacă nu trebuie să creați sau să schimbați parola de cont de utilizator, treceți la pasul 5.
- **5.** Selectați Salvare modificări.

### **Utilizarea alimentării de la acumulator**

AVERTISMENT! Pentru a reduce posibilele probleme de siguranță, utilizați numai acumulatorul livrat împreună cu computerul, un acumulator de schimb furnizat de HP sau un acumulator compatibil achiziționat de la HP.

Computerul funcționează alimentat de la acumulator atunci când nu este conectat la alimentarea externă. Durata de viață a acumulatorului variază în funcție de setările de gestionare a energiei, de programele executate, de luminozitatea afișajului, de dispozitivele externe conectate la computer, precum și de alți factori. Când acumulatorul este lăsat în computer atunci când acesta este conectat la sursa de c.a., acumulatorul se încarcă și vă protejează lucrul în cazul unei căderi de tensiune. În cazul în care computerul conține un acumulator încărcat și funcționează utilizând energia externă de c.a., computerul comută automat pe energia de la acumulator dacă adaptorul de c.a. este deconectat de la computer sau dacă survine o întrerupere în alimentarea cu c.a.

**MOTĂ:** Când deconectați sursa de alimentare de c.a., luminozitatea afișajului este redusă automat pentru a economisi energia acumulatorului. Anumite computere pot să comute între modurile grafice pentru a mări durata de viață a acumulatorului.

#### **Utilizarea instrumentului Verificare acumulator HP**

Pentru a monitoriza starea acumulatorului sau dacă acumulatorul nu mai poate fi încărcat, executați Verificare acumulator HP din HP Support Assistant. Dacă Verificare acumulator HP indică faptul că acumulatorul trebuie înlocuit, contactați serviciul de asistență.

Pentru a executa Verificare acumulator HP:

**1.** Conectați adaptorul de c.a. la computer.

- **W NOTĂ:** Computerul trebuie să fie conectat la o sursă de alimentare externă pentru ca instrumentul Verificare acumulator HP să funcționeze corect.
- **2.** Selectaţč **Start > Toate programele > AsčstenĽÞ Ļč ajutor HP > HP Support Assčstant**.

 $-$  sau $-$ 

Selectați pictograma cu semnul de întrebare din bara de activități.

**3.** Selectați My PC (PC-ul meu), selectați fila Diagnostics and tools (Diagnostice și instrumente), apoi selectați Verificare acumulator HP.

Instrumentul Verificare acumulator HP examinează acumulatorul și elementele acestuia pentru a vedea dacă funcționează corect, apoi raportează rezultatele examinării.

#### **Afișarea nivelului de încărcare a acumulatorului**

Deplasați indicatorul deasupra pictogramei indicatorului de încărcare a acumulatorului din zona de notificare de pe desktopul Windows, din extrema dreaptă a barei de activități.

#### **Maximizarea duratei de descărcare a acumulatorului**

Timpul de descărcare a acumulatorului diferă în funcție de caracteristicile pe care le utilizați când sunteți pe alimentarea de la acumulator. Timpul maxim de descărcare se reduce treptat, pe măsură ce capacitatea de stocare a acumulatorului se degradează natural.

Sfaturi pentru maximizarea duratei de descărcare a acumulatorului:

- Reduceți luminozitatea afișajului.
- Selectați setarea **Economisire energie** din Opțiuni de alimentare.
- Scoateți acumulatorul înlocuibil de către utilizator atunci când computerul nu este utilizat pe o perioadă mai lungă de 2 săptămâni.
- Păstrați acumulatorul înlocuibil de către utilizator într-un loc răcoros și uscat.

#### **Gestčonarea nčvelurčlor reduse de încărcare**

Informațiile din această secțiune descriu alertele și răspunsurile sistemului setate din fabrică. Unele alerte de încărcare redusă și răspunsurile sistemului pot fi modificate utilizând Opțiuni de alimentare. Preferințele setate utilizând Opțiuni de alimentare nu afectează indicatoarele luminoase.

#### **Identificarea nivelurilor reduse de încărcare a acumulatorului**

Atunci când un acumulator, care este singura sursă de alimentare pentru computer ajunge la un nivel scăzut sau critic de descărcare a acumulatorului, are loc următorul comportament.

Ledul pentru acumulator (numai la anumite produse) indică un nivel scăzut sau critic de descărcare.

 $-$  sau  $-$ 

Pictograma indicatorului de încărcare a acumulatorului din zona de notificare arată un nivel scăzut sau critic de încărcare.

În cazul în care computerul este pornit sau în starea Repaus, computerul rămâne scurtă vreme în starea Repaus, apoi se închide și pierde toate informațiile nesalvate.

#### **Rezolvarea unui nivel redus de încărcare a acumulatorului**

#### **Rezolvarea unui nivel redus de încărcare a acumulatorului când este disponibilă sursa de alimentare externă**

- **A** Conectați unul din următoarele dispozitive:
	- Adaptor de c.a.
	- · Dispozitiv optional de andocare sau de extindere
	- Adaptor de alimentare opțional achiziționat ca accesoriu de la HP.

#### Rezolvarea unui nivel redus de încărcare a acumulatorului când nu este disponibilă nicio sursă de alimentare

Pentru a rezolva un nivel redus de încărcare a acumulatorului când nu este disponibilă nicio sursă de alimentare, salvați lucrările și opriți computerul.

#### **Scoaterea acumulatorului**

Pentru a scoate acumulatorul:

**ATENȚIE:** Scoaterea unui acumulator care este singura sursă de alimentare pentru computer poate duce la pierderea informațiilor. Pentru a preveni pierderea informațiilor, salvați-vă lucrările și opriți computerul din Windows înainte de a scoate acumulatorul.

- **1.** Întoarceți computerul cu fața în jos pe o suprafață plană, cu docul pentru acumulator îndreptat spre dvs.
- **2.** Glisați siguranța de eliberare a acumulatorului (1) pentru a elibera acumulatorul.
	- **WOTĂ:** Siguranța de eliberare a acumulatorului revine automat la poziția inițială.
- **3.** Scoateți acumulatorul din computer (2).

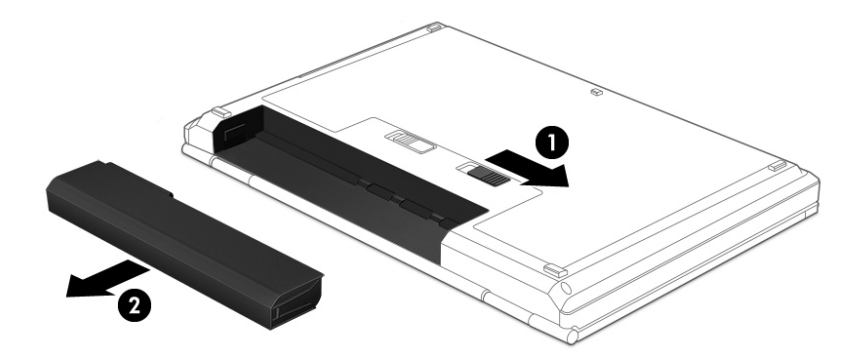

– sau –

- **1.** Întoarceți computerul cu fața în jos pe o suprafață plană, cu docul pentru acumulator îndreptat spre dvs.
- **2.** Glisați siguranța de blocare a acumulatorului (1) pentru a debloca acumulatorul, apoi glisați siguranța de eliberare a acumulatorului (2) pentru a elibera acumulatorul.

**MOTĂ:** Siguranța de eliberare a acumulatorului revine automat la poziția inițială.

**3.** Scoateți acumulatorul din computer (3).

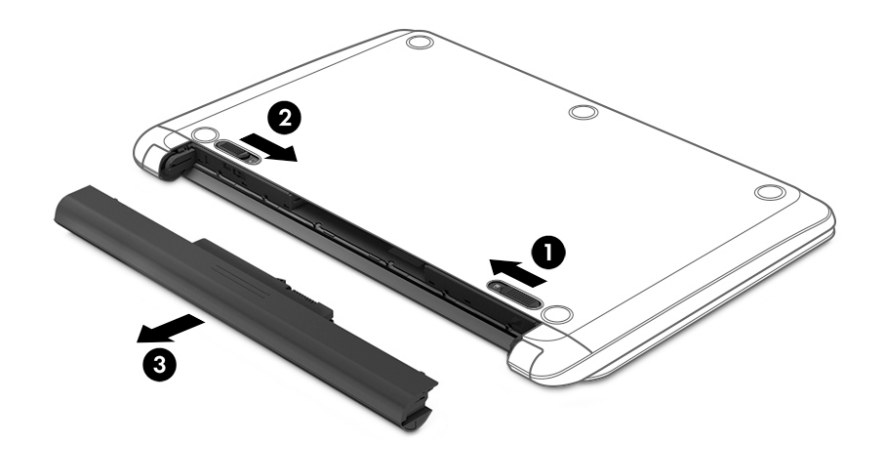

- sau –
- **1.** Întoarceți computerul cu fața în jos pe o suprafață plană, cu acumulatorul îndreptat spre dvs.
- **2.** Glisați siguranța de blocare a acumulatorului (1) pentru a debloca acumulatorul, apoi glisați siguranța de eliberare a acumulatorului (2) pentru a elibera acumulatorul.
- **WOTĂ:** Siguranţa de eliberare a acumulatorului revine automat la poziţia iniţială.
- **3.** Pivotați acumulatorul (3) în sus, apoi scoateți acumulatorul (4) din computer.

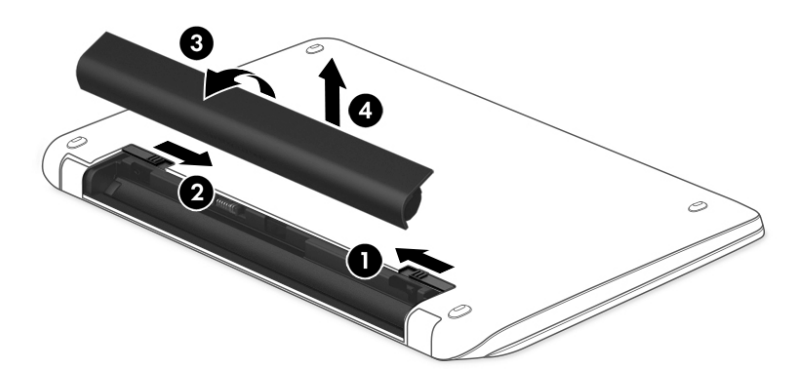

#### **Economčsčrea energčeč acumulatoruluč**

- Selectați setările pentru consum redus de energie din Opțiuni de alimentare din panoul de control din Windows.
- Dezactivaţi conexiunile wireless și LAN și ieșiți din aplicațiile de modem atunci când nu le utilizați.
- Deconectați dispozitivele externe neutilizate care nu sunt conectate la o sursă de alimentare externă.
- Opriți, dezactivați sau scoateți orice carduri de memorie externe pe care nu le utilizați.
- Reduceți luminozitatea ecranului.
- │ Înainte să părăsiți lucrarea, inițiați starea Repaus sau închideți computerul.

#### **Dezafectarea unui acumulator înlocuibil de către utilizator**

AVERTISMENT! Pentru a reduce riscul de incendiu sau pericolul de vătămare prin arsuri, nu dezasamblați, nu spargeți și nu găuriți acumulatorul; nu scurtcircuitați contactele externe; nu aruncați acumulatorul în foc sau în apă.

Pentru dezafectarea corectă a acumulatorului, consultați Notificări despre reglementări, siguranță și mediu. Pentru a accesa ghidurile pentru utilizatori, selectați Start > Toate programele > Asistență și ajutor HP > **Documentație HP.** 

#### **Rečnstalarea unuč acumulator**

Instrumentul Verificare acumulator HP vă indică să înlocuiți acumulatorul când un element intern nu se încarcă corect sau când capacitatea de stocare a acumulatorului a atins un nivel scăzut. Dacă acumulatorul este acoperit de o garanție HP, instrucțiunile includ un ID de garanție. Un mesaj vă îndrumă spre site-ul Web HP pentru mai multe informații despre comandarea unui acumulator de schimb.

# **Utčlčzarea surseč de alčmentare externă de c.a.**

AVERTISMENT! Nu încărcați acumulatorul computerului în timp ce sunteți la bordul avionului.

**AVERTISMENT!** Pentru a reduce posibilele probleme de siguranţă, utilizaţi numai adaptorul de c.a. livrat împreună cu computerul, un adaptor de c.a. de schimb furnizat de HP sau un adaptor de c.a. compatibil achizitionat de la HP.

**EX NOTĂ:** Pentru informații despre conectarea la sursa de c.a., consultați posterul *Instrucțiuni de configurare* furnizat în cutia computerului.

Energia externă de c.a. este furnizată prin intermediul unui adaptor de c.a. aprobat sau al unui dispozitiv optional de andocare sau de extensie.

Conectați computerul la sursa externă de c.a. în oricare din condițiile următoare:

- Când încărcați sau calibrați un acumulator
- Când instalați sau modificați software-ul de sistem
- **•** Când scrieți informații pe un CD, DVD sau BD (numai la anumite produse)
- **Când se execută programul Defragmentare disc**
- Când efectuați o copiere de rezervă sau o recuperare

Când conectați computerul la sursa de alimentare externă de c.a., se întâmplă următoarele:

- Acumulatorul începe să se încarce.
- În cazul în care computerul este pornit, pictograma indicatorului de încărcare a acumulatorului din zona de notificare își modifică aspectul.

Când deconectați computerul de la sursa de alimentare externă de c.a., se întâmplă următoarele:

- Computerul comută pe alimentarea de la acumulator.
- Luminozitatea afișajului este redusă automat pentru a economisi energia acumulatorului.

#### Testarea unui adaptor de c.a.

Testați adaptorul de c.a. în cazul în care computerul prezintă unul din următoarele simptome când este conectat la sursa de c.a.:

- Computerul nu pornește.
- · Afişajul nu se aprinde.
- Ledurile de alimentare sunt stinse.

Pentru a testa adaptorul de c.a.:

**MOTĂ:** Următoarele instrucțiuni se aplică pentru computerele cu acumulatori înlocuibili de către utilizatori.

- **1.** Opriți computerul.
- **2.** Scoateți acumulatorul din computer.
- **3.** Conectați adaptorul de c.a. la computer, apoi la o priză de c.a.
- 4. Porniți computerul.
	- · Dacă ledurile de alimentare se *aprind*, adaptorul de c.a. funcționează corect.
	- · Dacă ledurile de alimentare rămân *stinse*, adaptorul de c.a. nu funcționează și trebuie să fie înlocuit.

Pentru informații despre obținerea unui adaptor de c.a. de schimb, contactați serviciul de asistență.

# **8 Securitate**

# **Protejarea computerului**

Caracteristicile de securitate standard furnizate de sistemul de operare Windows și de utilitarul Computer Setup (BIOS), care nu face parte din Windows, vă pot proteja setările și datele personale împotriva unei varietăți de riscuri.

- **MOTĂ:** Soluțiile de securitate sunt proiectate pentru a acționa ca inhibitori. Acești inhibitori nu împiedică manipularea greșită sau furtul produsului.
- **HOTĂ:** Înainte de a trimite computerul la service, faceţi o copie de rezervă a fişierelor confidenţiale, apoi ştergeți-le și eliminați toate setările de parolă.
- **WOTĂ:** Este posibil ca unele caracteristici listate în acest capitol să nu fie disponibile pe computerul dvs.
- **EX NOTĂ:** Computerul acceptă Computrace, care este un serviciu de urmărire și recuperare de securitate online, disponibil în anumite ţări/regiuni. În cazul în care computerul este furat, Computrace poate urmări computerul dacă utilizatorul neautorizat accesează Internetul. Trebuie să cumpărați software-ul și să vă abonați la serviciu pentru a utiliza Computrace. Pentru informații despre comandarea software-ului Computrace, mergeți la <http://www.hp.com>.

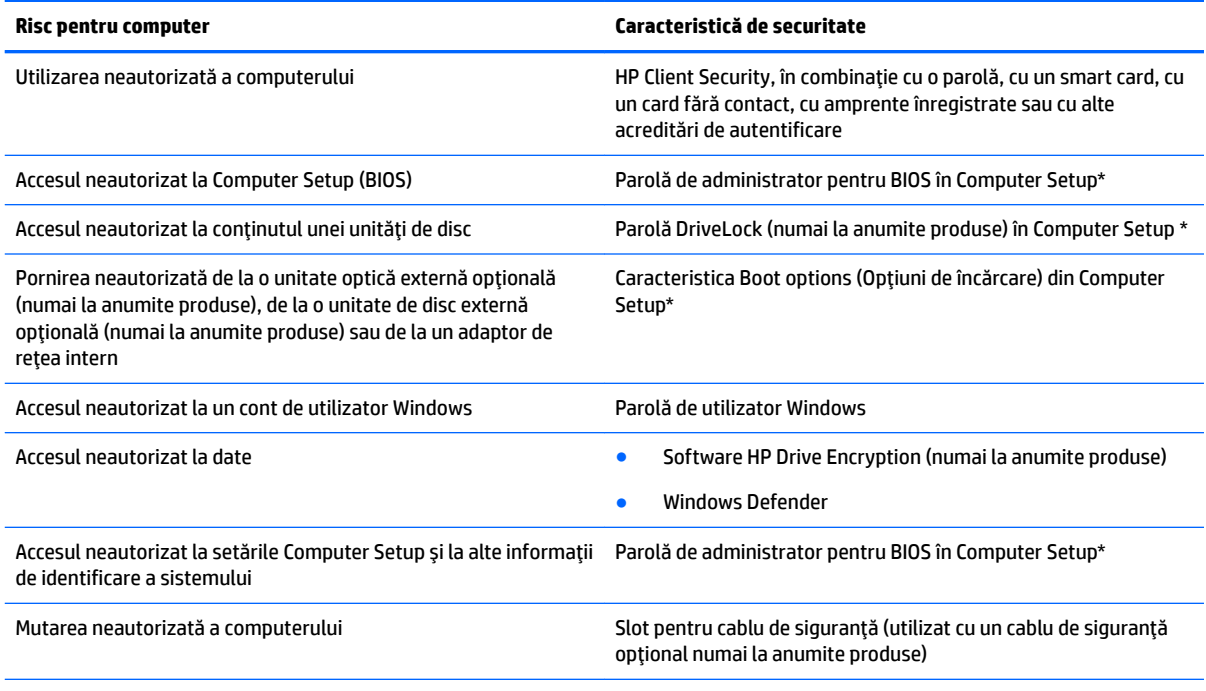

\*Computer Setup este un utilitar preinstalat, bazat pe ROM, care poate fi utilizat când sistemul de operare nu funcționează sau nu se încarcă. Puteți utiliza un dispozitiv de indicare (zonă de atingere, pârghie indicatoare sau mouse USB) sau tastatura pentru a naviga și a face selecții în Computer Setup.

**NOTĂ:** Pe tabletele fără tastaturi, puteți să utilizați ecranul tactil.

# **Utilizarea parolelor**

O parolă este un grup de caractere pe care le alegeți pentru a securiza informațiile din computerul dvs. Pot fi setate mai multe tipuri de parole, în funcție de modul în care doriți să controlați accesul la informații. Parolele pot fi setate în Windows sau în Computer Setup, care este preinstalat pe computer.

- Parolele de administrator BIOS și DriveLock sunt setate în Computer Setup și sunt gestionate de BIOS-ul de sistem.
- Parolele Windows sunt setate numai în sistemul de operare Windows.
- Dacă uitați atât parola de utilizator DriveLock, cât și parola principală pentru DriveLock setate în Computer Setup, unitatea de disc care este protejată prin parole este blocată permanent și nu mai poate fi utilizată.

Puteți utiliza aceeași parolă pentru o caracteristică din Computer Setup și pentru o caracteristică de securitate Windows. Puteți de asemenea să utilizați aceeași parolă pentru mai multe caracteristici din Computer Setup.

Utilizați următoarele sfaturi pentru a crea și salva parole:

- La crearea parolelor, respectați cerințele stabilite de program.
- Nu utilizați aceeași parolă pentru mai multe aplicații sau site-uri Web și nu reutilizați parola Windows pentru altă aplicație sau site Web.
- Utilizați caracteristica Manager parolă din HP Client Security pentru a stoca numele de utilizator și parolele pentru site-urile Web și aplicațiile dvs. Dacă sunt greu de reținut, le puteți citi în siguranță pe viitor.
- Nu păstrați parolele într-un fișier de pe computer.

Următoarele tabele listează parolele pentru Windows și parolele de administrator pentru BIOS utilizate în mod obișnuit și descriu funcțiile acestora.

### **Setarea parolelor în Windows**

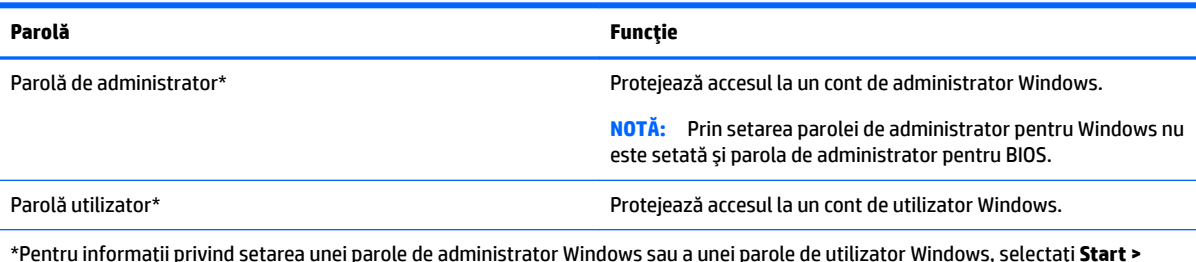

\*Pentru informaţii privind setarea unei parole de administrator Windows sau a unei parole de utilizator Windows, selectaţi **Start > Toate programele > AsčstenĽÞ Ļč ajutor HP > HP Support Assčstant**.

# **Setarea parolelor în Computer Setup**

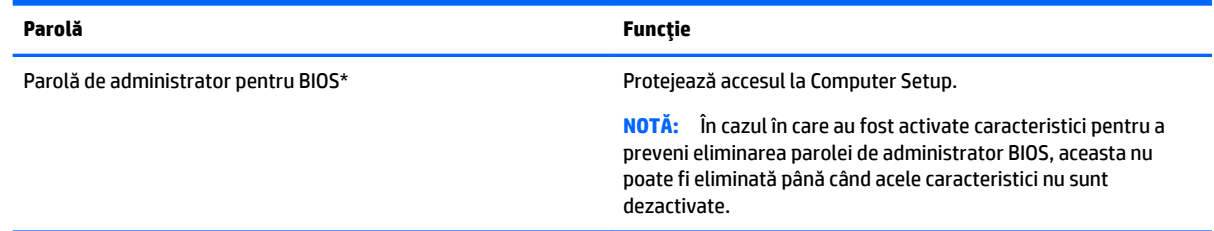

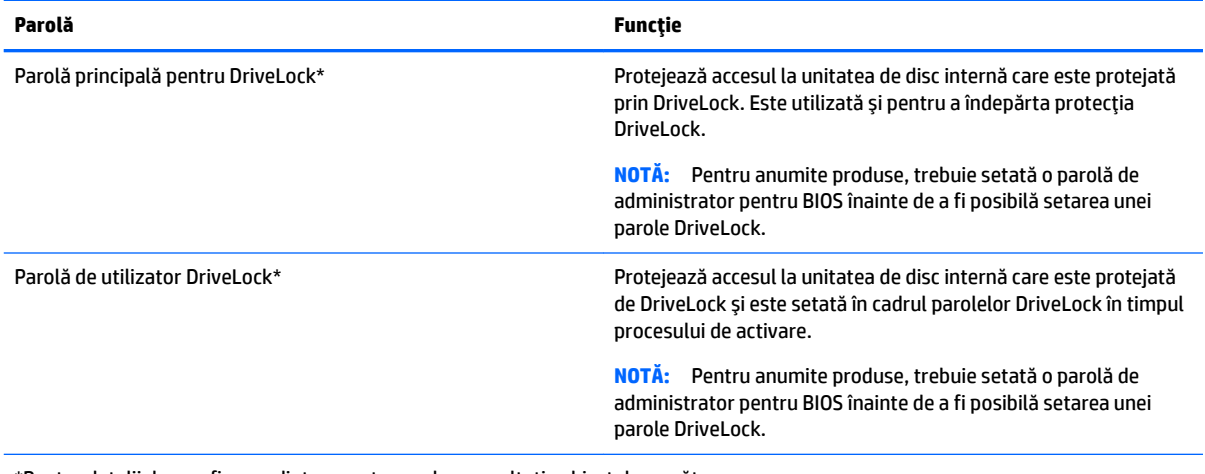

\*Pentru detalii despre fiecare dintre aceste parole, consultați subiectele următoare.

# **Gestionarea unei parole de administrator BIOS**

Pentru a seta, modifica sau șterge această parolă, urmați acești pași:

#### **Setarea unei noi parole de administrator pentru BIOS**

- **1.** Porniți utilitarul Computer Setup.
	- Computere sau tablete cu tastaturi:
		- ▲ Porniți sau reporniți computerul și, când apare sigla HP, apăsați f10 pentru a intra în Computer Setup.
	- Tablete fără tastaturi:
		- ▲ Opriți tableta. Apăsați butonul de alimentare în combinație cu butonul de reducere a volumului, până când este afișat meniul de pornire, apoi atingeți **F10** pentru a intra în Computer Setup.
- **2.** Selectați Security (Securitate), selectați Create BIOS Administrator password (Creare parolă administrator BIOS), apoi apăsați enter.
- **3.** Când vi se solicită, introduceți o parolă.
- 4. Când vi se solicită, introduceți din nou parola nouă pentru confirmare.
- **5.** Pentru a salva modificările și a ieși din Computer Setup, selectați **Save** (Salvare), apoi urmați instrucțiunile de pe ecran.

– sau –

Selectați Main (Principal), selectați Save Changes and Exit (Salvare modificări și ieșire), apoi apăsați enter.

Modificările intră în vigoare când reporniți computerul.

#### **Modčfčcarea uneč parole de admčnčstrator pentru BIOS**

- **1.** Porniți utilitarul Computer Setup.
	- Computere sau tablete cu tastaturi:
		- ▲ Porniți sau reporniți computerul și, când apare sigla HP, apăsați f10 pentru a intra în Computer Setup.
- Tablete fără tastaturi:
	- ▲ Opriți tableta. Apăsați butonul de alimentare în combinație cu butonul de reducere a volumului, până când este afișat meniul de pornire, apoi atingeți F10 pentru a intra în Computer Setup.
- 2. Selectați Security (Securitate), selectați Change BIOS Administrator Password (Schimbare parolă administrator BIOS), apoi apăsați enter.
- **3.** Când vi se solicită, introduceți parola curentă.
- 4. Când vi se solicită, introduceți parola nouă.
- **5.** Când vi se solicită, introduceți din nou parola nouă pentru confirmare.
- **6.** Pentru a salva modificările și a ieși din Computer Setup, selectați Save (Salvare), apoi urmați instrucțiunile de pe ecran.

– sau –

Selectați Main (Principal), selectați Save Changes and Exit (Salvare modificări și ieșire), apoi apăsați enter.

Modificările intră în vigoare când reporniți computerul.

#### **Stergerea unei parole de administrator pentru BIOS**

- **1.** Porniți utilitarul Computer Setup.
	- Computere sau tablete cu tastaturi:
		- ▲ Porniți sau reporniți computerul și, când apare sigla HP, apăsați f10 pentru a intra în Computer Setup.
	- Tablete fără tastaturi:
		- ▲ Opriți tableta. Apăsați butonul de alimentare în combinație cu butonul de reducere a volumului, până când este afișat meniul de pornire, apoi atingeți F10 pentru a intra în Computer Setup.
- **2.** Selectați Security (Securitate), selectați Change BIOS Administrator Password (Schimbare parolă administrator BIOS), apoi apăsați enter.
- **3.** Când vi se solicită, introduceți parola curentă.
- 4. Când vi se solicită parola nouă, lăsați câmpul necompletat, apoi apăsați enter.
- **5.** Când vi se solicită să introduceți din nou parola nouă, lăsați câmpul necompletat, apoi apăsați enter.
- **6.** Pentru a salva modificările și a ieși din Computer Setup, selectați **Save** (Salvare), apoi urmați instrucțiunile de pe ecran.

 $-$  sau  $-$ 

Selectaţi Main (Principal), selectaţi Save Changes and Exit (Salvare modificări și ieșire), apoi apăsaţi enter.

Modificările intră în vigoare când reporniți computerul.

#### **Introducerea unei parole de administrator pentru BIOS**

La solicitarea **BIOS Administrator password** (Parolă de administrator pentru BIOS), introduceți parola (utilizând același tip de taste pe care l-ați utilizat pentru a seta parola), apoi apăsați enter. După două încercări nereușite de a introduce parola de administrator pentru BIOS, trebuie să reporniți computerul și să încercati din nou.

## **Gestionarea unei parole DriveLock în Computer Setup (numai la anumite produse)**

**ATENȚIE:** Pentru a preveni o unitate de disc protejată prin DriveLock să devină permanent inutilizabilă, notați parola de utilizator DriveLock și parola principală pentru DriveLock și păstrați-o într-un loc sigur, departe de computer. Dacă uitați ambele parole DriveLock, unitatea de disc va fi blocată permanent și nu mai poate fi utilizată.

Protecția DriveLock previne accesul neautorizat la conținutul unei unități de disc. Protecția DriveLock poate fi aplicată numai unităților de disc interne ale computerului. După ce protecția DriveLock este aplicată unei unități de disc, trebuie să se introducă o parolă pentru a accesa unitatea. Unitatea trebuie introdusă în computer sau într-un multiplicator de port avansat pentru ca aceasta să fie accesată de parolele DriveLock.

Pentru a aplica protecția DriveLock unei unități de disc interne, trebuie să se stabilească o parolă de utilizator si o parolă principală în Computer Setup. Țineți cont de următoarele considerații despre utilizarea protecției DriveLock:

- După ce protecția DriveLock este aplicată la o unitate de disc, unitatea de disc poate fi accesată numai prin introducerea parolei de utilizator sau a parolei principale.
- Deţinătorul parolei de utilizator trebuie să fie utilizatorul de fiecare zi al unității de disc protejate. Deținătorul parolei principale poate fi un administrator de sistem sau utilizatorul de zi cu zi.
- Parola de utilizator și parola principală pot fi identice.
- Puteți șterge o parolă de utilizator sau o parolă principală numai prin îndepărtarea protecției DriveLock de la unitate.
- **MOTĂ:** Pentru anumite produse, trebuie setată o parolă de administrator pentru BIOS înainte de a fi posibilă accesarea caracteristicilor DriveLock.

#### **Setarea unei parole DriveLock**

Pentru a seta o parolă DriveLock în Computer Setup, urmați acești pași:

- **1.** Porniți utilitarul Computer Setup.
	- Computere sau tablete cu tastaturi:
		- **1.** Opriți computerul.
		- **2.** Apăsați butonul de alimentare și, când apare sigla HP, apăsați f10 pentru a intra în Computer Setup.
	- Tablete fără tastaturi:
		- **1.** Opriți tableta.
		- 2. Apăsați butonul de alimentare în combinație cu butonul de reducere a volumului, până când este afișat meniul de pornire, apoi atingeți **F10** pentru a intra în Computer Setup.
- 2. Selectați Security (Securitate), efectuați selecția pentru Hard Drive Utilities (Utilitare unitate de disc), selectați **DriveLock**, apoi apăsați enter.
	- **MOTĂ:** Pentru anumite produse, poate fi necesar să setați o parolă DriveLock și să introduceți parola de administrator pentru BIOS.
- **3.** Selectați unitatea de disc pe care doriți să o protejați, apoi apăsați enter.
- **4.** Selectați Set DriveLock Master Password (Setare parolă principală pentru DriveLock) sau Set DriveLock Password (Setare parolă DriveLock) (numai la numite produse), apoi apăsați enter.
- **5.** Citiți cu atenție avertismentul.
- **6.** Urmați instrucțiunile de pe ecran pentru a seta o parolă DriveLock.
- **7.** Pentru a ieși din Computer Setup, selectați **Main** (Principal), selectați **Save Changes and Exit** (Salvare modificări și ieșire), apoi selectați Yes (Da).

#### **Activarea funcției DriveLock (numai la anumite produse)**

Pentru anumite produse, trebuie să urmați aceste instrucțiuni pentru a activa DriveLock.

- **1.** Porniți utilitarul Computer Setup.
	- Computere sau tablete cu tastaturi:
		- **1.** Opriți computerul.
		- 2. Apăsați butonul de alimentare și, când apare sigla HP, apăsați f10 pentru a intra în Computer Setup.
	- Tablete fără tastaturi:
		- **1.** Opriți tableta.
		- 2. Apăsați butonul de alimentare în combinație cu butonul de reducere a volumului, până când este afișat meniul de pornire, apoi atingeți **F10** pentru a intra în Computer Setup.
- **2.** Selectați Security (Securitate), selectați Hard Drive Utilities (Utilitare unitate de disc), selectați **DriveLock**, apoi apăsați enter.

**MOTĂ:** Pentru anumite produse, poate fi necesar să introduceți parola de administrator pentru BIOS și să selectați Set DriveLock Password (Setare parolă DriveLock).

- **3.** Selectați unitatea de disc pe care doriți să o protejați, apoi apăsați enter.
- **4.** Urmați instrucțiunile de pe ecran pentru a face selecțiile în vederea activării funcției DriveLock și pentru a introduce parole când vi se solicită.
	- **WOTĂ:** În cazul anumitor produse, vi se poate solicita să tastați DriveLock. Câmpul este sensibil la majuscule și minuscule.
- **5.** Pentru a ieși din Computer Setup, selectați Main (Principal), selectați Save Changes and Exit (Salvare modificări și ieșire), apoi selectați Yes (Da).

#### **Dezactivarea funcției DriveLock (numai la anumite produse)**

- **1.** Porniți utilitarul Computer Setup.
	- Computere sau tablete cu tastaturi:
		- **1.** Opriți computerul.
		- **2.** Apăsați butonul de alimentare și, când apare sigla HP, apăsați f10 pentru a intra în Computer Setup.
	- Tablete fără tastaturi:
		- **1.** Opriți tableta.
		- **2.** Apăsați butonul de alimentare în combinație cu butonul de reducere a volumului, până când este afișat meniul de pornire, apoi atingeți F10 pentru a intra în Computer Setup.
- **2.** Selectați Security (Securitate), selectați Hard Drive Utilities (Utilitare unitate de disc), selectați **DriveLock**, apoi apăsați enter.
- **MOTĂ:** Pentru anumite produse, poate fi necesar să introduceți parola de administrator pentru BIOS și să selectați Set DriveLock Password (Setare parolă DriveLock).
- **3.** Selectați unitatea de disc pe care doriți să o gestionați, apoi apăsați enter.
- **4.** Pentru a dezactiva DriveLock, urmați instrucțiunile de pe ecran.
- **5.** Pentru a ieși din Computer Setup, selectați Main (Principal), selectați Save Changes and Exit (Salvare modificări și ieșire), apoi selectați Yes (Da).

### **Introducerea unei parole DriveLock (numai la anumite produse)**

Asigurați-vă că unitatea de disc este introdusă în computer (nu într-un dispozitiv de andocare opțional sau într-un dispozitiv MultiBay extern)

La solicitarea DriveLock Password (Parolă DriveLock), introduceți parola de utilizator sau parola principală (utilizând același tip de taste pe care l-ați utilizat pentru a seta parola), apoi apăsați enter.

După trei încercări incorecte de a introduce parola, trebuie să închideți computerul și să încercați din nou.

#### **Schimbarea unei parole DriveLock (numai la anumite produse)**

Pentru a schimba parola DriveLock în Computer Setup, urmați acești pași:

- **1.** Opriti computerul.
- **2.** Apăsați butonul de alimentare.
- **3.** Când vi se solicită DriveLock Password (Parolă DriveLock), tastați parola de utilizator sau parola principală curentă pentru DriveLock pe care o schimbați, apăsați enter, apoi apăsați sau atingeți **f10** pentru a intra în Computer Setup.
- **4.** Selectaţi Security (Securitate), selectaţi Hard Drive Utilities (Utilitare unitate de disc), selectaţi **DriveLock**, apoi apăsați enter.
- **MOTĂ:** Pentru anumite produse, poate fi necesar să introduceți parola de administrator pentru BIOS și să selectați Set DriveLock Password (Setare parolă DriveLock).
- **5.** Selectați unitatea de disc pe care doriți să o gestionați, apoi apăsați enter.
- **6.** Faceți selecția pentru a modifica parola, apoi urmați solicitările de pe ecran pentru a introduce parolele.
- **MOTĂ:** Optiunea **Change DriveLock Master Password** (Schimbare parolă principală pentru DriveLock) este vizibilă numai dacă parola principală a fost furnizată la solicitarea DriveLock Password (Parolă DriveLock) de la pasul 3.
- **7.** Pentru a ieși din Computer Setup, selectați **Main** (Principal), selectați **Save Changes and Exit** (Salvare modificări și ieșire), apoi urmați instrucțiunile de pe ecran.

# **Utilizarea software-ului antivirus**

Când utilizați computerul pentru a accesa e-mailul, o rețea sau Internetul, îl puteți expune la viruși de computer. Virușii de computer pot dezactiva sistemul de operare, programele sau utilitarele sau pot provoca funcționarea lor anormală.

Un software antivirus poate să detecteze majoritatea virușilor, îi poate distruge și, în majoritatea cazurilor, poate să repare daunele cauzate de aceștia. Pentru a asigura o protecție continuă împotriva virușilor noi descoperiți, software-ul antivirus trebuie să fie actualizat la zi.

Windows Defender este preinstalat pe computer. Pentru a vă proteja complet computerul, se recomandă cu insistență să continuați să utilizați un program antivirus.

Pentru mai multe informații despre virușii de computer, accesați HP Support Assistant.

# **Utilizarea software-ului paravan de protecție**

Paravanele de protecție sunt proiectate pentru a preveni accesul neautorizat la un sistem sau la o rețea. Un paravan de protecție poate fi un program software pe care îl instalați în computer și/sau în rețea sau poate fi o soluție compusă atât din hardware, cât și din software.

Există două tipuri de paravane de protecție de luat în considerație:

- Paravane de protecție bazate pe gazdă Software care protejează numai computerul pe care este instalat.
- Paravane de protecție bazate pe rețea Instalate între modemul DSL sau de cablu și rețeaua de domiciliu pentru a proteja toate computerele din rețea.

Când un paravan de protecție este instalat pe un sistem, toate datele trimise către și de la sistem sunt monitorizate și comparate cu un set de criterii de securitate definite de utilizator. Toate datele care nu îndeplinesc aceste criterii sunt blocate.

Este posibil ca echipamentul de lucru în rețea sau computerul să aibă deja instalat un paravan de protecție. Dacă nu, sunt disponibile soluții software de tip paravan de protecție.

**W NOTĂ:** În unele circumstanțe, un paravan de protecție poate bloca accesul la jocuri de Internet, poate interfera cu partajarea de imprimante sau de fişiere într-o rețea sau poate bloca ataşări de e-mail autorizate. Pentru a rezolva temporar problema, dezactivați paravanul de protecție, efectuați activitatea dorită, apoi reactivați paravanul de protecție. Pentru a rezolva definitiv problema, reconfigurați paravanul de protecție.

# **Instalarea actualizărilor critice de securitate**

**ATENȚIE:** Microsoft<sup>®</sup> trimite alerte cu privire la actualizările critice. Pentru a proteja computerul împotriva breșelor de securitate și a virușilor de computer, instalați toate actualizările critice de la Microsoft imediat după ce primiți o alertă.

Puteți alege dacă doriți ca actualizările să se instaleze automat. Pentru a modifica setările, selectați Start > **Panou de control > Sistem și securitate > Windows Update > Modificare setări, apoi urmați instrucțiunile de** pe ecran.

# **Utilizarea software-ului HP Client Security (numai la anumite produse)**

Software-ul HP Client Security este preinstalat pe computer. Acest software poate fi accesat prin intermediul pictogramei HP Client Security, din extrema dreaptă a barei de activități sau din Panoul de control Windows. Acesta furnizează caracteristici de securitate care ajută la protecția împotriva accesului neautorizat la computer, la rețele și la date esențiale. Pentru informații suplimentare, consultați Ajutorul software-ului HP Client Security.

# **Utilizarea software-ului HP Touchpoint Manager (numai la anumite produse)**

HP Touchpoint Manager este o soluție IT bazată pe cloud, care le permite firmelor să-și gestioneze și să-și securizeze în mod efectiv activele. HP Touchpoint Manager contribuie la protejarea dispozitivelor împotriva malware-ului și a altor atacuri, monitorizează integritatea dispozitivelor și le permite clienților să reducă timpul petrecut cu rezolvarea problemelor legate de dispozitive și de securitate la nivel de utilizator final. Clienții pot descărca și instala rapid software-ul, care este foarte eficient din punct de vedere al costurilor în comparație cu soluțiile interne. Pentru mai multe informații, consultați http://www.hptouchpointmanager.com.

# **Instalarea unui cablu de siguranță opțional (numai la anumite produse)**

Un cablu de siguranță (achiziționat separat) este conceput ca factor de intimidare, dar nu poate împiedica manevrarea incorectă sau furtul computerului. Pentru a conecta un cablu de siguranță la computer, urmați instrucțiunile producătorului dispozitivului.

# **Utilizarea unui cititor de amprente (numai la anumite produse)**

Cititoarele de amprente integrate sunt disponibile la anumite produse. Pentru a utiliza cititorul de amprente, trebuie să vă înscrieți amprentele în Credential Manager din HP Client Security. Consultați Ajutorul softwareului HP Client Security.

După ce înregistrați amprentele în Credential Manager, puteți utiliza managerul de parole din HP Client Security pentru a stoca și completa numele de utilizator și parolele în site-urile Web și aplicațiile acceptate.

### **Localizarea cititorului de amprente**

Cititorul de amprente este un senzor metalic mic care este situat în una din următoarele zone ale computerului:

- · Lângă partea inferioară a zonei de atingere
- Pe partea dreaptă a tastaturii
- · Pe partea din dreapta sus a afişajului
- Pe partea stângă a afișajului

În funcție de produs, cititorul poate să fie orientat orizontal sau vertical. În ambele orientări este necesar să apăsați cu degetul perpendicular pe senzorul metalic.

# **9 intreținere**

Este important să efectuați operații de întreținere în mod regulat pentru a menține computerul în condiții optime. Acest capitol explică modul de utilizare a instrumentelor precum Program Defragmentare disc și Curățare disc. De asemenea, oferă instrucțiuni pentru actualizarea programelor și driverelor, pași pentru curățarea computerului și sfaturi pentru călătoria cu computerul (sau transportul acestuia).

# $\hat{\textbf{I}}$ mbunătățirea performanțelor

Prin efectuarea operațiilor de întreținere regulată utilizând instrumente precum Program Defragmentare disc şi Curățare disc, puteți să îmbunătățiți drastic performanțele computerului.

### **Utčlčzarea programuluč Defragmentare dčsc**

HP recomandă utilizarea Programului Defragmentare disc pentru a defragmenta unitatea de disc cel puțin o dată pe lună.

**Wotă:** Pe unitățile robuste nu este necesar să executați programul Defragmentare disc.

Pentru a executa programul Defragmentare disc:

- **1.** Conectați computerul la alimentarea cu c.a.
- **2.** Selectați Start > Panou de control > Sistem și securitate > Instrumente de administrare, apoi selectați **Defragmentare unitate hard.**
- **MOTĂ:** Windows include o caracteristică denumită Control cont utilizator, pentru a îmbunătăți securitatea computerului. Este posibil să vi se solicite permisiunea sau parola pentru activități precum instalarea de software, executarea utilitarelor sau modificarea setărilor Windows. Consultați Ajutor și Asistență. Pentru a accesa Ajutor și Asistență, selectați **Start > Toate programele > Asistență și ajutor HP**.

Pentru informații suplimentare, accesați Ajutorul pentru software-ul Defragmentare disc.

### **Utilizarea programului Curățare disc**

Utilizați Curățare disc pentru a căuta pe unitatea de disc fișierele care nu sunt necesare, pe care puteți să le ştergeți în siguranță, pentru a elibera spațiu pe disc și a ajuta computerul să ruleze mai eficient.

Pentru a executa programul Curățare disc:

- **1.** Selectați Start > Panou de control > Sistem și securitate > Instrumente de administrare, apoi selectați **Eliberare** spațiu-disc.
- **2.** Urmați instrucțiunile de pe ecran.

# **Utilizarea software-ului HP 3D DriveGuard (numai la anumite produse)**

HP 3D DriveGuard protejează o unitate de disc prin parcarea unității și blocarea solicitărilor de date în oricare dintre conditiile următoare:

- Scăpați computerul.
- Deplasați computerul cu afișajul închis în timp ce computerul funcționează cu alimentare de la acumulator.

La scurt timp după încheierea unuia dintre aceste evenimente, HP 3D DriveGuard readuce unitatea de disc la funcționarea normală.

**MOTĂ:** Numai unitățile de disc interne sunt protejate de HP 3D DriveGuard. O unitate de disc instalată întrun dispozitiv de andocare opțional sau conectată la un port USB nu este protejată de HP 3D DriveGuard.

**NOTĂ:** HP 3D DriveGuard nu este necesar pentru unitățile SSD, deoarece acestea nu au componente mobile.

Pentru informații suplimentare, consultați Ajutorul software-ului HP 3D DriveGuard.

#### **Identificarea stării HP 3D DriveGuard**

Culoarea ledului de unitate de disc de pe computer se modifică pentru a arăta că unitatea dintr-un doc pentru unitate de disc principală și/sau unitatea dintr-un doc pentru unitate de disc secundară (numai la anumite produse) este parcată. Pentru a determina dacă o unitate este protejată în momentul respectiv sau dacă este parcată, vizualizați pictograma de pe desktopul Windows din zona de notificare, în extrema dreaptă a barei de activități.

# **Actualčzarea programelor Ļč a drčverelor**

HP vă recomandă să vă actualizați programele și driverele în mod regulat. Actualizările pot rezolva probleme si pot aduce în computer noi caracteristici și opțiuni. De exemplu, componentele grafice mai vechi pot să nu funcționeze bine cu cel mai recent software de jocuri. Fără cel mai recent driver, nu veți obține tot ce este mai bun de la echipamentul dvs.

Accesați <http://www.hp.com/support> pentru a descărca cele mai recente versiuni de programe și drivere HP. În plus, înregistrați-vă pentru a primi automat notificări despre actualizări când acestea devin disponibile.

Dacă doriți să actualizați programele și driverele, urmați aceste instrucțiuni:

- **1.** Selectaţč **Start > Toate programele > Wčndows Update**.
- **2.** Urmați instrucțiunile de pe ecran.

# **Curățarea computerului**

Pentru a curăța în siguranță computerul, utilizați următoarele produse:

- Clorură de dimetil benzil amoniu, concentrație maximă de 0,3% (de exemplu, șervețelele de unică folosință, care sunt disponibile într-o varietate de mărci)
- **Soluție de curățare fără alcool pentru geamuri**
- Soluție de apă și săpun neagresiv
- Cârpă cu microfibre pentru curățare uscată sau piele de căprioară (cârpă antistatică fără ulei)
- Cârpe antistatice

**ATENȚIE:** Evitați solvenții de curățare puternici, care pot să deterioreze definitiv computerul. În cazul în care nu ştiți dacă un produs de curățat este sigur pentru computer, consultați conținutul produsului pentru a vă asigura că în produs nu sunt incluse ingrediente precum alcool, acetonă, clorură de amoniu, clorură de metilen şi hidrocarburi.

Materialele cu fibre, precum prosoapele de hârtie, pot să zgârie computerul. În timp, în zgârieturi pot să rămână particule de murdărie și agenți de curățare.

### **Proceduri de curățare**

Urmați procedurile din această secțiune pentru a vă curăța în siguranță computerul.

AVERTISMENT! Pentru a preveni electrocutarea sau deteriorarea componentelor, nu încercați să curățați computerul când acesta este pornit.

- **1.** Opriți computerul.
- **2.** Deconectați alimentarea de c.a.
- **3.** Deconectați toate dispozitivele externe alimentate.

**ATENȚIE:** Pentru a preveni deteriorarea componentelor interne, nu pulverizați agenți de curățare sau lichide direct pe suprafețele computerului. Lichidele scurse pe suprafață pot să deterioreze definitiv componentele interne.

#### **Curățarea afișajului**

Ştergeți uşor afişajul utilizând o cârpă moale, fără scame, umezită cu o soluție de curățat geamuri fără alcool. Înainte de a închide computerul, asigurați-vă că afișajul este uscat.

#### **Curățarea părților laterale sau a capacului**

Pentru a curăța părțile laterale sau capacul, utilizați o cârpă moale cu microfibre sau o piele de căprioară umezită cu unul din agenții de curățare listați anterior sau utilizați un șervețel de unică folosință acceptabil.

**W NOTĂ:** Când curătați capacul computerului, utilizați o mișcare circulară pentru a îndepărta mai bine murdăria și impuritățile.
### <span id="page-72-0"></span>Curățarea zonei de atingere, a tastaturii sau a mouse-ului (numai la anumite produse)

AVERTISMENT! Pentru a reduce riscul de electrocutare sau de deteriorare a componentelor interne, nu utilizați un aspirator pentru a curăța tastatura. Un aspirator poate depozita impurități menajere pe suprafața tastaturii.

**ATENȚIE:** Pentru a preveni deteriorarea componentelor interne, nu permiteți scurgerea lichidelor între taste.

- Pentru a curăța zona de atingere, tastatura sau mouse-ul, utilizați o cârpă moale cu microfibre sau o piele de căprioară umezită cu unul din agenții de curățare listați anterior sau utilizați un șervețel de unică folosință acceptabil.
- Pentru a preveni blocarea tastelor și pentru a elimina praful, scamele și particulele de la tastatură, utilizați un recipient de aer comprimat prevăzut cu un tub subțire.

# **Călătoria cu computerul sau transportul acestuia**

Dacă trebuie să călătoriți cu computerul sau să-l transportați, urmați aceste sfaturi pentru a menține siguranța echipamentului.

- Pregătiți computerul pentru călătorie sau transport:
	- Copiați de rezervă informațiile pe o unitate externă.
	- Scoateţi toate discurile şi toate cardurile media externe, precum cardurile de memorie.
	- Opriți, apoi deconectați toate dispozitivele externe.
	- Opriți computerul.
- Faceți o copie de rezervă a informațiilor. Păstrați copia de rezervă separat de computer.
- Când călătoriți cu avionul, transportați computerul ca bagaj de mână; nu îl transportați cu restul bagajelor.
- ATENȚIE: Evitați expunerea unei unități la câmpuri magnetice. Printre dispozitivele de securitate cu câmpuri magnetice se numără dispozitivele din pasajele de trecere din aeroporturi și baghetele de securitate. Benzile transportoare și dispozitivele de securitate din aeroporturi, care verifică bagajele de mână, utilizează raze X în loc de magnetism și nu deteriorează unitățile.
- Dacă aveți intenția să utilizați computerul în timpul unui zbor, ascultați anunțul din timpul zborului prin care vi se spune când puteți să utilizați computerul. Utilizarea computerului în timpul zborului este la discreția liniei aeriene.
- Dacă transportați un computer sau o unitate, utilizați un ambalaj potrivit pentru protecție și etichetați pachetul cu indicația "FRAGIL".
- · Utilizarea dispozitivelor wireless poate să fie restricționată în unele medii. Asemenea restricții se pot aplica la bordul avioanelor, în spitale, în apropiere de explozibili și în locuri periculoase. Dacă nu cunoașteți bine reglementările în vigoare pentru utilizarea unui dispozitiv wireless din computer, cereți autorizația de utilizare a computerului înainte de a-l porni.
- Când efectuați o călătorie internațională, urmați aceste sugestii:
	- Verificați reglementările vamale privind computerele pentru fiecare țară/regiune din itinerarul dumneavoastră.
	- Verificați cerințele privind cablul de alimentare și adaptorul pentru fiecare locație în care intenționați să utilizați computerul. Tensiunea, frecvența și configurațiile conexiunilor variază.

AVERTISMENT! Pentru a reduce riscul de șocuri electrice, incendiu sau deteriorare a echipamentului, nu încercați să alimentați computerul de la un convertizor de tensiune comercializat pentru aparate casnice.

# <span id="page-74-0"></span>**10 Copiere de rezervă și recuperare**

Computerul include instrumente furnizate de HP și de Windows pentru a vă ajuta la protejarea informațiilor și la preluarea acestora în cazul în care sunt vreodată necesare. Aceste instrumente vă ajută să readuceți computerul într-o stare corespunzătoare de funcționare, urmând câțiva pași simpli. Această secțiune oferă informații despre următoarele procese:

- Crearea suporturilor de recuperare și a copiilor de rezervă
- Restaurarea și recuperarea sistemului

# Crearea suporturilor de recuperare și a copiilor de rezervă

Recuperarea după o defecțiune a sistemului este cu atât mai bună cu cât copia de rezervă este mai recentă.

- 1. După ce ați configurat cu succes computerul, creați suporturi de recuperare HP. Acest pas creează un DVD cu sistemul de operare Windows 7 și un DVD *Driver Recovery* (Recuperare drivere). DVD-ul Windows DVD poate fi utilizat pentru a reinstala sistemul de operare inițial în cazul în care unitatea de disc este coruptă sau a fost înlocuită. DVD-ul *Driver Recovery* (Recuperare drivere) instalează anumite drivere și aplicații. Consultați Crearea de suporturi de recuperare cu HP Recovery Disc Creator, la pagina 63.
- 2. Utilizați instrumentele de copiere de rezervă și recuperare din Windows pentru a efectua următoarele:
	- Copierea de rezervă a fișierelor și folderelor individuale
	- · Efectuați o copie de rezervă a întregii unități de disc (numai la anumite produse)
	- Creați discuri de reparare a sistemului (numai la anumite produse) utilizând unitatea optică instalată (numai la anumite produse) sau o unitate optică externă opțională
	- Crearea de puncte de restaurare a sistemului
- **W NOTĂ:** Acest ghid descrie o prezentare generală a opțiunilor de copiere de rezervă, restaurare și recuperare. Pentru mai multe detalii despre instrumentele furnizate, consultați Ajutor și Asistență. Pentru a accesa Ajutor şč AsčstenţÞ, selectaţč **Start > Ajutor Ļč AsčstenĽÞ**.
- **NOTĂ:** În caz de instabilitate a sistemului, HP vă recomandă să imprimați procedurile de recuperare și să le salvați pentru utilizare ulterioară.

În caz de defectare a sistemului, puteți utiliza fișierele copii de rezervă pentru a restaura conținutul computerului. Consultați Copierea de rezervă a informațiilor, la pagina 64.

## **Instrucțiuni**

- Când creați suporturi de recuperare sau efectuați copieri de rezervă pe discuri, utilizați oricare dintre următoarele tipuri de discuri (achiziționate separat): DVD+R, DVD+R DL, DVD-R, DVD-R DL sau DVD±RW. Discurile pe care le utilizați depind de tipul de unitate optică utilizat.
- Înainte de a începe procesul de creare a suporturilor de recuperare sau procesul de copiere de rezervă, asigurați-vă că ați conectat computerul la sursa de c.a.

## **Crearea de suporturč de recuperare cu HP Recovery Dčsc Creator**

HP Recovery Disc Creator este un program software care oferă o modalitate alternativă pentru a crea suporturi de recuperare. După ce configurați cu succes computerul, puteți să creați suporturi de recuperare <span id="page-75-0"></span>utilizând HP Recovery Disc Creator. Acest suport de recuperare vă permite să reinstalați sistemul de operare original, precum și anumite drivere și aplicații dacă unitatea de disc este coruptă. HP Recovery Disc Creator poate să creeze două tipuri de DVD-uri de recuperare:

- DVD cu sistemul de operare Windows 7 Instalează sistemul de operare, fără alte drivere sau aplicații.
- **DVD** *Driver Recovery* **(Recuperare drivere) Instalează numai anumite drivere și aplicații, în același mod** în care utilitarul HP Software Setup instalează drivere și aplicații.

### **Crearea suporturilor de recuperare**

**WOTĂ:** DVD-ul cu sistemul de operare Windows 7 poate fi creat o singură dată. După ce creați un DVD cu Windows, opțiunea de a crea acel suport nu va mai fi disponibilă.

Pentru a crea DVD-ul cu Windows:

- **1.** Selectaţč **Start > Toate programele > Productčvčtate Ļč čnstrumente > HP Recovery Dčsc Creator**.
- **2.** Selectați Windows disk (Disc Windows).
- **3.** Din meniul vertical, selectați unitatea de inscripționare a suporturilor de recuperare.
- **4.** Faceti clic pe butonul **Create** (Creare) pentru a începe procesul de inscriptionare.

După ce DVD-ul cu sistemul de operare Windows 7 a fost creat, creați DVD-ul *Driver Recovery* (Recuperare drivere):

- **1.** Selectaţč **Start > Toate programele > Productčvčtate Ļč čnstrumente > HP Recovery Dčsc Creator**.
- **2.** Selectați **Driver disk** (Disc drivere).
- **3.** Din meniul vertical, selectați unitatea de inscripționare a suporturilor de recuperare.
- **4.** Faceti clic pe butonul **Create** (Creare) pentru a începe procesul de inscriptionare.

## **Copierea de rezervă a informațiilor**

Trebuie să creați suporturi de reparare a sistemului și copia de rezervă inițială imediat după configurarea inițială a sistemului. Pe măsură ce adăugați software nou și fișiere de date, trebuie să continuați să efectuați copieri de rezervă în mod regulat pentru a menține o copie de rezervă rezonabil de recentă. De asemenea, trebuje să creați suporturi de reparare a sistemului Windows (numaj la anumite produse), care pot fi utilizate pentru a porni (inițializa) computerul și pentru a repara sistemul de operare în caz de instabilitate sau defectare. Copiile de rezervă inițiale și ulterioare vă permit să restaurați datele și setările dacă se produce o defecțiune.

Puteți efectua copieri de rezervă ale informațiilor pe o unitate de disc externă opțională, pe o unitate din rețea sau pe discuri.

Rețineți următoarele atunci când faceți copierea de rezervă:

- Stocați fișierele personale în biblioteca Documente și creați periodic o copie de rezervă.
- Faceți copii de rezervă ale șabloanelor care sunt stocate în directoarele asociate lor.
- Salvați setările particularizate care apar într-o fereastră, bară de instrumente sau bară de meniu preluând o captură de ecran a setărilor. Cu instantaneul de ecran puteți economisi timp dacă trebuie să resetați preferințele.
- Când faceți copii de rezervă pe discuri, numerotați fiecare disc după scoaterea din unitate.
- <span id="page-76-0"></span>**MOTĂ:** Pentru instrucțiuni detaliate despre diversele opțiuni de copiere de rezervă și restaurare, efectuați o căutare pentru aceste subiecte în Ajutor și Asistență. Pentru a accesa Ajutor și Asistență, selectați Start > **Ajutor și Asistență.**
- **EX NOTĂ:** Windows include o caracteristică denumită Control cont utilizator, pentru a îmbunătăți securitatea computerului. Este posibil să vi se solicite permisiunea sau parola pentru activități precum instalarea de software, executarea utilitarelor sau modificarea setărilor Windows. Consultați Ajutor și Asistență. Pentru a accesa Ajutor și Asistență, selectați Start > Ajutor și Asistență.

Pentru a crea o copie de rezervă utilizând aplicația Copiere de rezervă și restaurare din Windows:

- **MOTĂ:** Procesul de copiere de rezervă poate dura mai mult de o oră, în funcție de dimensiunea fișierului și de viteza computerului.
	- **1.** Selectaţč **Start > Toate programele > ©ntreĽčnere > Copčere de rezervă Ļč restaurare**.
	- 2. Urmaţi instrucţiunile de pe ecran pentru a configura copierea de rezervă, a crea o imagine a sistemului (numai la anumite produse) sau a crea suporturi de reparare a sistemului (numai la anumite produse).

# **Efectuarea unei recuperări a sistemului**

În caz de defecțiune sau instabilitate a sistemului, computerul este prevăzut cu următoarele instrumente pentru recuperarea fişierelor:

- Instrumente de recuperare din Windows: Puteți să utilizați aplicația Copiere de rezervă și restaurare din Windows pentru a recupera informațiile pe care le-ați copiat de rezervă anterior. De asemenea, puteți să utilizați Reparare la pornire din Windows pentru a rezolva problemele care pot preveni pornirea corectă a sistemului Windows.
- Instrumentele de recuperare f11 (numai la anumite produse): Puteți să utilizați instrumentele de recuperare f11 pentru a recupera imaginea originală a unității de disc. Imaginea include sistemul de operare Windows și programele software instalate din fabrică.
- **W NOTĂ:** Dacă nu reușiți să inițializați (porniți) computerul și nu puteți să utilizați suporturile de reparare a sistemului pe care le-ați creat anterior (numai la anumite produse), trebuie să cumpărați suporturi cu sistemul de operare Windows 7 pentru a reinițializa computerul și pentru a repara sistemul de operare. Pentru informații suplimentare, consultați Utilizarea suportului cu sistemul de operare Windows 7, la pagina 67.

# **Utilizarea instrumentelor de recuperare din Windows**

Utilizând instrumentele de recuperare din Windows, puteți să efectuați următoarele:

- Recuperarea fişierelor individuale
- Restaurarea computerului la un punct anterior de restaurare a sistemului
- Recuperarea informațiilor utilizând instrumentele de recuperare
- **NOTĂ:** Pentru instrucțiuni detaliate despre diversele opțiuni de recuperare și restaurare, efectuați o căutare pentru aceste subiecte în Ajutor și Asistență. Pentru a accesa Ajutor și Asistență, selectați Start > Ajutor și Asistență.
- **NOTĂ:** Windows include o caracteristică denumită Control cont utilizator, pentru a îmbunătăți securitatea computerului. Este posibil să vi se solicite permisiunea sau parola pentru activități precum instalarea de software, executarea utilitarelor sau modificarea setărilor Windows. Consultați Ajutor și Asistență. Pentru a accesa Ajutor și Asistență, selectați Start > Ajutor și Asistență.

Pentru a recupera informații pe care anterior le-ați copiat de rezervă:

- <span id="page-77-0"></span>**1.** Selectaţč **Start > Toate programele > ©ntreĽčnere > Copčere de rezervă Ļč restaurare**.
- **2.** Urmați instrucțiunile de pe ecran pentru a restaura setările de sistem, computerul (numai la anumite produse) sau fişierele personale.

Pentru a recupera informațiile utilizând aplicația Reparare la pornire, urmați acești pași:

ATENTIE: Unele optiuni din Reparare la pornire vor şterge complet şi vor reformata unitatea de disc. Toate fișierele pe care le-ați creat și orice software instalat pe computer sunt șterse definitiv. Când reformatarea este finalizată, procesul de recuperare restaurează sistemul de operare, precum și driverele, software-ul și utilitarele din copia de rezervă utilizată pentru recuperare.

- 1. Dacă este posibil, copiați de rezervă toate fișierele personale.
- **2.** Dacă este posibil, verificați prezența partiției Windows.

Pentru a verifica prezența partiției Windows, selectați Start > Computer.

- **MOTĂ:** Dacă partiția Windows nu este listată, trebuie să recuperați sistemul de operare și programele utilizând DVD-ul cu sistemul de operare Windows 7 și suportul *Driver Recovery* (Recuperare drivere). Pentru informații suplimentare, consultați Utilizarea suportului cu sistemul de operare Windows 7, la pagina 67.
- **3.** Dacă partiția Windows nu este listată, reporniți computerul, apoi apăsați f8 înainte ca sistemul de operare Windows să se încarce.
- **4.** Selectați **Reparare la pornire**.
- **5.** Urmați instrucțiunile de pe ecran.
- **WOTĂ:** Pentru informații suplimentare despre recuperarea informațiilor prin utilizarea instrumentelor din Windows, selectați Start > Ajutor și Asistență.

# **Utilizarea instrumentelor de recuperare f11 (numai la anumite produse)**

**ATENȚIE:** Prin utilizarea funcției f11, conținutul unității de disc este șters complet și unitatea de disc este reformatată. Toate fișierele pe care le-ați creat și orice software pe care l-ați instalat pe computer sunt șterse definitiv. Instrumentul de recuperare f11 reinstalează sistemul de operare, precum și programele și driverele HP care erau instalate initial. Software-ul care nu a fost instalat din fabrică trebuie să fie reinstalat.

Pentru a recupera imaginea originală a unității de disc utilizând f11:

- 1. Dacă este posibil, copiați de rezervă toate fișierele personale.
- **2.** Dacă este posibil, verificați prezența partiției HP Recovery: faceți clic pe **Start**, faceți clic dreapta pe **Computer**, faceti clic pe Gestionare, apoi faceti clic pe Gestionare disc.
- **MOTĂ:** Dacă partiția HP Recovery nu este listată, trebuie să recuperați sistemul de operare și programele utilizând DVD-ul cu sistemul de operare Windows 7 și suportul *Driver Recovery* (Recuperare drivere). Pentru informații suplimentare, consultați Utilizarea suportului cu sistemul de operare Windows 7, la pagina 67.
- **3.** Dacă partiția HP Recovery este afișată, reporniți computerul, apoi apăsați f11 înainte ca sistemul de operare Windows să se încarce.
- **4.** Urmați instrucțiunile de pe ecran.

# <span id="page-78-0"></span>**Utilizarea suportului cu sistemul de operare Windows 7**

Dacă nu reușiți să utilizați suporturile de recuperare pe care le-ați creat anterior utilizând HP Recovery Disc Creator (numai la anumite produse), trebuie să cumpărați un DVD cu sistemul de operare Windows 7 pentru a reinițializa computerul și pentru a repara sistemul de operare.

Pentru a comanda un DVD cu sistemul de operare Windows 7, mergeti la site-ul web HP. Pentru asistență în S.U.A., mergeți la [http://www.hp.com/support.](http://www.hp.com/support) Pentru asistență în întreaga lume, mergeți la [http://welcome.hp.com/country/us/en/wwcontact\\_us.html](http://welcome.hp.com/country/us/en/wwcontact_us.html). De asemenea, puteti să comandați DVD-ul apelând serviciul de asistență. Pentru informații de contact, consultați broșura *Worldwide Telephone Numbers* (Numere de telefon din lumea întreagă) livrată împreună cu computerul.

**ATENȚIE:** Prin utilizarea DVD-ului cu sistemul de operare Windows 7, conținutul unității de disc este șters complet și unitatea de disc este reformatată. Toate fișierele pe care le-ați creat și orice software pe care l-ați instalat pe computer sunt șterse definitiv. Când reformatarea este finalizată, procesul de recuperare vă ajută să restaurați sistemul de operare, precum și driverele, software-ul și utilitarele.

Pentru a iniția recuperarea utilizând un DVD cu sistemul de operare Windows 7:

### **W NOTĂ:** Acest proces durează câteva minute.

- 1. Dacă este posibil, copiați de rezervă toate fișierele personale.
- **2.** Reporniți computerul, apoi introduceți DVD-ul cu sistemul de operare Windows 7 în unitatea optică înainte ca sistemul de operare Windows să se încarce.
- **3.** Când vi se solicită, apăsați orice tastă de pe tastatură.
- **4.** Urmați instrucțiunile de pe ecran.
- **5.** Faceți clic pe Următorul.
- **6.** Selectați **Reparare computer**.
- **7.** Urmați instrucțiunile de pe ecran.

După ce repararea este finalizată:

- **1.** Scoateți DVD-ul cu sistemul de operare Windows 7, apoi introduceți DVD-ul *Driver Recovery* (Recuperare drivere).
- 2. Instalaţi mai întâi driverele pentru activarea hardware-ului, apoi instalaţi aplicaţiile recomandate.

# <span id="page-79-0"></span>**11 Computer Setup (BIOS), TPM și HP Sure Start**

# **Utilizarea utilitarului Computer Setup**

Computer Setup sau Basic Input/Output System (BIOS) controlează comunicațiile dintre toate dispozitivele de intrare și de ieșire ale sistemului (precum unități de disc, afișaj, tastatură, mouse și imprimantă). Computer Setup include setări pentru tipurile de dispozitive instalate, pentru secvența de pornire a computerului și pentru cantitatea de memorie de sistem și extinsă.

**MOTĂ:** Acordați atenție deosebită atunci când faceți modificări în Computer Setup. Erorile pot afecta funcționarea corespunzătoare a computerului.

# **Pornirea utilitarului Computer Setup**

**WOTĂ:** O tastatură externă sau un mouse conectate la un port USB pot fi utilizate cu Computer Setup numai dacă este activat suportul USB pentru sisteme moștenite.

Pentru a porni Computer Setup, urmați acești pași:

- **Porniți utilitarul Computer Setup.** 
	- Computere sau tablete cu tastaturi:
		- ▲ Porniți sau reporniți computerul și, când apare sigla HP, apăsați f10 pentru a intra în Computer Setup.
	- Tablete fără tastaturi:
		- ▲ Opriți tableta. Apăsați butonul de alimentare în combinație cu butonul de reducere a volumului, până când este afișat meniul de pornire, apoi atingeți **F10** pentru a intra în Computer Setup.

# **Navčgarea Ļč selectarea în Computer Setup**

Pentru a selecta un meniu sau un element de meniu, utilizați tasta tab și tastele cu săgeți de la tastatură, apoi apăsați enter sau utilizați un dispozitiv de indicare pentru a selecta elementul.

**MOTĂ:** Pe tabletele fără tastaturi, puteți să utilizați degetul pentru a face selecții.

- Pentru a derula în sus și în jos, selectați săgeata în sus sau săgeata în jos din colțul din dreapta sus al ecranului sau utilizați tasta săgeată sus sau tasta săgeată jos de pe tastatură.
- Pentru a închide casetele de dialog deschise și a reveni la ecranul principal Computer Setup, apăsați esc, apoi urmați instrucțiunile de pe ecran.

<span id="page-80-0"></span>Pentru a ieși din meniurile din Computer Setup, alegeți una din următoarele metode:

Pentru a ieși din meniurile Computer Setup fără salvarea modificărilor:

Selectați pictograma **Exit** (Ieșire) din colțul din dreapta jos al ecranului, apoi urmați instrucțiunile de pe ecran.

 $-$  sau  $-$ 

Selectaţi Main (Principal), selectaţi Ignore Changes and Exit (Ignorare modificări şi ieşire), apoi apăsaţi enter.

Pentru a salva modificările și a ieși din meniurile Computer Setup:

Selectați pictograma Save (Salvare) din colțul din dreapta jos al ecranului, apoi urmați instrucțiunile de pe ecran.

 $-$  sau $-$ 

Selectați Main (Principal), selectați Save Changes and Exit (Salvare modificări și ieșire), apoi apăsați enter.

Modificările intră în vigoare când reporniți computerul.

# **Restabilirea setărilor din fabrică în Computer Setup**

**MOTĂ:** Restabilirea valorilor implicite nu are ca efect modificarea modului unității de disc.

Pentru a readuce toate setările din Computer Setup la valorile care au fost setate în fabrică, urmați acești paşi:

- **1.** Porniți utilitarul Computer Setup. Consultați Pornirea utilitarului Computer Setup, la pagina 68.
- **2.** Selectaţi Main (Principal), apoi selectaţi Apply Factory Defaults and Exit (Aplicare setări implicite din fabrică și ieșire).
- **WOTĂ:** În cazul anumitor produse, selecțiile pot afișa **Restore Defaults** (Restabilire valori implicite) în loc de **Apply Factory Defaults and Exit** (Aplicare valori implicite din fabrică și Ieșire).
- **3.** Urmați instrucțiunile de pe ecran.
- **4.** Pentru a salva modificările și a ieși, selectați pictograma **Save** (Salvare) din colțul din dreapta jos al ecranului, apoi urmați instrucțiunile de pe ecran.

 $-$  sau $-$ 

Selectaţi Main (Principal), selectaţi Save Changes and Exit (Salvare modificări și ieșire), apoi apăsaţi enter.

Modificările intră în vigoare când reporniți computerul.

**MOTĂ:** Setările parolei și setările de securitate nu sunt modificate când restabiliți setările din fabrică.

## **Actualčzarea BIOS-uluč**

Versiunile actualizate de BIOS pot fi disponibile pe site-ul Web HP.

Majoritatea actualizărilor de BIOS de pe site-ul Web HP sunt incluse în fișiere comprimate numite pachete *SoftPaq*.

Unele pachete de descărcare conțin un fișier numit Readme.txt, care conține informații despre instalarea și depanarea fişierului.

### <span id="page-81-0"></span>**Determinarea versiunii de BIOS**

Pentru a decide dacă este necesar să actualizați Computer Setup (BIOS), mai întâi determinați versiunea de BIOS de pe computer.

Informațiile despre versiunea de BIOS (cunoscute și sub numele de *Data ROM-ului* și *BIOS de sistem*) pot fi accesate apăsând fn+esc (dacă sunteți deja în Windows) sau utilizând Computer Setup.

- 1. Porniți utilitarul Computer Setup. Consultați Pornirea utilitarului Computer Setup, la pagina 68.
- 2. Selectați Main (Principal), apoi selectați System Information (Informații despre sistem).
- **3.** Pentru a ieşi din Computer Setup fără să salvați modificările, selectați pictograma **Exit** (Ieşire) din colțul din dreapta jos al ecranului, apoi urmați instrucțiunile de pe ecran.

 $-$  sau  $-$ 

Selectaţi Main (Principal), selectaţi Ignore Changes and Exit (Ignorare modificări și ieșire), apoi apăsaţi enter.

Pentru a verifica dacă există versiuni ulterioare ale BIOS-ului, consultați Descărcarea unei actualizări de BIOS, la pagina 70.

### **Descărcarea unei actualizări de BIOS**

ATENTIE: Pentru a reduce riscul de deteriorare a computerului sau de instalare nereuşită, descărcați și instalați o actualizare de BIOS numai atunci când computerul este conectat la o sursă de alimentare externă fiabilă, utilizând un adaptor de c.a. Nu descărcați și nu instalați o actualizare de BIOS când computerul funcționează alimentat de la acumulator, este andocat într-un dispozitiv de andocare opțional sau conectat la o sursă de alimentare opțională. În timpul descărcării și instalării, urmați aceste instrucțiuni:

Nu deconectați alimentarea de la computer deconectând cablul de alimentare de la priza de c.a.

Nu opriți computerul și nu inițiați starea de Repaus.

Nu introduceți, nu scoateți, nu conectați și nu deconectați niciun dispozitiv, cablu sau cordon.

- **1.** Accesați Ajutor și Asistență selectând Start **> Toate programele > Asistență și ajutor HP > HP Support** Assistant.
- **2.** Faceți selecția necesară pentru actualizări.
- **3.** Urmați instrucțiunile de pe ecran.
- **4.** În zona de descărcare, parcurgeți acești pași:
	- **a.** Identificați actualizarea de BIOS cea mai recentă și comparați-o cu versiunea de BIOS instalată în momentul respectiv pe computer. Notaţi data, numele sau alt identificator. Aceste informaţii vă pot fi necesare pentru a localiza ulterior actualizarea, după ce a fost descărcată pe unitatea de disc.
	- **b.** Urmați instrucțiunile de pe ecran pentru a descărca selecția pe unitatea de disc.

Notați calea pentru locația de pe unitatea de disc în care va fi descărcată actualizarea de BIOS. Va trebui să accesați această cale când sunteți gata să instalați actualizarea.

**MOTĂ:** În cazul în care conectați computerul la o rețea, consultați administratorul de rețea înainte de instalarea oricăror actualizări de software, în special actualizările BIOS-ului de sistem.

<span id="page-82-0"></span>Procedurile de instalare a BIOS-ului variază. După finalizarea descărcării, urmați toate instrucțiunile care sunt afişate pe ecran. Dacă nu sunt afişate instrucțiuni, parcurgeți acești pași:

- **1.** Selectați Start > Computer.
- **2.** Selectați denumirea unității de disc. Denumirea unității de disc este în general Disc local (C:).
- **3.** Utilizând calea de pe unitatea de disc pe care aţi notat-o în prealabil, deschideţi folderul care conţine actualizarea.
- **4.** Faceți dublu clic pe fișierul care are o extensie .exe (de exemplu, *numefișier*.exe).

Instalarea BIOS-ului începe.

- **5.** Finalizați instalarea urmând instrucțiunile de pe ecran.
- **W NOTĂ:** După ce un mesaj de pe ecran raportează o instalare reușită, puteți șterge fișierul descărcat de pe unitatea de disc.

## **Modificarea ordinii de încărcare utilizând f9**

Pentru a alege dinamic un dispozitiv de încărcare pentru secvența de încărcare curentă, parcurgeți acești pași:

- **1.** Accesați meniul Boot Device Options (Opțiuni dispozitiv de încărcare):
	- Computere sau tablete cu tastaturi:
		- **A** Porniți sau reporniți computerul și, când apare sigla HP, apăsați f9 pentru a intra în meniul Boot Device Options (Opțiuni dispozitiv de încărcare).
	- **•** Tablete fără tastaturi:
		- Opriți tableta. Apăsați butonul de alimentare în combinație cu butonul de reducere a volumului, până când este afișat meniul de pornire, apoi atingeți **F9** pentru a intra în meniul Boot Device Options (Optiuni dispozitiv de încărcare).
- **2.** Selectați un dispozitiv de încărcare, apoi apăsați enter.

# **Setări TPM în BIOS (numai la anumite produse)**

**IMPORTANT:** Înainte de a activa funcționalitatea Trusted Platform Module (TPM) pe acest sistem, trebuie să vă asigurați că utilizarea funcționalității TPM este în conformitate cu legile, reglementările și politicile locale aplicabile, iar aprobările sau licențele trebuie să fie obținute, dacă este cazul. Pentru orice probleme de conformitate care survin în urma funcționării/utilizării funcționalității TPM care încalcă cerința menționată mai sus, veți fi singura persoană răspunzătoare. Compania HP nu va fi responsabilă pentru nerespectarea oricăror obligații corelate cu cele de mai sus.

TPM oferă securitate suplimentară pentru computer. Puteți modifica setările TPM din Computer Setup (BIOS).

**MOTĂ:** Dacă schimbați setarea TPM în Hidden (Ascuns), setarea TPM nu este vizibilă în sistemul de operare.

Pentru a accesa setările TPM din Computer Setup:

- **1.** Porniți utilitarul Computer Setup. Consultați Pornirea utilitarului Computer Setup, la pagina 68.
- 2. Selectați Security (Securitate), selectați TPM Embedded Security (Securitate încorporată TPM), apoi urmați instrucțiunile de pe ecran.

# <span id="page-83-0"></span>**Utilizarea tehnologiei HP Sure Start (numai la anumite produse)**

Anumite modele de computere sunt configurate cu HP Sure Start, o tehnologie care monitorizează BIOS-ul computerului pentru atacuri sau deteriorări. Dacă sistemul BIOS este corupt sau atacat, HP Sure Start restaurează automat BIOS-ul la starea de siguranță anterioară, fără intervenția utilizatorului.

Tehnologia HP Sure Start este deja configurată și activată, astfel încât majoritatea utilizatorilor pot utiliza configurația implicită HP Sure Start. Configurația implicită poate fi personalizată de utilizatorii avansați.

Pentru a accesa cea mai recentă documentație cu privire la HP Sure Start, mergeți la [http://www.hp.com/](http://www.hp.com/support) [support](http://www.hp.com/support). Selectați **Find your product** (Găsiți produsul dumneavoastră), apoi urmați instrucțiunile de pe ecran.

# <span id="page-84-0"></span>**12 Utilizarea instrumentului HP PC Hardware Diagnostics UEFI**

HP PC Hardware Diagnostics este o interfață UEFI (Unified Extensible Firmware Interface) care vă permite să rulați teste de diagnosticare pentru a determina dacă hardware-ul computerului funcționează corespunzător. Instrumentul funcționează în afara sistemului de operare, astfel încât poate să izoleze defecțiunile hardware de problemele care sunt cauzate de sistemul de operare sau de alte componente software.

Când HP PC Hardware Diagnostics (UEFI) detectează o defecțiune care necesită înlocuirea hardware-ului, se generează un cod de identificare a defecțiunii, din 24 de cifre. Acest cod de identificare poate fi furnizat apoi la serviciul de asistență pentru a înlesni soluționarea problemei.

**MOTĂ:** Pentru a porni diagnosticarea pe un computer convertibil, computerul trebuie să fie în mod notebook şi trebuie să utilizați tastatura atașată.

Pentru a porni HP PC Hardware Diagnostics (UEFI), urmați acești pași:

- 1. Porniți sau reporniți computerul și apăsați rapid esc.
- **2.** Apăsați f2.

Sistemul BIOS caută instrumentele de diagnosticare în trei locuri, în următoarea ordine:

- **a.** Unitatea USB conectată
- **MOTĂ:** Pentru a descărca HP PC Hardware Diagnostics (UEFI) pe o unitate USB, consultați Descărcarea instrumentului HP PC Hardware Diagnostics (UEFI) pe un dispozitiv USB, la pagina 73.
- **b.** Unitatea de disc
- **c.** BIOS
- **3.** Când se deschide instrumentul de diagnosticare, selectaţi tipul de test de diagnosticare pe care doriţi să-l executați, apoi urmați instrucțiunile de pe ecran.

**W** NOTĂ: Dacă trebuie să opriți un test de diagnosticare, apăsați esc.

# **Descărcarea instrumentului HP PC Hardware Diagnostics (UEFI) pe un dispozitiv USB**

**WOTĂ:** Instrucțiunile de descărcare pentru HP PC Hardware Diagnostics (UEFI) sunt furnizate numai în limba engleză și trebuie să utilizați un computer cu Windows pentru a descărca și crea mediul de asistență HP UEFI, deoarece sunt oferite numai fișiere .exe.

Există două opțiuni pentru a descărca HP PC Hardware Diagnostics pe un dispozitiv USB.

#### **Descărcarea celei mai recente versiuni de UEFI**

- 1. Accesati http://www.hp.com/go/techcenter/pcdiags. Se afișează pagina principală HP PC Diagnostics.
- **2.** În secțiunea HP PC Hardware Diagnostics, faceți clic pe legătura **Download** (Descărcare), apoi selectați **Run** (Executare).

#### **Descărcarea oricărei versiuni de UEFI pentru un anumit produs**

- 1. Mergeți la<http://www.hp.com/support>, apoi selectați țara/regiunea dvs. Se afișează pagina de Asistență HP.
- **2.** Faceți clic pe **Drivere** și software.
- **3.** Utilizați categoriile listate pentru a găsi produsul dvs.

– sau –

Faceți clic pe Găsire acum pentru ca HP să detecteze automat produsul dvs.

- 4. Selectați computerul, apoi selectați sistemul de operare.
- **5.** În secțiunea **Diagnostic**, urmați instrucțiunile de pe ecran pentru a selecta și descărca versiunea UEFI dorită.

# <span id="page-86-0"></span>**13** Specificații

# **Putere de intrare**

Informațiile despre alimentare din această secțiune pot fi utile atunci când intenționați să călătoriți în străinătate cu computerul.

Computerul funcționează cu curent continuu, care poate fi furnizat de un adaptor de curent alternativ sau de o sursă de alimentare de curent continuu. Sursa de alimentare de c.a. trebuie să aibă tensiunea nominală de 100 – 240 V, 50 – 60 Hz. Deși computerul poate fi alimentat de la o sursă independentă de curent continuu, trebuie să fie alimentat numai de la un adaptor de c.a. sau de la o sursă de alimentare de c.c. furnizate și aprobate de HP pentru utilizare cu acest computer.

Computerul poate funcționa cu curent continuu în cadrul specificațiilor următoare.

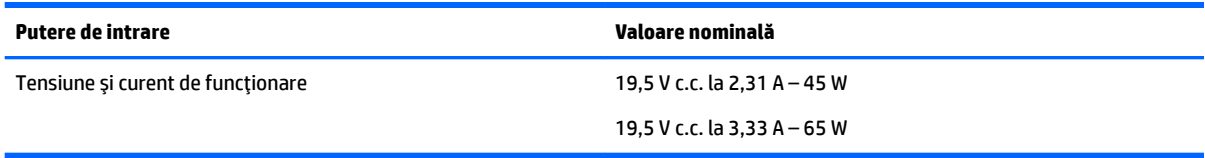

**W NOTĂ:** Acest produs este proiectat pentru sistemele energetice IT din Norvegia, cu tensiune de linie care nu depăşeşte 240 V rms.

**EX NOTĂ:** Tensiunea și curentul de funcționare ale computerului pot fi găsite pe eticheta de reglementare a sistemului.

# **Mediul de funcționare**

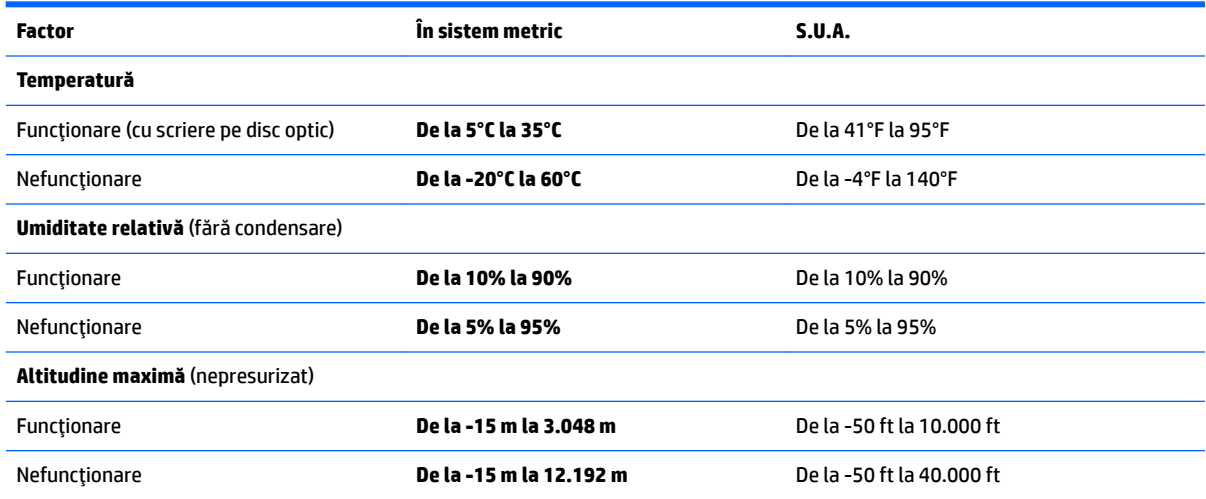

# <span id="page-87-0"></span>**14** Descărcarea electrostatică

Descărcarea electrostatică este eliberarea electricității statice când două obiecte intră în contact – de exemplu, şocul pe care îl primiți când treceți peste covor și atingeți o clanță de ușă, metalică.

O descărcare de electricitate statică din degete sau din alte conductoare electrostatice poate să deterioreze componentele electronice.

Pentru a preveni deteriorarea computerului, defectarea unei unități sau pierderea de informații, respectați aceste măsuri de precauție:

- · Dacă instrucțiunile de scoatere sau de instalare vă îndrumă să deconectați computerul, asigurați-vă mai întâi că acesta este împământat corect.
- Păstrați componentele în ambalajul lor de protecție împotriva energiei electrostatice până când sunteți pregătit să le instalați.
- Evitați atingerea pinilor, conductorilor sau circuitelor. Manipulați componentele electronice cât mai puțin posibil.
- Utilizați instrumente non-magnetice.
- Înainte de a manevra componente, descărcaţi-vă de electricitatea statică atingând o suprafaţă metalică nevopsită.
- Când scoateți o componentă, puneți-o într-un ambalaj antistatic.

# <span id="page-88-0"></span>**15 Accesibilitate**

Compania HP proiectează, produce și comercializează produse și servicii care pot fi utilizate de către oricine, inclusiv de către persoanele cu dizabilități, fie ca atare, fie prin intermediul unor dispozitive de asistență.

# **Tehnologii asistive acceptate**

Produsele HP acceptă o mare varietate de tehnologii asistive pentru sistemul de operare și pot fi configurate pentru a funcționa cu tehnologii asistive suplimentare. Utilizați caracteristica de căutare de pe dispozitiv pentru a găsi mai multe informații despre caracteristicile asistive.

**MOTĂ:** Pentru informații suplimentare despre un anumit produs cu tehnologie asistivă, contactați serviciul de asistență pentru clienți, pentru produsul respectiv.

# **Obținerea asistenței pentru accesibilitate**

Optimizăm în mod constant accesibilitatea la produsele și serviciile noastre, iar orice feedback din partea utilizatorilor noștri este binevenit. Dacă aveți o problemă cu un produs sau doriți să ne informați cu privire la caracteristici de accesibilitate care v-au ajutat, vă rugăm să ne contactați la +1 (888) 259-5707, de luni până vineri, de la 06:00 până la 21:00 MT America de Nord. Dacă sunteți surd sau lipsit parțial de auz și utilizați TRS/VRS/WebCapTel, contactați-ne dacă aveți nevoie de asistență tehnică sau dacă aveți întrebări cu privire la accesibilitate, apelând numărul +1 (877) 656-7058, de luni până vineri, de la 06:00 până la 21:00 MT America de Nord.

**NOTĂ:** Asistența este numai în limba engleză.

# **Index**

### **A**

accesibilitate [77](#page-88-0) actualizare programe și drivere [59](#page-70-0) actualizări critice, software [56](#page-67-0) acumulator afișare nivel încărcare [41](#page-52-0) descărcare [41](#page-52-0) dezafectare [44](#page-55-0) economisire energie [43](#page-54-0) niveluri reduse de încărcare a acumulatorului [41](#page-52-0) reinstalare [44](#page-55-0) scoatere [42](#page-53-0) adaptor de c.a., testare [46](#page-57-0) alimentare acumulator [40](#page-51-0) economisire [43](#page-54-0) optiuni [38](#page-49-0) antene WLAN, identificare [6,](#page-17-0) [18](#page-29-0)

## **B**

BIOS actualizare [69](#page-80-0) descărcare actualizare [70](#page-81-0) determinare versiune [70](#page-81-0) butoane alimentare [9](#page-20-0), [20,](#page-31-0) [38](#page-49-0) dreapta zonă de atingere [7](#page-18-0) evacuare unitate optică [4,](#page-15-0) [15](#page-26-0) partea dreaptă a zonei de atingere [18](#page-29-0) partea stângă a zonei de atingere [18](#page-29-0) stânga zonă de atingere [7](#page-18-0) buton de alimentare [38](#page-49-0) buton de alimentare, identificare [9](#page-20-0), [20](#page-31-0) buton de evacuare unitate optică, identificare [4](#page-15-0), [15](#page-26-0) buton wireless [26](#page-37-0)

### **C**

cameră Web [7](#page-18-0), [17](#page-28-0) utilizare [34](#page-45-0) cameră Web, identificare [7](#page-18-0), [17](#page-28-0) capac pentru acumulator, identificare [12,](#page-23-0) [23](#page-34-0) card de memorie [39](#page-50-0) călătoria cu computerul [13](#page-24-0), [25](#page-36-0), [61](#page-72-0) cititor de amprente [57](#page-68-0) cititor de carduri de memorie, identificare [4](#page-15-0).[24](#page-35-0) comenzi rapide utilizare [10](#page-21-0) comenzi wireless buton [26](#page-37-0) sistem de operare [26](#page-37-0) componente notebook HP 240 Series afişaj [17](#page-28-0) partea dreaptă [15](#page-26-0) partea frontală [24](#page-35-0) partea inferioară [23](#page-34-0) partea stângă [15](#page-26-0) partea superioară [18](#page-29-0) componente notebook HP 250 Series afişaj [6](#page-17-0) partea dreaptă [4](#page-15-0) partea inferioară [12](#page-23-0) partea stângă [5](#page-16-0) partea superioară [7](#page-18-0) Computer Setup navigare și selectare [68](#page-79-0) parolă administrator BIOS [49](#page-60-0) parolă DriveLock [51](#page-62-0) restabilire setări din fabrică [69](#page-80-0) comutator, alimentare [38](#page-49-0) comutator de alimentare [38](#page-49-0) conectare la o reţea WLAN [27](#page-38-0) conector, alimentare [5,](#page-16-0) [16](#page-27-0) conector de alimentare, identificare [5](#page-16-0), [16](#page-27-0) conexiune WLAN de întreprindere [27](#page-38-0) conexiune WLAN publică [27](#page-38-0) Copiere de rezervă și restaurare [65](#page-76-0) copii de rezervă creare [64](#page-75-0) recuperare [65](#page-76-0)

curățarea computerului [59](#page-70-0)

### **D**

descărcare electrostatică [76](#page-87-0) difuzoare conectare [34](#page-45-0) identificare [12,](#page-23-0) [23](#page-34-0) dispozitiv Bluetooth [26](#page-37-0), [29](#page-40-0) dispozitive de înaltă definiție, conectare [36](#page-47-0), [37](#page-48-0) dispozitiv WLAN [13,](#page-24-0) [25](#page-36-0) dispozitiv WWAN [26,](#page-37-0) [28](#page-39-0) DriveLock activare [52](#page-63-0) dezactivare [53](#page-64-0) DVD cu sistem de operare Windows 7 creare [63](#page-74-0) utilizare pentru restaurare [67](#page-78-0) DVD Driver Recovery (Recuperare drivere). creare [63](#page-74-0) utilizare pentru restaurare [67](#page-78-0)

### **E**

energie, economisire [43](#page-54-0) energie acumulator [40](#page-51-0) etichetă Bluetooth [13](#page-24-0), [25](#page-36-0) etichetă de certificare wireless [13,](#page-24-0) [25](#page-36-0) etichetă WLAN [13,](#page-24-0) [25](#page-36-0) etichete Bluetooth [13](#page-24-0), [25](#page-36-0) certificare wireless [13,](#page-24-0) [25](#page-36-0) număr de serie [12](#page-23-0), [24](#page-35-0) reglementare [13,](#page-24-0) [25](#page-36-0) service [12,](#page-23-0) [24](#page-35-0) WLAN [13](#page-24-0), [25](#page-36-0) etichete service, localizare [12](#page-23-0), [24](#page-35-0)

## **G**

gest de atingere cu două degete pe zona de atingere [33](#page-44-0) gest de atingere pe zona de atingere şi pe ecranul tactil [32](#page-43-0) gest de derulare cu două degete pe zona de atingere [33](#page-44-0)

gest de mărire/micșorare cu două degete pe zona de atingere și pe ecranul tactil [32](#page-43-0) gesturi pe zona de atingere atingere cu două degete [33](#page-44-0) derulare cu două degete [33](#page-44-0) gesturi pe zona de atingere și pe ecranul tactil atingere [32](#page-43-0) mărire/micșorare cu două degete [32](#page-43-0) GPS [29](#page-40-0)

### **H**

HDMI, configurare audio [37](#page-48-0) Hibernare ieşire [39](#page-50-0) inițiere [39](#page-50-0) HP 3D DriveGuard [59](#page-70-0) HP Client Security [56](#page-67-0) HP Mobile Connect [28](#page-39-0) HP PC Hardware Diagnostics (UEFI) utilizare [73](#page-84-0) HP Recovery Disc Creator, utilizare [63](#page-74-0) HP Touchpoint Manager [56](#page-67-0)

### **I**

indicatoare luminoase acumulator [5,](#page-16-0) [16](#page-27-0) alimentare [4](#page-15-0), [15](#page-26-0) cameră Web [6](#page-17-0), [17](#page-28-0) caps lock [8](#page-19-0), [19](#page-30-0) RJ-45 (reţea) [5](#page-16-0), [16](#page-27-0) unitate de disc [4](#page-15-0), [15](#page-26-0) indicatoare luminoase RJ-45 (rețea), identificare [5](#page-16-0), [16](#page-27-0) informații despre reglementări etichetă de reglementare [13](#page-24-0), [25](#page-36-0) etichete de certificare wireless [13,](#page-24-0) [25](#page-36-0) instrumente de copiere de rezervă [63](#page-74-0) instrumente de recuperare [63](#page-74-0) instrumente de recuperare, Windows: [65](#page-76-0)

### **Î**

închidere [38](#page-49-0) îngrijirea computerului [59](#page-70-0) întreținere actualizare programe și drivere [59](#page-70-0) Curățare disc [58](#page-69-0) Defragmentare disc [58](#page-69-0) HP 3D DriveGuard [59](#page-70-0)

### **L**

led cameră Web, identificare [17](#page-28-0) led Caps Lock, identificare [8](#page-19-0), [19](#page-30-0) led pentru acumulator [5](#page-16-0), [16](#page-27-0) led pentru cameră Web, identificare [6](#page-17-0) led pentru cameră Web integrată, identificare [6](#page-17-0), [17](#page-28-0) led pentru unitate de disc, identificare [4](#page-15-0), [15](#page-26-0) leduri de alimentare [4](#page-15-0), [15](#page-26-0) led wireless [26](#page-37-0) localizarea informațiilor hardware [3](#page-14-0), [14](#page-25-0) software [3](#page-14-0), [14](#page-25-0)

#### **M**

mediu de funcționare [75](#page-86-0) microfon intern, identificare [7,](#page-18-0) [17](#page-28-0) Miracast [37](#page-48-0) mufă combinată ieșire audio (căști)/ intrare audio (microfon), identificare [6](#page-17-0), [16](#page-27-0) mufă rețea, identificare [5,](#page-16-0) [16](#page-27-0) mufă RJ-4[5](#page-16-0) (rețea), identificare 5, [16](#page-27-0) mufe combinate ieşire audio (căşti)/ intrare audio (microfon) [6,](#page-17-0) [16](#page-27-0) reţea [5,](#page-16-0) [16](#page-27-0) RJ-45 (reţea) [5](#page-16-0), [16](#page-27-0)

### **N**

nivel critic de descărcare a acumulatorului [38](#page-49-0) nivel redus de încărcare a acumulatorului [41](#page-52-0) număr de serie [12](#page-23-0), [24](#page-35-0) număr de serie, computer [12](#page-23-0), [24](#page-35-0) nume și cod produs, computer [12](#page-23-0), [24](#page-35-0)

### **O**

oprire computer [38](#page-49-0)

orificii de ventilație, identificare [5,](#page-16-0) [16,](#page-27-0) [23](#page-34-0)

### **P**

parolă de administrator [48](#page-59-0) parolă DriveLock descriere [51](#page-62-0) introducere [54](#page-65-0) schimbare [55](#page-66-0) setare [52](#page-63-0) parolă principală pentru DriveLock schimbare [55](#page-66-0) parole administrator [48](#page-59-0) BIOS, administrator [49](#page-60-0) DriveLock [51](#page-62-0) utilizator [48](#page-59-0) partea inferioară [13](#page-24-0), [25](#page-36-0) partiție de recuperare [66](#page-77-0) partiție HP Recovery utilizare pentru recuperare [66](#page-77-0) verificare prezență [66](#page-77-0) port HDMI conectare [36](#page-47-0) port HDMI, identificare [5,](#page-16-0) [16](#page-27-0) port pentru monitor extern [5,](#page-16-0) [16,](#page-27-0) [35](#page-46-0) porturi HDMI [5](#page-16-0), [16](#page-27-0), [36](#page-47-0) Miracast [37](#page-48-0) monitor extern [5](#page-16-0), [16,](#page-27-0) [35](#page-46-0) USB [4](#page-15-0), [6,](#page-17-0) [15](#page-26-0), [16](#page-27-0) VGA [35](#page-46-0) porturi USB, identificare [4,](#page-15-0) [5,](#page-16-0) [6,](#page-17-0) [15,](#page-26-0) [16](#page-27-0) port USB 3.0 [5,](#page-16-0) [16](#page-27-0) port VGA, conectare [35](#page-46-0) putere de intrare [75](#page-86-0)

### **R**

recuperare cu f11 [66](#page-77-0) recuperare unitate de disc [66](#page-77-0) Reparare la pornire, utilizare [65](#page-76-0) Repaus ieşire [39](#page-50-0) inițiere [39](#page-50-0) restaurare unitate de disc [66](#page-77-0) rețea wireless (WLAN) conectare [27](#page-38-0)

conexiune WLAN de întreprindere [27](#page-38-0) conexiune WLAN publică [27](#page-38-0) limite funcționale [28](#page-39-0)

#### **S**

setare opțiuni de alimentare [38](#page-49-0) setare protecție prin parolă la reactivare [40](#page-51-0) setări de sunet, utilizare [34](#page-45-0) setări TPM [71](#page-82-0) seturi cască-microfon, conectare [34](#page-45-0) siguranță, eliberare acumulator [12,](#page-23-0) [23](#page-34-0) siguranță de eliberare a acumulatorului [12,](#page-23-0) [23](#page-34-0) sistem, recuperare [65](#page-76-0) sistem care nu răspunde [38](#page-49-0) slot pentru cablu de siguranță, identificare [4](#page-15-0), [15](#page-26-0) sloturi cablu de siguranță [4](#page-15-0), [15](#page-26-0) software actualizări critice [56](#page-67-0) antivirus [55](#page-66-0) Curățare disc [58](#page-69-0) Defragmentare disc [58](#page-69-0) HP 3D DriveGuard [59](#page-70-0) paravan de protecție [55](#page-66-0) software antivirus [55](#page-66-0) software Curățare disc [58](#page-69-0) software Defragmentare disc [58](#page-69-0) software paravan de protecție [55](#page-66-0) stări de economisire a energiei [38](#page-49-0) suport cu sistem de operare Windows 7 creare [63](#page-74-0) utilizare pentru restaurare [67](#page-78-0) suport de recuperare, utilizare pentru restaurare [67](#page-78-0) suport de unitate [39](#page-50-0) suport pentru sisteme moștenite, USB [68](#page-79-0) suporturi care pot fi citite [39](#page-50-0) suporturi de recuperare, creare [63](#page-74-0) suporturi pe care se poate scrie [39](#page-50-0) suport USB pentru sisteme

suprafața zonei de atingere identificare [7](#page-18-0), [18](#page-29-0) Sure Start utilizare [72](#page-83-0)

zonă de atingere butoane [7,](#page-18-0) [18](#page-29-0) utilizare [32](#page-43-0)

### **T**

tasta esc, identificare [10,](#page-21-0) [21](#page-32-0) tasta fn, identificare [10](#page-21-0), [21](#page-32-0) tastatură numerică integrată [10](#page-21-0) tastatură numerică integrată, identificare [10](#page-21-0) tasta Windows, identificare [10,](#page-21-0) [21](#page-32-0) tastă mod "avion" [11,](#page-22-0) [22](#page-33-0) taste esc [10](#page-21-0), [21](#page-32-0) fn [10](#page-21-0), [21](#page-32-0) mod avion [11,](#page-22-0) [22](#page-33-0) tasta Windows [10](#page-21-0), [21](#page-32-0) taste de acces rapid utilizare [21](#page-32-0) testare adaptor de c.a. [46](#page-57-0) transportul computerului [61](#page-72-0)

#### **U**

unitate optică, identificare [4,](#page-15-0) [15](#page-26-0) utilitar de configurare navigare și selectare [68](#page-79-0) restabilire setări din fabrică [69](#page-80-0) utilizare stări de economisire a energiei [38](#page-49-0) sursă de alimentare externă de c.a. [45](#page-56-0) utilizare, Reparare la Pornire Windows [65](#page-76-0) utilizare, sursă de alimentare externă de c.a. [45](#page-56-0) utilizarea setărilor pentru sunet [34](#page-45-0) utilizarea zonei de atingere [32](#page-43-0) utilizator, parolă [48](#page-59-0)

#### **V**

Verificare acumulator HP [40](#page-51-0) video [35](#page-46-0)

#### **Z**

zăvor acumulator, identificare [12](#page-23-0), [23](#page-34-0)

moștenite [68](#page-79-0)